## <span id="page-0-0"></span>**Руководство пользователя Dell™ Latitude™ D610**

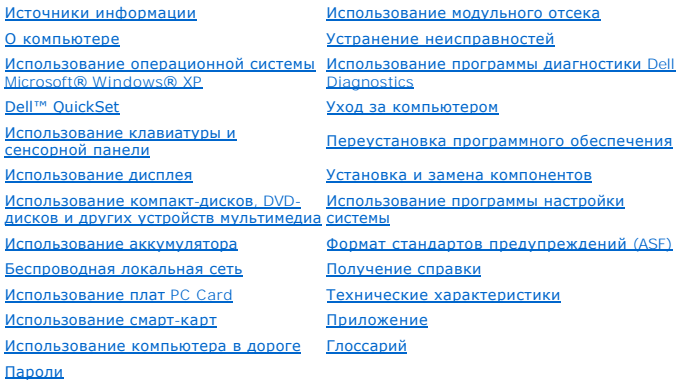

Чтобы получить информацию о работе компьютера и его возможностях, щелкните названия разделов, расположенные слева. Для получения<br>информации о другой документации, входящей в комплект поставки компьютера, см. раздел «<u>Исто</u>

## **Примечания, уведомления и предупреждения**

**ПРИМЕЧАНИЕ.** Содержит важную информацию, которая поможет использовать компьютер более эффективно.

## **Аббревиатуры и сокращения**

Полный список сокращений и акронимов см. в [Глоссарии](file:///C:/data/systems/latd610/ru/ug_ru/glossary.htm#wp1110312).

В случае приобретения компьютера серии Dell™ n все упоминания операционной системы Microsoft® Windows® в настоящем документе неприменимы.

**ПРИМЕЧАНИЕ**. Некоторые функции могут быть недоступны для компьютера вообще или только в определенных странах.

## **Информация, включенная в состав данного документа, может быть изменена без уведомления. © Dell Inc., 2004-2005 Все права защищены.**

Воспроизведение материалов данного руководства в любой форме без письменного разрешения корпорации Dell Inc. строго запрещено.

Toproвые марки, упомянутые в данном документе: *Dell, n*oroтип DELL, I*nspiron, XPS, Dell Precision, Dimension, OptiPlex, Latitude, Dell TravelLite, PowerEdge, PowerVault, PowerApp,<br>ExpressCharge, Strike Zone и Dell OpenM* 

Другие торговые марки и фирменные названия упомянуты в данной документации в с молки как на предприятия, имеющие эти марки и названия, так и на их<br>продукцию. Dell Inc. заявляет об отказе от всех прав собственности на любы

#### **Модель PP11L**

Сентябрь 2009 г. Номер по каталогу P4946 Ред. A04

## <span id="page-1-0"></span>**О компьютере**

**Руководство пользователя Dell™ Latitude™ D610** 

- [Вид спереди](#page-1-1)
- [Вид слева](#page-3-0)
- [Вид справа](#page-4-0)
- [Вид сзади](#page-5-0)
- [Вид снизу](#page-6-0)

## <span id="page-1-1"></span>**Вид спереди**

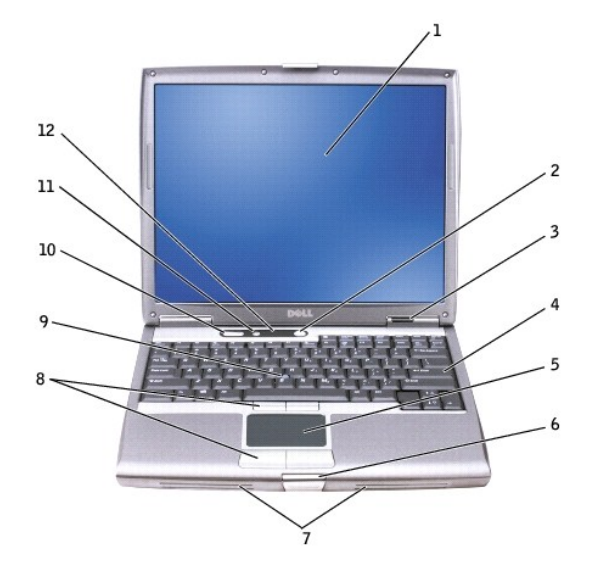

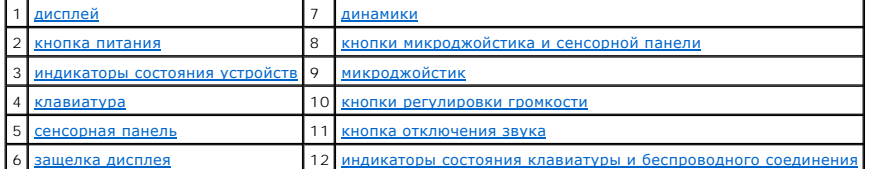

<span id="page-1-2"></span>**дисплей.** дополнительную информацию о дисплее см. в разделе «[Использование дисплея](file:///C:/data/systems/latd610/ru/ug_ru/display.htm#wp1053164)».

<span id="page-1-3"></span>**кнопка питания.** при нажатии этой кнопки происходит включение компьютера или выход из режима управления потреблением энергии.

**ВНИМАНИЕ.** Чтобы избежать потери данных, выключайте компьютер с помощью команды завершения работы Microsoft® Windows®, а не нажатием кнопки энергопитания.

Если компьютер не отвечает, нажмите и не отпускайте кнопку энергопитания до тех пор, пока компьютер полностью не выключится (это может занять несколько секунд).

<span id="page-1-4"></span>**индикаторы состояния устройств**

<span id="page-2-9"></span>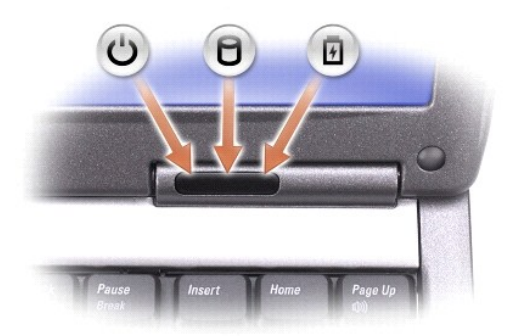

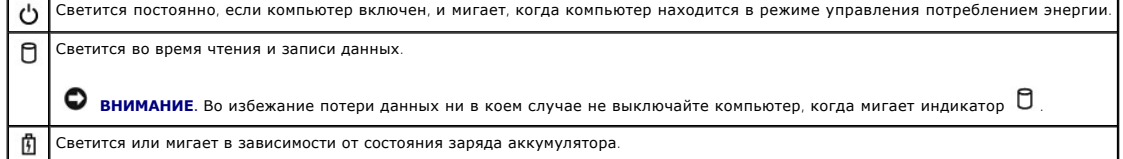

Если компьютер подключен к электросети, индикатор [ работает следующим образом.

- 
- $\circ$  Горит зеленым: аккумулятор заряжается.<br> $\circ$  Мигает зеленым: аккумулятор почти полностью заряжен.

Если компьютер работает от аккумулятора, индикатор  $\Box$  работает следующим образом.

- о Не горит: аккумулятор достаточно заряжен (или компьютер выключен).
- ¡ Мигает оранжевым: заряд аккумулятора мал.
- ¡ Горит оранжевым: заряд аккумулятора недопустимо мал.

<span id="page-2-3"></span>**клавиатура.** клавиатура содержит цифровые клавиши, а также клавишу с логотипом Windows. Информацию о поддерживаемых клавишах быстрого выбора команд см. в разделе [«Использование клавиатуры и сенсорной панели](file:///C:/data/systems/latd610/ru/ug_ru/keyboard.htm#wp1054091)».

<span id="page-2-5"></span>сенсорная панель. [обеспечивает функциональные возможности мыши](file:///C:/data/systems/latd610/ru/ug_ru/keyboard.htm#wp1054091). Дополнительную информацию см. в разделе «Использование клавиатуры и<br>сенсорной панели». ной панели»

<span id="page-2-7"></span>**защелка монитора.** удерживает монитор в закрытом состоянии.

<span id="page-2-0"></span>**динамики**. регулировать громкость встроенных динамиков можно с помощью кнопок регулировки громкости, кнопки отключения звука или<br>соответствующих клавищ быстрого выбора команд. Дополнительную информацию см. в разлеле «Исп соответствующих клавиш быстрого выбора команд. Дополнительную информацию см. в разделе «Использование клавиатуры и сенс

<span id="page-2-1"></span>**[кнопки микроджойстика и сенсорной панели](file:///C:/data/systems/latd610/ru/ug_ru/keyboard.htm#wp1054091).** выполняют функции мыши. Дополнительную информацию см. в разделе «Использование клавиатуры и сенсорной панели».

<span id="page-2-2"></span>**микроджойстик.** выполняет функции мыши. Дополнительную информацию см. в разделе [«Использование клавиатуры и сенсорной панели](file:///C:/data/systems/latd610/ru/ug_ru/keyboard.htm#wp1054091)».

<span id="page-2-4"></span>**кнопки регулировки громкости.** при нажатии этих кнопок регулируется громкость звука.

<span id="page-2-6"></span>**кнопка отключения звука.** при нажатии этой кнопки отключается звук.

<span id="page-2-8"></span>**индикаторы состояния клавиатуры и беспроводного соединения**

<span id="page-3-4"></span>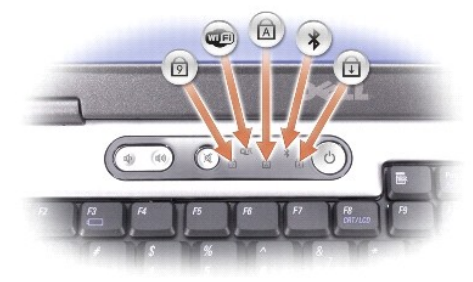

Зеленые индикаторы, расположенные над клавиатурой, означают следующее.

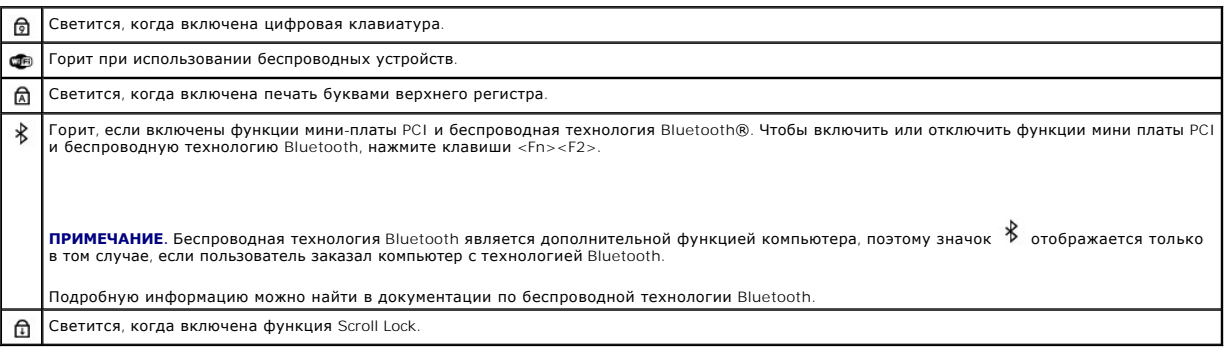

## <span id="page-3-0"></span>**Вид слева**

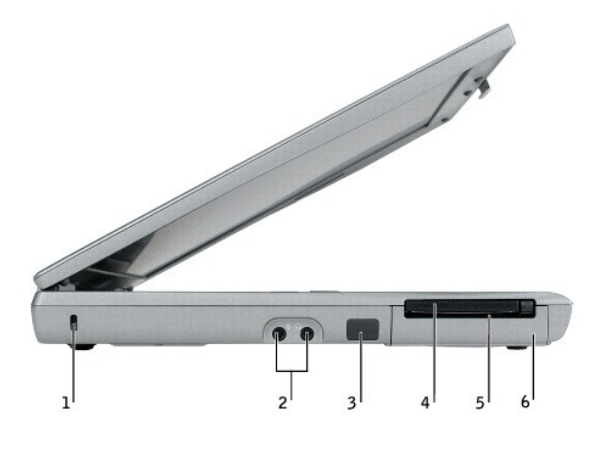

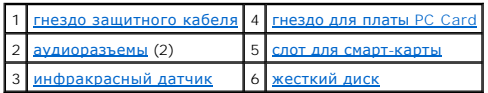

<span id="page-3-1"></span>**слот платы P**C Card. используется для установки одной платы PC, например модема или сетевого адаптера. В новом компьютере это гнездо закрыто<br>пластиковой заглушкой. Дополнительную информацию см. в разделе «<u>Использование </u>

<span id="page-3-3"></span><span id="page-3-2"></span>**слот для смарт-карты.** в него можно установить одну смарт-карту. Дополнительную информацию см. в разделе [«Использование смарт](file:///C:/data/systems/latd610/ru/ug_ru/smart.htm#wp1110780)-карт».

**инфракрасный датчик**. с его помощью можно пересылать файлы с компьютера на другое устройство инфракрасной связи, не используя кабельные<br>соединения.

<span id="page-4-4"></span>Компьютер поставляется с отключенным инфракрасным датчиком. Включить датчик можно с помощью программы настройки системы. Информацию о<br>передаче данных см. в *справочной системе* Windows или центре справки и поддержки, а та

### <span id="page-4-2"></span>**аудиоразъемы**

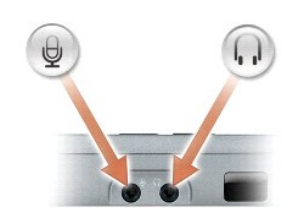

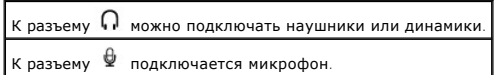

<span id="page-4-3"></span>**жесткий диск.** используется для хранения программного обеспечения и данных.

<span id="page-4-1"></span>**гнездо защитного кабеля**. позволяет прикрепить к компьютеру имеющееся в продаже противовзломное устройство. Дополнительную информацию см.<br>в инструкциях по такому устройству.

**ВНИМАНИЕ**. Прежде чем покупать противовзломное устройство, убедитесь, что оно соответствует гнезду защитного кабеля.

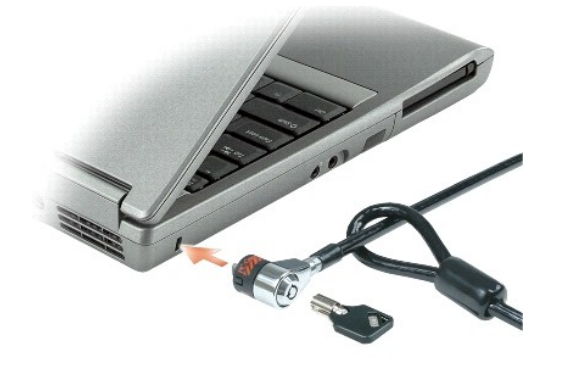

<span id="page-4-0"></span>**Вид справа** 

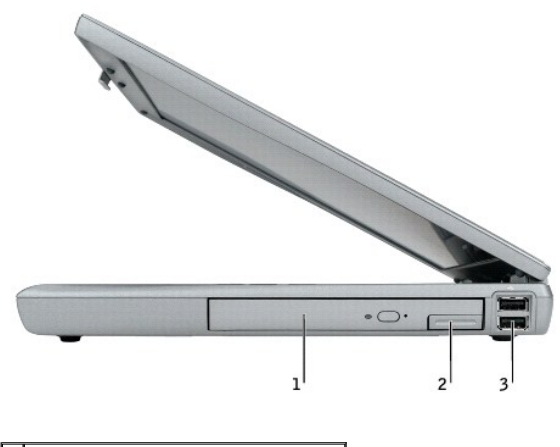

1 [модульный отсек](#page-5-1)

<span id="page-5-2"></span>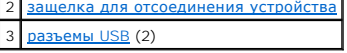

<span id="page-5-1"></span>**модульный отсек.** предназначен для установки таких устройств, как оптический дисковод или модуль для поездок Dell TravelLite™. Дополнительную информацию см. в разделе «[Использование модульного отсека»](file:///C:/data/systems/latd610/ru/ug_ru/bay.htm#wp1116322).

<span id="page-5-3"></span>**защелка для отсоединения устройства.** с ее помощью производится отсоединение устройства в модульном отсеке. Инструкции см. в разделе [«Использование модульного отсека](file:///C:/data/systems/latd610/ru/ug_ru/bay.htm#wp1116322)».

## <span id="page-5-0"></span>**Вид сзади**

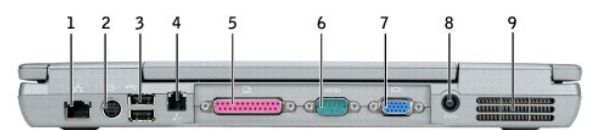

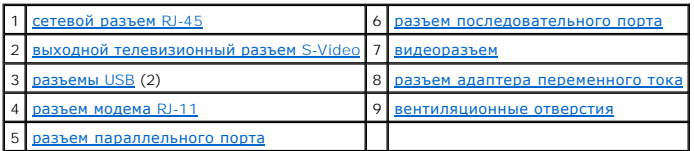

### <span id="page-5-4"></span>**Разъемы USB**

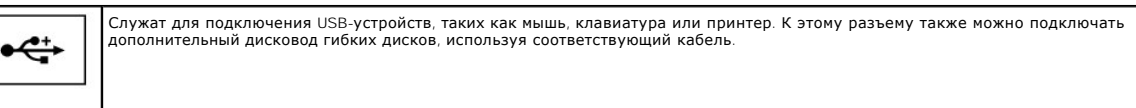

### <span id="page-5-6"></span>**выходной телевизионный разъем S-Video**

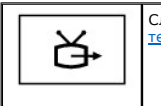

[Служит для подключения компьютера к телевизору](file:///C:/data/systems/latd610/ru/ug_ru/cd.htm#wp1052833). Дополнительную информацию см. в разделе «Подключение компьютера к или аудиоустройству»

### <span id="page-5-7"></span>**разъем модема RJ-11**

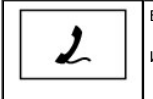

Если в компьютере есть дополнительный встроенный модем, подключите его к телефонной линии через соответствующий разъем. Информацию по использованию модема см. в оперативной документации по модему, поставляемой с компьютером.

#### <span id="page-5-5"></span>**сетевой разъем RJ-45**

**ВНИМАНИЕ.** Сетевой разъем немного больше, чем разъем для модема. Чтобы не повредить компьютер, не включайте телефонный кабель в  $\bullet$ сетевой разъем.

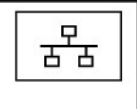

Служит для подключения компьютера к локальной сети. Два индикатора, находящиеся рядом с разъемом, показывают состояние соединения и процесса передачи информации по проводной сети. Более подробную информацию о сетевом адаптере можно найти в руководстве пользователя по этому устройству, поставляемом с<br>компьютером. См. раздел «<u>Источники информации</u>».

#### <span id="page-5-8"></span>**разъем параллельного порта**

<span id="page-6-5"></span>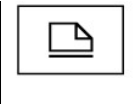

Служит для подключения параллельных устройств, например принтера.

#### <span id="page-6-2"></span>**видеоразъем**

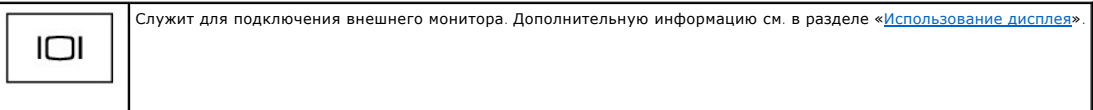

#### <span id="page-6-1"></span>**разъем последовательного порта**

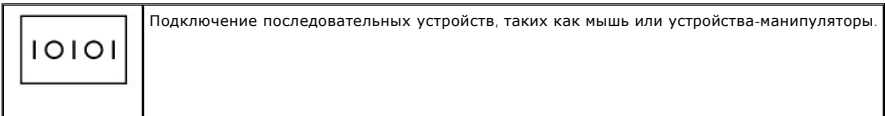

<span id="page-6-3"></span>**разъем адаптера переменного тока.** С его помощью адаптер переменного тока подсоединяется к компьютеру.

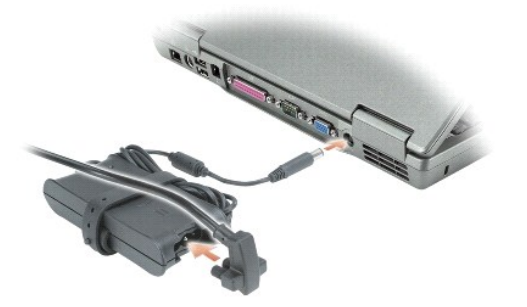

Адаптер преобразует напряжение переменного тока в напряжение постоянного тока, который используется для питания компьютера. Адаптер<br>переменного тока можно подключать как к включенному, так и к выключенному компьютеру.

**ПРЕДУПРЕЖДЕНИЕ. Адаптер переменного тока можно подключить к электросети в любой стране мира. Тем не менее, в разных странах**  используются разные разъемы электропитания и сетевые фильтры. Использование несовместимого кабеля, а также неправильное<br>подключение кабеля к удлинителю или электросети может привести к повреждению оборудования или пожару.

**ВНИМАНИЕ.** При отсоединении адаптера переменного тока от компьютера держите за разъем кабеля адаптера, а не за сам кабель, и извлекайте его уверенно, но осторожно, чтобы не повредить кабель.

<span id="page-6-4"></span>**вентиляционные отверстия.** внутренний вентилятор создает поток воздуха через вентиляционные отверстия, что предотвращает перегрев компьютера.

ПРЕДУПРЕЖДЕНИЕ. Не закрывайте вентиляционные отверстия, не вставляйте в них никакие предметы и следите, чтобы в них не<br>накапливалась пыль. Не держите работающий компьютер в местах с недостаточной вентиляцией, например в з **повредить компьютер или привести к пожару.**

**ПРИМЕЧАНИЕ**. Вентилятор включается, только если компьютер нагрелся. Работающий вентилятор шумит, что является нормальным и не<br>указывает на неисправность.

## <span id="page-6-0"></span>**Вид снизу**

<span id="page-7-8"></span>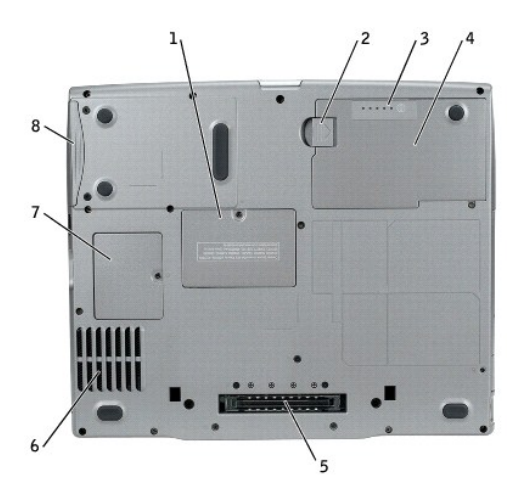

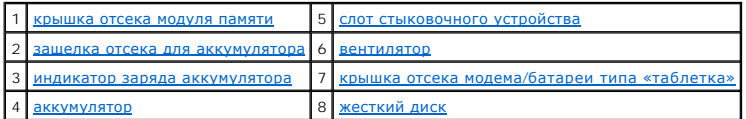

<span id="page-7-0"></span>**крышка отсека модуля памяти.** Закрывает отсек, в котором установлены модули памяти. См. раздел [«Установка и замена компонентов](file:///C:/data/systems/latd610/ru/ug_ru/r_r.htm#wp1043338)».

<span id="page-7-2"></span>**защелка отсека для аккумулятора.** используется для отсоединения аккумулятора. См. раздел [Использование аккумулятора](file:///C:/data/systems/latd610/ru/ug_ru/battery.htm#wp1054784).

<span id="page-7-4"></span>**индикатор заряда аккумулятора.** отображает информацию о заряде аккумулятора. См. раздел [Использование аккумулятора](file:///C:/data/systems/latd610/ru/ug_ru/battery.htm#wp1054784).

<span id="page-7-6"></span>**аккумулятор.** если он установлен, компьютер может работать автономно, без подключения к электросети. См. раздел [Использование аккумулятора](file:///C:/data/systems/latd610/ru/ug_ru/battery.htm#wp1054784).

<span id="page-7-1"></span>**слот стыковочного устройства.** позволяет подсоединять к компьютеру стыковочное устройство. Дополнительную информацию о стыковочном устройстве см. в документации, поставляемой этим устройством.

<span id="page-7-3"></span>**вентилятор.** внутренний вентилятор создает поток воздуха через вентиляционные отверстия, что предотвращает перегрев компьютера.

ПРЕДУПРЕЖДЕНИЕ. Не закрывайте вентиляционные отверстия, не вставляйте в них никакие предметы и следите, чтобы в них не<br>накапливалась пыль. Не держите работающий компьютер в местах с недостаточной вентиляцией, например в з **повредить компьютер или привести к пожару.**

**ПРИМЕЧАНИЕ.** Вентилятор включается, только если компьютер нагрелся. Работающий вентилятор шумит, что является нормальным и не ... ... .. ......... . вентимитор в<br>указывает на неисправность.

<span id="page-7-5"></span>**крышка отсека для модема/батареи типа «таблетка». закрывает отсек, в котором установлены модем и батарея типа «таблетка». См. раздел<br>«<u>Установка и замена компонентов»</u>.** 

<span id="page-7-7"></span>**жесткий диск.** используется для хранения программного обеспечения и данных.

### <span id="page-8-0"></span>**Приложение**

**Руководство пользователя Dell™ Latitude™ D610** 

- [Предупреждение в отношении изделия компании](#page-8-1) Macrovision
- .<br>Советствие требованиям FCC (только для США)

## <span id="page-8-1"></span>**Уведомление об использовании продукта Macrovision**

Данный продукт создан с использованием технологии защиты авторских прав, охраняемой соответствующими патентами США и другими правами на интеллектуальную собственность, принадлежащими корпорации Macrovision Corporation и иным владельцам. Указанная технология защиты авторских<br>прав может использоваться только с разрешения корпорации Macrovision Согрогаtion и

## <span id="page-8-2"></span>**Соответствие требованиям FCC (только для США)**

Большинство компьютеров Dell сертифицировано Федеральной комиссией по средствам связи (FCC) как цифровые устройства класса B. Чтобы выяснить, к какому классу относится компьютер, изучите все регистрационные метки FCC на нижней, боковых и задней панелях компьютера, скобах<br>для установки плат и самих платах. Если хотя бы на одной из меток указана принадл устройством класса А. Если на *всех* этикетках указан класс B FCC, определяемый либо по идентификационному номеру FCC, либо по логотипу FCC, ( ), то система считается цифровым устройством класса B.

Определив классификацию компьютера в соответствии с FCC, ознакомьтесь с соответствующим нормативом FCC. Обратите внимание, что, в<br>соответствии с правилами FCC, внесение изменений и модификаций, не утвержденных корпорацией оборудованием.

Технические характеристики данного устройства соответствуют требованиям, указанным в Разделе 15 Свода правил Федеральной комиссии по средствам связи. При работе устройства должны соблюдаться два следующих условия.

- l Настоящее изделие не создает вредных помех.
- l Устройство должно выдерживать любые внешние помехи, включая помехи, которые могут привести к неправильной работе устройства.

#### **Класс A**

Данное оборудование было испытано и признано соответствующим ограничениям для цифровых устройств Класса А согласно части 15 Правил FCC. Эти<br>ограничения были введены с тем, чтобы обеспечить, в разумных пределах, защиту от нарушением инструкций изготовителя возможно появление нежелательных помех радиосвязи. Использование данного оборудования в жилых помещениях может привести к возникновению нежелательных помех, которые должны быть устранены пользователем за свой счет.

#### **Класс B**

Данное оборудование было испытано и признано соответствующим ограничениям для цифровых устройств Класса B согласно части 15 Правил FCC. Данные ограничения предусмотрены для того, чтобы обеспечить разумную защиту от нежелательных помех при работе оборудования в жилых<br>помещениях. Данное оборудование создает, использует и может излучать радиочастотную энерги нарушением инструкций изготовителя возможно появление помех радиосвязи. Однако не гарантируется отсутствие помех в каждом конкретном случае установки. Если данное оборудование становится причиной нежелательных помех в работе радио- или телеприемников, что можно определить путем выключения и повторного включения оборудования, рекомендуется попытаться устранить помехи следующим образом.

- l Изменить ориентацию приемной антенны или установить ее в другом месте.
- l Увеличить расстояние между оборудованием и принимающей антенной.
- l Подключить оборудование к такой розетке, чтобы это оборудование и приемное устройство питались от разных цепей.
- l Обратиться к дилеру или опытному специалисту по радио/телевизионному оборудованию.

#### **Информация об идентификации FCC**

В соответствии с инструкциями FCC, для рассматриваемого в данном документе устройства (устройств) указываются следующие сведения.

l Номер модели: PP11L.

#### Название компании:

Корпорация Dell Inc. One Dell Way Round Rock, Texas 78682 USA 512-338-4400

# <span id="page-10-0"></span>**Формат стандартов предупреждений (ASF)**

**Руководство пользователя Dell™ Latitude™ D610** 

ASF (Alert Standard Format) - это стандарт управления DMTF (Distributed Management Task Force), определяющий технологии получения<br>предупреждений «предоперационная система» и «отсутствие операционной системы». Он предназна выдачи низкоуровневых предупреждений.

Компьютер Dell поддерживает следующие возможности предупреждений ASF и дистанционного управления.

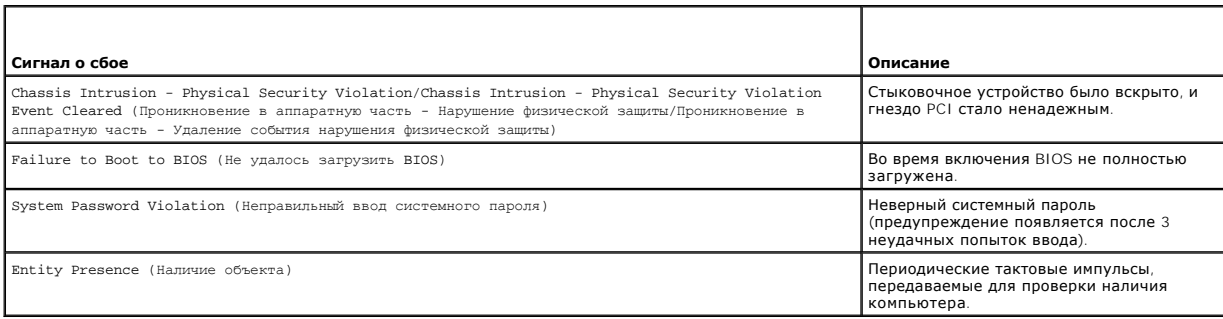

Дополнительную информацию о реализации ASF см. в *ASF for Dell Portable Computers* (Руководстве по ASF для портативных компьютеров Dell) и в A*SF*<br>*Administrator's Guide for Dell Portable Computers* (Руководстве администр поддержки Dell (**support.dell.com**).

## <span id="page-11-0"></span>**Использование аккумулятора**

**Руководство пользователя Dell™ Latitude™ D610** 

- [Питание от аккумулятора](#page-11-1) [Изменение настроек управления питанием](#page-13-0)
- [Проверка заряда аккумулятора](#page-11-2) [Зарядка аккумулятора](#page-13-1)
- [Экономия заряда аккумулятора](#page-12-0) [Замена аккумулятора](#page-14-0)
- [Режимы управления питанием](#page-12-1) [Хранение аккумулятора](#page-14-1)
- -

## <span id="page-11-1"></span>**Питание от аккумулятора**

**ПРИМЕЧАНИЕ.** Информацию о гарантиях корпорации Dell на компьютер можно найти в документе *Информация о продукте* или в отдельном гарантийном документе, прилагаемом к компьютеру.

Чтобы достичь оптимальной производительности и сохранить настройки BIOS, в портативном компьютере Dell™ всегда должен быть установлен<br>основной аккумулятор. Один аккумулятор в качестве стандартного компонента установлен в

**И ПРИМЕЧАНИЕ**. Так как при первом использовании нового компьютера аккумулятор может быть не полностью заряжен, используйте адаптер переменного тока для подключения компьютера к электросети. Для достижения наилучших результатов используйте адаптер переменного тока, пока аккумулятор не зарядится полностью. Для просмотра состояния заряда аккумулятора выберите Панель управления→ Параметры питания, затем перейдите на вкладку **Индикатор питания**.

**ПРИМЕЧАНИЕ**. Рабочее время аккумулятора (время, в течение которого аккумулятор остается заряженным) со временем уменьшается. В<br>зависимости от того, как часто и в каких условиях используется аккумулятор, возможно, в проце заменить.

Срок службы аккумулятора зависит от условий эксплуатации. В отсек для внешних накопителей можно установить второй аккумулятор, что значительно увеличит время работы.

Время работы значительно снижается при выполнении операций с повышенным энергопотреблением, включая следующие, но не ограничиваясь ими.

- l Использование накопителей на оптических дисках.
- l Использование устройств беспроводной связи, плат PC Card, плат ExpressCards, карт памяти и устройств USB.
- l Использование дисплея в режиме высокой яркости, трехмерных экранных заставок или других энергоемких программ, например трехмерных игр.
- l Работа компьютера в режиме максимального быстродействия (см. раздел [Изменение настроек управления питанием](#page-13-0)).

**И ПРИМЕЧАНИЕ**. Рекомендуется подключать компьютер к электрической розетке во время записи на компакт-диск или диск DVD.

Можно проверить заряд аккумулятора перед установкой аккумулятора в компьютер (см. раздел [Проверка заряда аккумулятора](#page-11-2)). Можно также установить параметры управления потреблением энергии, [чтобы получать оповещение о снижении заряда аккумулятора](#page-13-0) (см. раздел Изменение настроек управления питанием).

- ПРЕДУПРЕЖДЕНИЕ. Использование аккумуляторов других типов может привести к пожару или взрыву. Заменяйте аккумулятор только на<br>совместимый аккумулятор, приобретенный в Dell. Литиево-ионный аккумулятор предназначен для испол **устанавливайте батарею из других компьютеров в свой компьютер.**
- **ПРЕДУПРЕЖДЕНИЕ. Не выбрасывайте аккумуляторы вместе с бытовым мусором. Если ваш аккумулятор больше не удерживает заряд,**  свяжитесь с вашим местным агентством по утилизации или учреждением по охране окружающей среды для получения инструкций по<br>утилизации ионно-литиевой батареи. См. раздел «Утилизация аккумулятора» в *Информационном руководст*
- ПРЕДУПРЕЖДЕНИЕ. Неправильное использование аккумулятора может привести к пожару или хи мическому ожогу. Не протыкайте, не<br>сжигайте, не разбирайте и не нагревайте аккумулятор до температуры выше 65°C (149°F). Храните аккум **и вызвать травмы или повредить оборудование.**

## <span id="page-11-2"></span>**Проверка заряда аккумулятора**

Информацию о заряде аккумулятора можно узнать в программе Dell QuickSet Battery Meter, в окне **Индикатор расхода питания** Microsoft Windows, на **значке ,** а также на индикаторе заряда аккумулятора, шкале работоспособности аккумулятора и с помощью предупреждения о недостаточном заряде аккумулятора.

## **Программа Dell™ QuickSet Battery Meter**

Если установлена программа Dell QuickSet, нажмите клавиши <Fn><F3>, чтобы открыть окно программы QuickSet Battery Meter. В окне Battery Meter отображаются состояние, работоспособность, уровень заряда и время окончания зарядки аккумулятора компьютера.

Для получения дополнительной информации о программе QuickSet щелкните правой кнопкой мыши значок на панели задач и выберите **Справка**.

### <span id="page-12-2"></span>**Индикатор питания Microsoft® Windows®**

Индикатор заряда аккумулятора Windows показывает оставшийся заряд. Чтобы проверить заряд аккумулятора, дважды щелкните значок на панели задач.

Если компьютер подключен к электросети, появится значок .

### **Шкала заряда**

Нажмите или *нажмите и удерживайте* кнопку состояния на индикаторе заряда аккумулятора для получения сведений:

- l о заряде аккумулятора (нажмите и *отпустите* кнопку состояния);
- l о работоспособности аккумулятора (нажмите и *удерживайте* кнопку состояния).

Время работы аккумулятора в большой степени зависит от количества проведенных сеансов зарядки. После многократных циклов зарядки и разрядки емкость или работоспособность аккумулятора снижается. Так, при состоянии аккумулятора «заряжен» его остаточная емкость (работоспособность) может оставаться низкой.

#### **Проверка заряда аккумулятора**

Для проверки заряда аккумулятора *нажмите и отпустите* кнопку состояния на индикаторе заряда аккумулятора, чтобы загорелись индикаторы уровня заряда. Каждый индикатор соответствует примерно 20% полного заряда аккумулятора. Например, если осталось 80% заряда аккумулятора, светятся<br>четыре индикатора. Если ни один индикатор не светится, аккумулятор полностью разря

#### **Проверка работоспособности аккумулятора**

**ПРИМЕЧАНИЕ**. Работоспособность аккумулятора можно определить двумя способами: по индикатору заряда аккумулятора, как описано ниже или<br>в окне Battery Meter программы Dell QuickSet. Для получения подробной информации о про

значке в панели задач и выберите **Help** (Справка).

Чтобы проверить работоспособность аккумулятора с помощью индикатора заряда, *нажмите и удерживайте* нажатой не менее 3 секунд кнопку<br>состояния на индикаторе заряда аккумулятора. Если ни один индикатор не светится, аккумул 60% емкости заряда, и необходимо заменить аккумулятор. [Дополнительную информацию о сроке службы аккумулятора см](file:///C:/data/systems/latd610/ru/ug_ru/specs.htm#wp1103840). в разделе Технические характеристики.

## **Предупреждение о разрядке аккумулятора**

**ВНИМАНИЕ.** Чтобы избежать потери или повреждения данных, сохраните свою работу сразу же после появления предупреждения о ◒ недостаточном заряде аккумулятора. Затем соедините компьютер с электрической розеткой. Если аккумулятор полностью разрядился, автоматически запустится спящий режим.

Когда аккумулятор разрядится примерно на 90 процентов, во всплывающем окне появится сообщение. Эта функция установлена по умолчанию. Можно изменить параметры предупреждений о разрядке аккумулятора с помощью программы QuickSet или в окне **Свойства: Электропитание** . См.<br>раздел <u>Изменение настроек управления потреблением энергии</u> для подробной информации **Свойства: Электропитание**.

## <span id="page-12-0"></span>**Экономия заряда аккумулятора**

Выполните следующие действия для экономии заряда аккумулятора.

- l По возможности подключайте компьютер к электророзетке, поскольку срок службы аккумулятора во многом зависит от того, сколько раз он используется и заряжается.
- l Если не планируется работать с компьютером в течение долгого времени, переведите его в режим ожидания или спящий режим (см. раздел<br>Режимы управления питанием). Режимы управл
- l Выберите параметры для оптимизации питания компьютера с помощью Power Management Wizard (Мастер управления потреблением энергии). Данные параметры также можно изменить, если нажать кнопку включения питания и закрыть дисплей или нажать клавиши <Fn><Esc>.

**ПРИМЕЧАНИЕ.** См. раздел [Режимы управления питанием](#page-12-1) для получения дополнительной информации о методах экономии энергии.

## <span id="page-12-1"></span>**Режимы управления питанием**

### <span id="page-13-2"></span>**Режим ожидания Standby**

Экономия заряда аккумулятора в режиме ожидания достигается за счет отключения дисплея и жесткого диска по истечении заданного времени<br>бездействия (времени ожидания). При возобновлении работы восстанавливается состояние си

**ВНИМАНИЕ**. Если во время режима ожидания прекращается питание компьютера переменным током и не подается питание от аккумулятора, данные могут быть потеряны.

Чтобы перевести компьютер в режим ожидания, выполните следующее.

**l** Нажмите кнопку **Пуск**» Выключить компьютер» Ждущий режим

или

- l В зависимости от выбранных параметров управления питанием в окнах **Свойства: Электропитание** или Мастера управления питанием программы QuickSet выберите один из следующих способов.
	- ¡ Нажмите кнопку включения компьютера.
	- **Закройте крышку дисплея.**
	- ¡ Нажмите клавиши <Fn><Esc>.

Чтобы возобновить работу из режима ожидания, нажмите кнопку включения питания компьютера или откройте крышку дисплея (в зависимости от параметров управления питанием). Нажатие какой-либо клавиши или касание сенсорной панели либо микроджойстика не выводят компьютер из режима ожидания Standby.

#### **Режим ожидания Hibernate**

Экономия заряда аккумуляторной батареи в спящем режиме достигается за счет того, что системная информация копируется в специальную область жесткого диска и происходит полное отключение питания компьютера. При возобновлении работы восстанавливается состояние системы на момент перехода в спящий режим.

**ВНИМАНИЕ**. В спящем режиме Hibernate нельзя удалять устройства и отстыковывать компьютер.

Компьютер переходит в спящий режим Hibernate при разрядке аккумулятора до критически низкого уровня.

Как войти в спящий режим вручную.

l *Н*ажмите кнопку **Пуск**® **Выключить компьютер** и, удерживая нажатой клавишу <Shift>, выберите параметр **Спящий режим**.

или

- l В зависимости от выбранных параметров управления питанием в окнах **Свойства: Электропитание** или Мастера управления питанием программы QuickSet выберите один из следующих способов.
	- о Нажмите кнопку включения компьютера
	- ¡ Закройте крышку дисплея.
	- ¡ Нажмите клавиши <Fn><Esc>.

**И пРИМЕЧАНИЕ**. Некоторые платы PC Card или ExpressCard после выхода компьютера из спящего режима могут работать неправильно. Извлеките и снова вставьте плату (см. раздел [Установка платы](file:///C:/data/systems/latd610/ru/ug_ru/pccards.htm#wp1103006) PC Card) или просто перезагрузите компьютер.

Для выхода из спящего режима нажмите кнопку энергопитания компьютера. Выход компьютера из спящего режима может занять некоторое время. Нажатие какой-либо клавиши или касание сенсорной панели либо микроджойстика не выводят компьютер из спящего режима Hibernate. Более подробную информацию о спящем режиме см. в документации по операционной системе.

## <span id="page-13-0"></span>**Изменение настроек управления питанием**

Чтобы изменить настройки управления потреблением энергии на компьютере, можно использовать Power Management Wizard (Мастер управления потреблением энергии) программы QuickSet или окно Windows Свойства: Электропитание.

- l Чтобы обеспечить доступ к Power Management Wizard (Мастеру управления питанием) программы QuickSet, дважды щелкните значок Ви панели задач. Для получения дополнительной информации о программе QuickSet нажмите кнопку **Справка** в окне Power Management Wizard (Мастера управления потреблением энергии).
- 1 Чтобы открыть окно **Свойства: Электропитание**, нажмите кнопку **Пуск→ Панель управления→ Производительность и обслуживание→**<br>• **Параметры питания**. Для получения информации о любом поле в окне «Свойства: Электропитание» а затем выберите интересующую информацию.

## <span id="page-13-1"></span>**Зарядка аккумулятора**

**И ПРИМЕЧАНИЕ**. Благодаря использованию Dell™ ExpressCharge™ адаптер при выключенном компьютере заряжает полностью разряженный аккумулятор до 80 процентов емкости примерно в течение 1 часа и до 100 процентов емкости примерно за 2 часа. При включенном компьютере<br>время зарядки увеличивается. Можно оставлять аккумулятор в компьютере на неограниченно

#### перезаряд.

При подключении компьютера к электрической розетке или во время установки аккумулятора в компьютер, который уже подключен к электрической розетке, выполняется проверка температуры и заряда аккумулятора. При необходимости адаптер переменного тока производит зарядку аккумулятора и поддерживает его заряд.

Если аккумулятор нагрелся при работе в компьютере или пребывании в нагретой среде, то при подключении компьютера к электросети зарядка аккумулятора может не выполняться.

Если индикатор <sup>10</sup> поочередно мигает зеленым и оранжевым цветом, значит, аккумулятор слишком сильно нагрет для зарядки. Отсоедините компьютер от электрической розетки и дайте компьютеру и аккумулятору остыть до комнатной температуры. Затем подключите компьютер к<br>электросети или установите дополнительный аккумулятор в модульный отсек.

Дополнительную информацию по проблемам с аккумулятором см. в разделе Проблемы, [связанные с питанием](file:///C:/data/systems/latd610/ru/ug_ru/solving.htm#wp1281112).

## <span id="page-14-0"></span>**Замена аккумулятора**

- <u>∧</u> ПРЕДУПРЕЖДЕНИЕ. Перед выполнением этой процедуры выключите компьютер, отсоедините адаптер переменного тока от электросети и **компьютера, отсоедините модем от розетки и компьютера, а также отсоедините от компьютера все другие внешние кабели.**
- **ВНИМАНИЕ.** Чтобы избежать возможного повреждения разъема, необходимо отсоединить все внешние кабели от компьютера.
- ПРЕДУПРЕЖДЕНИЕ. Использование аккумуляторов других типов может привести к пожару или взрыву. Заменяйте аккумулятор только на<br>совместимый аккумулятор, приобретенный в Dell. Аккумулятор предназначен для использования в ком **батарею из других компьютеров в свой компьютер.**

Для извлечения аккумулятора.

- 1. Если компьютер подключен к стыковочному устройству, отстыкуйте его. Инструкции см. в документации, поставляемой со стыковочным устройством.
- 2. Убедитесь, что компьютер выключен или находится в режиме управления питанием.
- 3. Сдвиньте и удерживайте защелку отсека для аккумулятора (или модульного отсека), после чего извлеките аккумулятор из отсека.

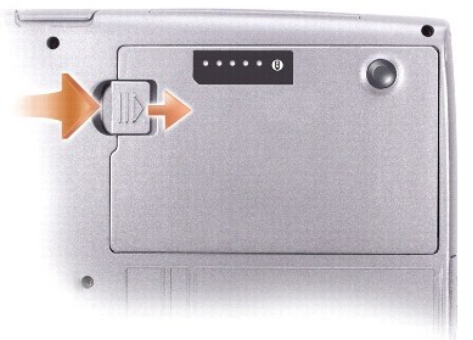

Чтобы установить аккумулятор, выполните процедуру извлечения в обратном порядке.

## <span id="page-14-1"></span>**Хранение аккумулятора**

Если компьютер не используется в течение длительного времени, извлеките аккумулятор. При длительном хранении аккумулятор разряжается. Прежде<br>чем использовать аккумулятор после длительного хранения, полностью зарядите его чем использовать аккумулятор после длительного хранения, полностью зарядите его (см. раздел <u>Зарядка а</u>

## <span id="page-15-0"></span>**Использование модульного отсека**

**Руководство пользователя Dell™ Latitude™ D610** 

- [О модульном отсеке](#page-15-1)
- [О крепежном винте устройства](#page-15-2)
- [Установка и удаление устройств на выключенном компьютере](#page-15-3)
- [Установка и удаление устройств на работающем компьютере](#page-16-0)

### <span id="page-15-1"></span>**О модульном отсеке**

ПРЕДУПРЕЖДЕНИЕ. Перед тем как приступить к выполнению операций данного раздела, выполните указания по безопасности, описанные<br>в Информационном руководстве по продуктам.

В модульный отсек можно устанавливать следующие устройства: дисковод гибких дисков, дисков CD, CD-RW, DVD, CD-RW/DVD, DVD+RW, второй<br>жесткий диск, вторую аккумуляторную батарею.

## <span id="page-15-2"></span>**О крепежном винте устройства**

**ПРИМЕЧАНИЕ.** Крепежный винт устройства устанавливается только в том случае, если требуется предотвратить быстрое извлечение модуля.

В комплект поставки компьютера Dell™ входит установленный в модульный отсек дисковод CD/DVD-дисков и крепежный винт устройства, не установленный в дисковод, а упакованный отдельно. После установки модуля в отсек можно установить крепежный винт устройства для предотвращения быстрого извлечения модуля.

### **Извлечение крепежного винта устройства**

Чтобы извлечь модуль из отсека, необходимо вывернуть установленный крепежный винт устройства.

- 1. Сохраните и закройте все открытые файлы, завершите выполнение всех программ и выключите компьютер.
- 2. Если компьютер подключен к стыковочному устройству, отстыкуйте его. Инструкции см. в документации, поставляемой со стыковочным устройством.
- 3. Закройте дисплей и переверните компьютер.
- 4. С помощью крестовой отвертки №1 выверните крепежный винт устройства из нижней панели компьютера.

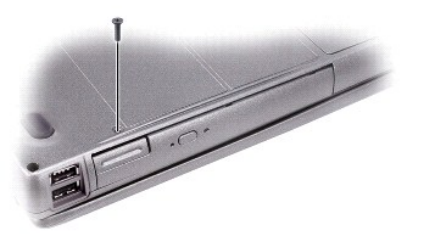

### <span id="page-15-3"></span>**Установка и удаление устройств на выключенном компьютере**

**ПРИМЕЧАНИЕ**. Если крепежный винт устройства отсутствует, можно извлекать и устанавливать устройства, когда компьютер работает и<br>подключен к стыковочному устройству.

**ВНИМАНИЕ**. Во избежание повреждения устройств, не установленных в компьютер, храните их в сухом безопасном месте. Не прилагайте<br>давление к верхней части этих устройств и не ставьте на них тяжелые предметы.

1. Если установлен [крепежный винт устройства](#page-15-2), выверните его.

2. Нажмите на защелку для отсоединения устройства.

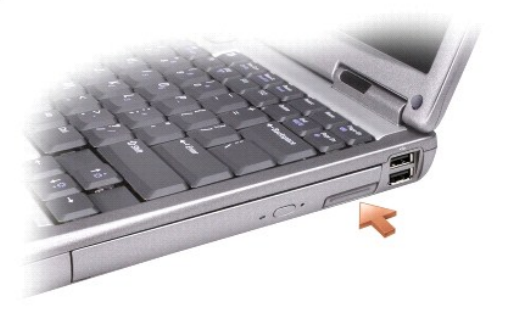

3. Извлеките устройство из модульного отсека.

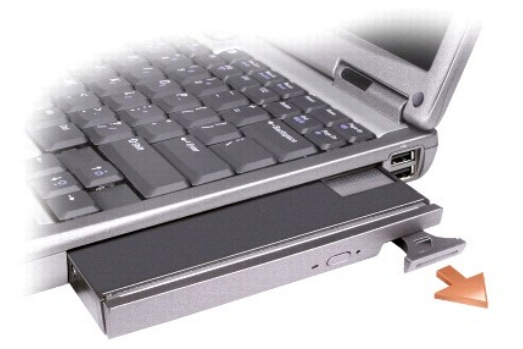

4. Установите новое устройство в отсек до щелчка.

## <span id="page-16-0"></span>**Установка и удаление устройств на работающем компьютере**

**ВНИМАНИЕ.** Если установлен крепежный винт устройства, перед его удалением необходимо выключить компьютер.

1. Перед извлечением устройства дважды щелкните значок **Безопасное извлечение устройства** на панели задач, выберите устройство, которое требуется извлечь, и нажмите кнопку **Остановить**.

**ВНИМАНИЕ**. Во избежание повреждения устройств, не установленных в компьютер, храните их в сухом безопасном месте. Не прилагайте<br>давление к верхней части этих устройств и не ставьте на них тяжелые предметы.

2. Нажмите на защелку для отсоединения устройства.

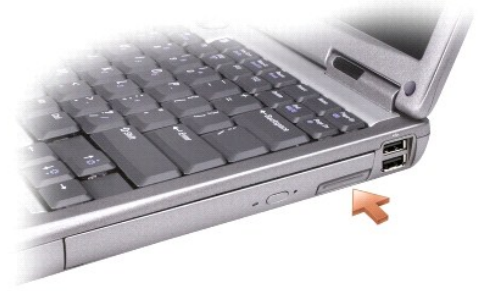

3. Извлеките устройство из модульного отсека.

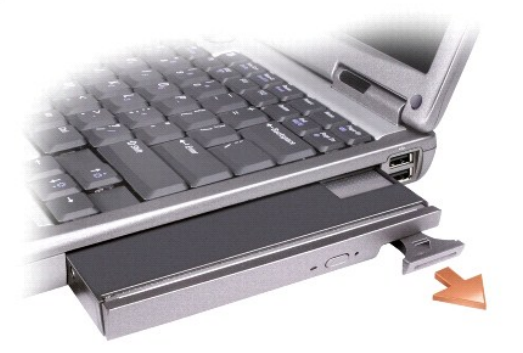

4. Установите новое устройство в отсек до щелчка.

Операционная система автоматически распознает устройство.

5. При необходимости введите пароль, чтобы снять блокировку компьютера.

## <span id="page-18-0"></span>**Использование компакт-дисков, DVD-дисков и других устройств мультимедиа**

**Руководство пользователя Dell™ Latitude™ D610** 

- [Воспроизведение компакт](#page-18-1)-диска или DVD-диска
- [Регулировка громкости](#page-18-2)
- [Настройка изображения](#page-19-1)
- [Подключение компьютера к телевизору или аудиоустройству](#page-19-2)

### <span id="page-18-1"></span>**Воспроизведение компакт-диска или DVD-диска**

**ВНИМАНИЕ**. Не нажимайте сверху вниз на лоток CD или DVD дисковода при его открытии или закрытии. Если дисковод не используется, держите лоток закрытым.

**ВНИМАНИЕ.** Во время воспроизведения CD или DVD дисков не передвигайте компьютер.

- 1. Нажмите кнопку извлечения на передней панели устройства.
- 2. Выдвиньте лоток.

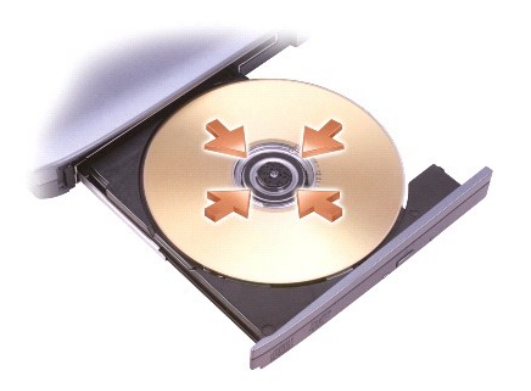

3. Поместите диск этикеткой кверху в центр лотка и наденьте диск на ось.

**ПРИМЕЧАНИЕ**. Если используется модуль, купленный с другим компьютером, необходимо установить драйверы и программное обеспечение для<br>воспроизведения DVD-дисков и записи данных. Дополнительную информацию см. на компакт-дис

4. Задвиньте лоток в дисковод.

Чтобы отформатировать компакт-диски для хранения данных, создать музыкальные компакт-диски или скопировать диски, см. программное обеспечение для компакт-дисков, прилагаемое к компьютеру.

**И ПРИМЕЧАНИЕ**. Убедитесь в том, что вы не нарушаете закон об авторских правах, записывая CD-диски.

## <span id="page-18-2"></span>**Регулировка громкости**

**ПРИМЕЧАНИЕ.** Если динамики выключены, звук воспроизводимого компакт-диска или DVD-диска не будет слышен.

- 1. Нажмите кнопку **Пуск**, выберите **Все программы** (или **Программы**)® **Стандартные**® **Развлечения** (или **Мультимедиа**) и затем **Громкость**.
- 2. В окне **Громкость** установите нужный уровень звука, перемещая ползунок на шкале **Громкость** вверх или вниз, чтобы увеличить или уменьшить громкость.

Чтобы получить более подробную информацию, нажмите в окне **Громкость** кнопку **Справка**.

Индикатор Volume Meter показывает текущий уровень громкости (включая отключение звука), установленный на компьютере. Чтобы включить или

<span id="page-19-0"></span>отключить Volume Meter (Индикатор громкости) на экране, [щелкните правой кнопкой мыши на значке](file:///C:/data/systems/latd610/ru/ug_ru/about.htm#wp1174527) **В** на панели задач или нажмите кнопки регулировки громкости.

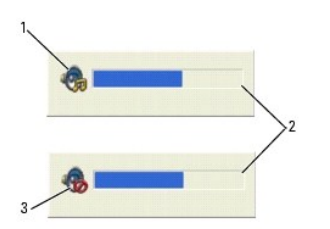

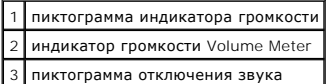

Когда индикатор включен, громкость можно регулировать с помощью кнопок регулировки или следующих клавиш.

- l Нажмите <Fn> <PageUp> для увеличения громкости.
- l Нажмите <Fn> <PageDn> для уменьшения громкости.
- l Нажмите <Fn> <End> для отключения звука.

Чтобы получить подробную информацию о программе QuickSet, щелкните правой кнопкой мыши на значке в панели задач и выберите пункт **Help** (Справка).

## <span id="page-19-1"></span>**Настройка изображения**

Если появляется сообщение о том, что для текущего разрешения и глубины цвета используется слишком большой объем памяти, что делает невозможным воспроизведение дисков DVD, выполните настройку свойств экрана.

- 1. Нажмите кнопку **Пуск** и выберите **Панель управления**.
- 2. В группе **Выберите категорию** выберите параметр **Оформление и темы**.
- 3. В разделе **Выберите задание...** щелкните **Изменить разрешение экрана**.
- 4. В окне **Свойства: Экран** щелкните и перетащите регулятор **Разрешение экрана** и установите значение **1024 на 768 точек**.
- 5. В раскрывающемся меню в разделе **Качество цветопередачи** выберите значение **Среднее (16 бит)**.
- 6. Нажмите кнопку **OK**.

## <span id="page-19-2"></span>**Подключение компьютера к телевизору или аудиоустройству**

**ПРИМЕЧАНИЕ**. Видео- и звуковой кабели для подключения компьютера к телевизору не входят в комплект поставки компьютера и могут быть<br>недоступны в определенных странах. Если кабели доступны в вашей стране, их можно приобре

На компьютере есть выходной телевизионный разъем S-video, через который с помощью стандартного кабеля S-video (можно приобрести у корпорации Dell) можно подключить компьютер к телевизору.

兑  $\frac{1}{2}$ **The Second** 

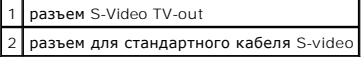

Телевизор имеет входное гнездо S-video сигнала или входное гнездо композитного сигнала. В зависимости от типа разъема на телевизоре, можно<br>выполнить подключение компьютера к телевизору с помощью кабеля S-video или компози

Рекомендуется подсоединять к компьютеру видео- и звуковые кабели в следующих комбинациях:

**ПРИМЕЧАНИЕ.** Чтобы определить требуемый способ подсоединения, см. схемы подключений, приведенные в начале каждого подраздела.

- <span id="page-20-2"></span>l S-video [и стандартный аудиокабель](#page-20-0)
- Композитный видео- [и стандартный аудиокабель](#page-20-1)

После завершения подключения аудио- и видеокабелей между компьютером и телевизором необходимо включить функцию работы с телевизором на<br>компьютере. См. раздел «<u>Включение параметров дисплея для телевизора в Microsoft® Wind</u> теле вавершении педнию тении в дне<br>компьютере. См. раздел «Включение па

## <span id="page-20-0"></span>**S-Video и стандартный аудиокабель**

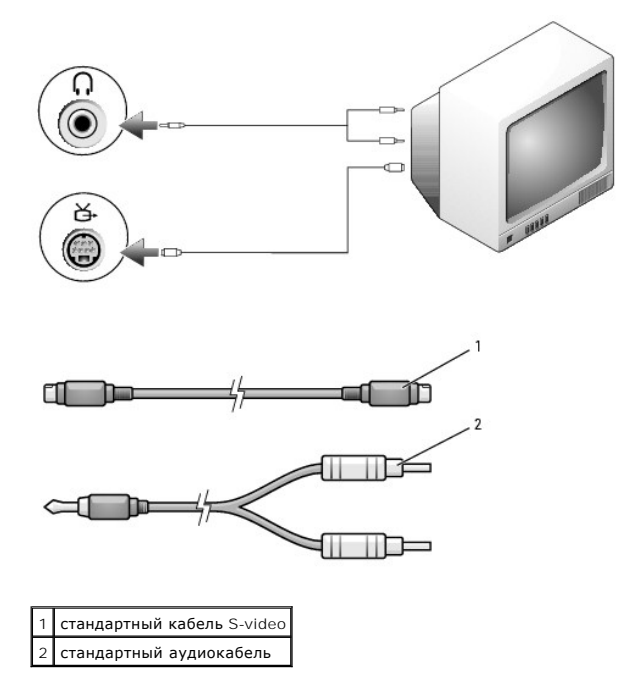

1. Выключите компьютер и телевизор или аудиоустройство, которое требуется подключить.

**ПРИМЕЧАНИЕ**. Кабель S-video можно подсоединить непосредственно к выходному телевизионному разъему S-video на компьютере (без кабеля<br>адаптера TV/digital), если телевизор или аудиоустройство поддерживают S-video, но не под

2. Подсоедините один конец кабеля S-Video к входному разъему S-video компьютера.

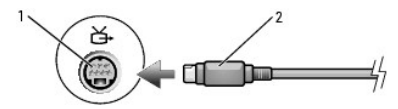

- 3. Подсоедините другой конец кабеля S-Video к входному гнезду S-video на телевизоре.
- 4. Подключите штекер аудиокабеля к разъему для динамиков на компьютере.
- 5. Подсоедините два разъема RCA на другом конце звукового кабеля к входным гнездам на телевизоре или аудиоустройстве.
- 6. Включите телевизор, включите подключенное аудиоустройство и затем включите компьютер.
- 7. См. раздел [«Включение параметров дисплея для телевизора в](#page-23-0) Microsoft® Windows® XP», чтобы убедиться, что компьютер распознает телевизор и правильно с ним работает.

<span id="page-20-1"></span>**Композитный видео- и стандартный аудиокабель**

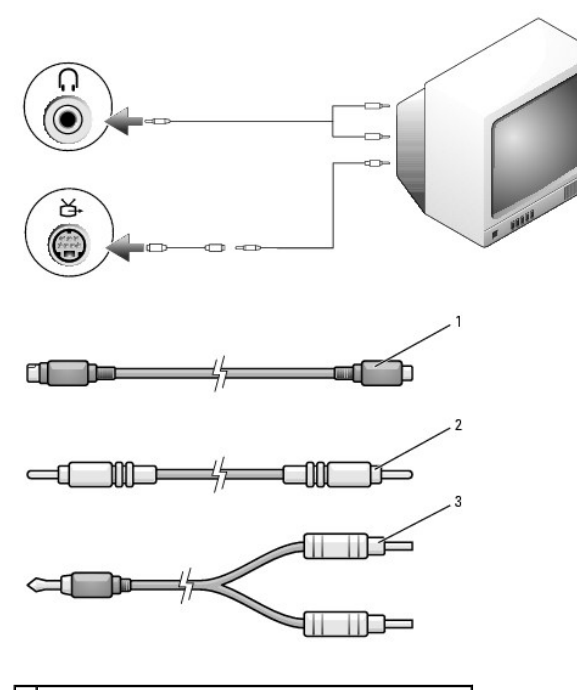

1 стандартный S-video к композитному видеоадаптеру композитный видеокабель 3 стандартный аудиокабель

- 1. Выключите компьютер и телевизор или аудиоустройство, которое требуется подключить.
- 2. Подсоедините стандартный видеокабель или композитный кабель видеоадаптера к выходному телевизионному разъему S-video компьютера.
- 3. Подключите один конец композитного видеокабеля к композитному видеоразъему адаптера стандартного кабеля и композитного видеокабеля.

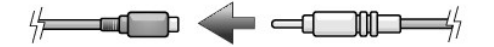

- 4. Подключите другой конец видеокабеля к входному гнезду композитного сигнала на телевизоре.
- 5. Подключите штекер аудиокабеля к разъему для динамиков на компьютере.
- 6. Подсоедините два разъема RCA на другом конце звукового кабеля к входным гнездам на телевизоре или аудиоустройстве.
- 7. Включите телевизор, включите подключенное аудио-устройство и затем включите компьютер.
- 8. См. раздел [«Включение параметров дисплея для телевизора в](#page-23-0) Microsoft® Windows® XP», чтобы убедиться, что компьютер распознает телевизор и правильно с ним работает.

### **Использование цифрового звука S/PDIF**

Если на компьютере установлен дисковод DVD-дисков, можно включить поддержку цифрового звука для воспроизведения DVD-дисков.

- 1. Нажмите кнопку **Пуск**® **Программы**® **PowerDVD** для запуска приложения **Cyberlink PowerDVD**.
- 2. Вставьте DVD-диск в дисковод.

Если начнется воспроизведение DVD-диска, нажмите кнопку остановки.

3. Выберите параметр **Settings** (Настройки).

## **Settings**

4. Выберите параметр **DVD**.

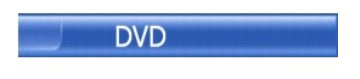

5. Щелкните значок **DVD Audio Setting** (Настройка звука DVD).

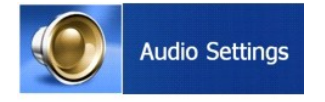

6. С помощью стрелок рядом с параметром **Speaker Configuration** (Настройка динамиков) выберите параметр **SPDIF**.

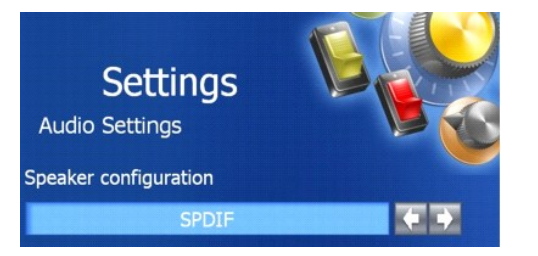

7. Один раз нажмите кнопку **Назад**, а затем нажмите кнопку **Назад** еще раз для возврата в экран главного меню.

### **Включение S/PDIF в аудиодрайвере Windows**

**ПРИМЕЧАНИЕ.** Включение S/PDIF в Windows отключает звук в наушниках.

- 1. Два раза щелкните на пиктограмме динамика в области уведомлений Windows.
- 2. В меню **Параметры** выберите пункт **Дополнительные параметры**.
- 3. Нажмите кнопку **Дополнительно**.
- 4. Выберите параметр **Вкл. S/PDIF**.
- 5. Нажмите кнопку **Закрыть**.
- 6. Нажмите кнопку **OK**.

## **Подключение наушников Cyberlink (CL)**

**ПРИМЕЧАНИЕ.** Функция использования наушников CL доступна лишь в том случае, если компьютер оборудован дисководом DVD-дисков.

Если на компьютере установлен дисковод DVD-дисков, можно включить поддержку цифрового звука для воспроизведения DVD-дисков.

- 1. Нажмите кнопку Пуск→ Программы→ PowerDVD для запуска программы Cyberlink PowerDVD.
- 2. Вставьте DVD-диск в дисковод.

Если начнется воспроизведение DVD-диска, нажмите кнопку остановки.

3. Выберите параметр **Settings** (Настройки).

## **Settings**

4. Выберите параметр **DVD**.

<span id="page-23-1"></span>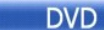

5. Щелкните значок **DVD Audio Setting** (Настройка звука DVD).

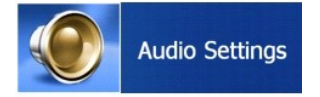

- 6. С помощью стрелок рядом с параметром **Speaker Configuration** (Настройка динамиков) выберите параметр **Headphones** (Наушники).
- 7. С помощью стрелок рядом с параметром **Audio listening mode** (Режим воспроизведения аудио) выберите параметр **CL Headphone** (Наушники CL).
- 8. С помощью стрелок рядом с параметром **Dynamic range compression** (Сжатие динамического диапазона) выберите наиболее подходящий параметр.

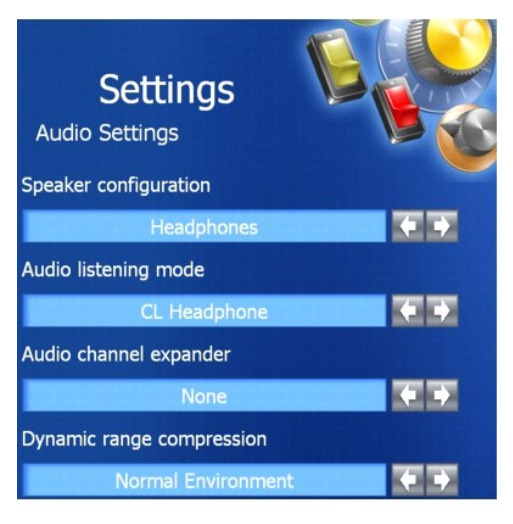

<span id="page-23-0"></span>9. Один раз нажмите кнопку **Назад**, а затем нажмите кнопку **Назад** еще раз для возврата в экран главного меню.

### **Включение параметров дисплея для телевизора в Microsoft® Windows® XP**

Компьютер может быть оборудован встроенным видеоконтроллером (Intel@ Extreme Graphics) или видеоконтроллером дискретного типа (ATI Mobility<br>Radeon X300). Чтобы включить параметры дисплея для телевизора на компьютере, след

**И ПРИМЕЧАНИЕ**. Перед изменением параметров дисплея проверьте, правильно ли подключен телевизор.

### **Встроенный видеоконтроллер**

- 1. Нажмите кнопку **Пуск** и выберите **Панель управления**.
- 2. Выберите пункт **Оформление и темы**.
- 3. В разделе **или выберите значок панели управления** щелкните **Экран**.
- 4. Перейдите на вкладку **Параметры**, затем на вкладку **Дополнительно**.
- 5. Перейдите на вкладку **Intel (R) Extreme Graphics**.
- 6. Выберите **Graphic Properties** (Свойства графики).
- 7. Чтобы использовать только телевизор без использования монитора компьютера или любых других параметров монитора:
	- a. В новом окне щелкните **TV** (Телевизор), чтобы сверху значка телевизора появилась красная галочка.
- b. Проверьте настройки.
- 8. Чтобы одновременно использовать телевизор и монитор компьютера:
	- a. В новом окне щелкните **Intel (R) Dual Display Clone** и убедитесь, что в списке устройств отображается телевизор.
	- b. Нажмите кнопку **Device Settings** (Настройки устройств).
	- c. В новом окне проверьте настройки разрешения экрана.
- 9. Нажмите кнопку **Apply** (Применить), чтобы отобразились новые настройки.
- 10. Нажмите кнопку **OK**, чтобы подтвердить сделанные настройки.
- 11. Нажмите кнопку **Да** для сохранения новых настроек.
- 12. Нажмите кнопку **OK**.

## **Видеоконтроллер дискретного типа**

Используйте комбинацию клавиш <Fn><F8>, чтобы включить параметры дисплея:

- l Нажмите клавиши <Fn><F8> один раз, чтобы включить только телевизор.
- l Нажмите клавиши <Fn><F8> два раза, чтобы включить и телевизор, и дисплей.
- l Нажмите <Fn><F8> три раза, чтобы включить только дисплей.

### <span id="page-25-0"></span>**Уход за компьютером Руководство пользователя Dell™ Latitude™ D610**

- Компьютер, [клавиатура и дисплей](#page-25-1)
- [Дисковод гибких дисков](#page-25-2)
- [Компакт](#page-25-3)-диски и DVD-диски

**ПРЕДУПРЕЖДЕНИЕ. Перед тем как приступить к выполнению операций данного раздела, выполните указания по безопасности, описанные в** *Информационном руководстве по продуктам***.**

## <span id="page-25-1"></span>**Компьютер, клавиатура и дисплей**

- **ПРЕДУПРЕЖДЕНИЕ. Перед тем как чистить компьютер, отключите его от электросети и выньте все батареи электропитания (если они установлены). Чистить компьютер следует мягкой влажной тканью. Не используйте чистящие жидкости или аэрозоли, которые могут содержать огнеопасные вещества.**
	- l Для удаления пыли между клавишами клавиатуры используйте баллон со сжатым воздухом.
- **ВНИМАНИЕ**. Во избежание повреждения компьютера или дисплея не распыляйте чистящий раствор прямо на дисплей. Пользуйтесь только<br>специальными средствами для чистки ЖК-дисплеев и четко следуйте инструкциям к этим средствам.
- l Смочите мягкую неворсистую ткань водой или средством для чистки ЖК-дисплея и протрите дисплей.
- l Смочите мягкую неворсистую ткань водой и протрите компьютер и клавиатуру. Не допускайте попадания воды между сенсорной панелью и окружающей ее подставкой для рук.

### **Сенсорная панель**

- 1. Выключите компьютер и отсоедините все внешние устройства от компьютера и электросети.
- 2. Выньте все аккумуляторные батареи.
- 3. Смочите мягкую неворсистую ткань водой и аккуратно протрите поверхность тач-пэда. Не допускайте попадания воды между сенсорной панелью и окружающей ее подставкой для рук.

## <span id="page-25-2"></span>**Дисковод гибких дисков**

**ВНИМАНИЕ**. Не чистите головки дисковода щеткой. При этом можно случайно сместить головки, что приведет дисковод в нерабочее состояние.

Почистите дисковод с помощью набора для чистки, который можно приобрести в магазине. В эти наборы входят обработанные гибкие диски для удаления загрязнений, накапливающихся во время работы устройства.

## <span id="page-25-3"></span>**Дисководы компакт-дисков и DVD-дисков**

**ВНИМАНИЕ.** Для чистки линз на дисководе CD/DVD всегда пользуйтесь сжатым воздухом и соблюдайте соответствующие инструкции. Не касайтесь линз.

Если вы заметите дефекты воспроизведения компакт-дисков и дисков DVD, например пропуск дорожек, попытайтесь почистить компакт-диски.

1. Берите диски только за внешние края. Можно также касаться краев отверстия в центре диска.

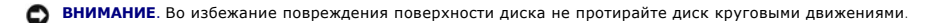

2. Используя мягкую неворсистую ткань, аккуратно протрите нижнюю сторону диска (не имеющую оформления) по прямой линии от центра к краям.

Для трудновыводимых пятен используйте воду или разбавленный раствор воды и мягкого мыла. Кроме того, в магазине можно приобрести<br>специальные средства, которые позволяют чистить диски и обеспечивают определенную защиту от Средства, предназначенные для чистки компакт-дисков, также подходят и для дисков DVD.

## <span id="page-27-2"></span><span id="page-27-0"></span>**Использование программы диагностики Dell Diagnostics**

**Руководство пользователя Dell™ Latitude™ D610** 

**• Программа [Dell Diagnostics](#page-27-1)** 

**ПРЕДУПРЕЖДЕНИЕ. Перед тем как приступить к выполнению операций данного раздела, выполните указания по безопасности, описанные в** *Информационном руководстве по продуктам***.**

## <span id="page-27-1"></span>**Программа Dell Diagnostics**

### **Когда использовать программу Dell Diagnostics**

Если при работе на компьютере возникают неполадки, выполните тесты, указанные в разделе [«Устранение неисправностей»](file:///C:/data/systems/latd610/ru/ug_ru/solving.htm#wp1300073), и запустите программу Dell Diagnostics, прежде чем обращаться в службу технической поддержки Dell за консультацией.

Перед началом работы рекомендуется распечатать процедуры из этого раздела.

**ВНИМАНИЕ**. Программа Dell Diagnostics работает только на компьютерах марки Dell™.

Запустите программу Dell Diagnostics либо с жесткого диска, либо с дополнительного компакт-диска *Drivers and Utilities* (Драйверы и утилиты) (иначе называемого *Resource* (Ресурсы)).

#### **Запуск программы Dell Diagnostics с жесткого диска**

Программа Dell Diagnostics находится в скрытом разделе Diagnostic Utility жесткого диска.

**ПРИМЕЧАНИЕ**. Если на экране компьютера нет изображения, [обратитесь в корпорацию](file:///C:/data/systems/latd610/ru/ug_ru/gethelp.htm#wp1097711) Dell.

#### 1. [Выключите компьютер](file:///C:/data/systems/latd610/ru/ug_ru/r_r.htm#wp1069988).

- 2. Если компьютер подключен к стыковочному устройству, отстыкуйте его. Инструкции можно найти в документации по стыковочному устройству.
- 3. Подключите компьютер к электросети.
- 4. Включите компьютер. Когда появится логотип DELL™, сразу нажмите клавишу <F12>.

**И пРИМЕЧАНИЕ**. Если на дисплее нет изображения, то, чтобы запустить программу Dell Diagnostics, можно одновременно нажать кнопки отключения звука и питания. Компьютер автоматически запустит тест системы перед загрузкой.

**И пРИМЕЧАНИЕ**. Если будет получено сообщение о том, что разделы утилиты диагностики не найдены, запустите программу [Dell Diagnostics](#page-27-2) с дополнительного компакт-диска *Drivers and Utilities* (Драйверы и утилиты).

Если вы не успели нажать эту клавишу и появился экран с логотипом операционной системы, дождитесь появления рабочего стола Microsoft® Windows®. Затем [выключите компьютер](file:///C:/data/systems/latd610/ru/ug_ru/r_r.htm#wp1069988) и повторите попытку

5. Когда появится список загрузочных устройств, выделите пункт **Diagnostics** (Диагностика) и нажмите клавишу <Enter>.

Компьютер запускает проверку Pre-boot System Assessment - серию встроенных диагностических тестов, которые проверяют системную плату, клавиатуру, жесткий диск и дисплей.

- l Во время проверки отвечайте на вопросы, отображаемые на экране.
- ⊥ Если обнаружен какой-либо сбой, компьютер останавливается и выдает звуковой сигнал. Чтобы остановить тестирование и перезагрузить<br>компьютер, нажмите клавишу <n>. Чтобы перейти к следующему тесту, нажмите клавишу <y>. Ч
- 1 Если при проведении теста Pre-boot System Assessment обнаружены неполадки, запишите коды ошибки и [обратитесь в корпорацию](file:///C:/data/systems/latd610/ru/ug_ru/gethelp.htm#wp1097711) Dell, прежде чем продолжать работу программы Dell Diagnostics.

Если тест системы перед загрузкой выполнен успешно, появится сообщение Booting Dell Diagnostic Utility Partition. Press any key to continue (Загрузка раздела утилиты Dell Diagnostic Utility. Нажмите любую клавишу для продолжения).

6. Нажмите любую клавишу, чтобы запустить программу Dell Diagnostics из раздела средств диагностики жесткого диска.

### **Запуск программы Dell Diagnostics с дополнительного компакт-диска Drivers and Utilities (Драйверы и утилиты)**

- 1. Вставьте компакт-диск *Drivers and Utilities* (Драйверы и утилиты).
- 2. [Выключите компьютер](file:///C:/data/systems/latd610/ru/ug_ru/r_r.htm#wp1069988) и снова его включите.

Как только появится логотип Dell, нажмите клавишу <F12>.

Если вы пропустили нужный момент, и на экране появился логотип Windows, [дождитесь появления рабочего стола](file:///C:/data/systems/latd610/ru/ug_ru/r_r.htm#wp1069988) Windows. Затем выключите компьютер и повторите попытку.

**ПРИМЕЧАНИЕ**. Выполнение следующих шагов в последовательности загрузки изменяется только на время этой загрузки. В следующий раз<br>загрузка компьютера будет выполняться в соответствии с устройствами, указанными в настройках

- 3. При появлении списка загрузочных устройств выделите пункт **CD/DVD/CD-RW Drive** (Дисковод CD/DVD/CD-RW) и нажмите клавишу <Enter>.
- 4. Выберите параметр **CD/DVD/CD-RW Drive** (Дисковод компакт-дисков/DVD-дисков/дисков CD-RW) в меню загрузки компакт-диска.
- 5. В появившемся меню выберите параметр **Boot from CD-ROM** (Загрузка с компакт-диска).
- 6. Введите 1, чтобы запустить меню компакт-диска *Resource* (Ресурсы).
- 7. Нажмите 2, чтобы запустить программу Dell Diagnostics.
- 8. В нумерованном списке выберите **Run the 32 Bit Dell Diagnostics** (Запуск 32-разрядной программы Dell Diagnostics). Если в списке имеется несколько версий, выберите подходящую для вашего компьютера.
- 9. Когда появится **Main Menu** (Главное меню) программы Dell Diagnostics, выберите тест для запуска.

### **Главное меню Dell Diagnostics**

1. После загрузки программы Dell Diagnostics и появления окна **Main Menu** (Главное меню) нажмите кнопку для выбора нужного параметра.

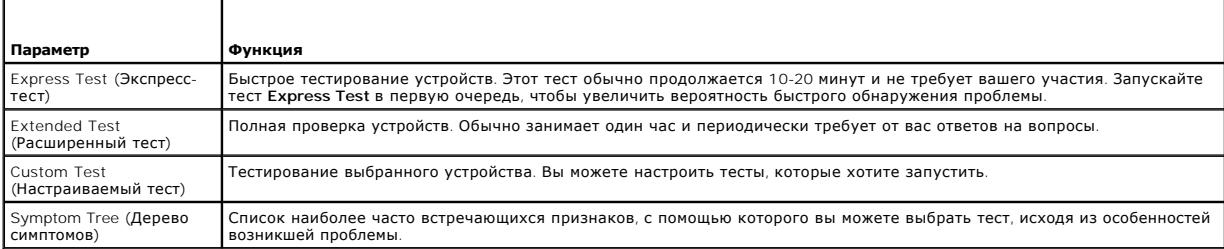

2. Если во время теста возникла проблема, появится сообщение с кодом ошибки и описанием проблемы. Запишите эту информацию и выполните инструкции на экране.

Если ошибку устранить не удалось, [обратитесь в корпорацию](file:///C:/data/systems/latd610/ru/ug_ru/gethelp.htm#wp1097711) Dell.

**ПРИМЕЧАНИЕ.** Метка производителя (Service Tag) компьютера отображается в верхней части экрана каждого теста. При обращении в корпорацию Dell служба технической поддержки потребует от вас указать Метку производителя.

3. Если тест запущен с помощью параметров **Custom Test** (Настраиваемый тест) или **Symptom Tree** (Дерево симптомов), подробную информацию можно получить на соответствующих вкладках, описание которых приведено в следующей таблице.

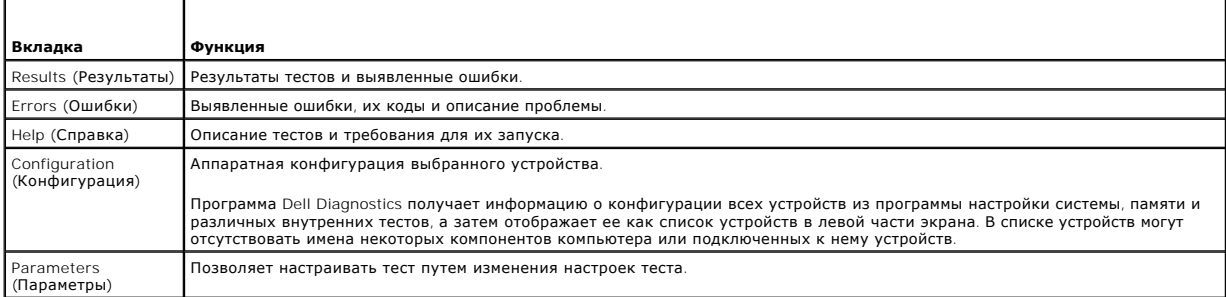

4. Если программа Dell Diagnostics запущена с дополнительного компакт-диска *Drivers and Utilities* (Драйверы и утилиты), после завершения

тестирования извлеките этот диск.

5. – Когда все тесты выполнены, закройте окно теста, чтобы вернуться в Main Menu (Главное меню). Чтобы выйти из программы диагностики и<br>перезагрузить компьютер, закройте окно Main Menu (Главное меню).

## <span id="page-30-0"></span>**Использование дисплея**

**Руководство пользователя Dell™ Latitude™ D610** 

- [Регулировка яркости](#page-30-1)
- [Переключение видеоизображения](#page-30-2)
- [Настройка разрешения и частоты обновления дисплея](#page-30-3)
- [Режим работы с двумя независимыми дисплеями](#page-30-4)
- [Смена основного и дополнительного дисплея](#page-31-0)

## <span id="page-30-1"></span>**Регулировка яркости**

Когда компьютер Dell™ работает от аккумулятора, можно экономить заряд аккумулятора, установив минимально необходимую яркость с помощью<br>клавиши <Fn> и клавиши со стрелкой вверх/вниз, расположенных на клавиатуре.

**ПРИМЕЧАНИЕ.** С помощью комбинаций клавиш можно управлять только яркостью дисплея переносного компьютера, но не монитора или проектора, подключенного к переносному компьютеру или стыковочному устройству. Если компьютер подключен к внешнему монитору, то при<br>попытке изменения уровня яркости индикатор яркости может появиться, но уровень яркости на

Регулируйте яркость с помощью следующих клавиш.

- l Чтобы увеличить яркость только на встроенном дисплее (не на внешнем мониторе), нажмите клавишу <Fn> и клавишу со стрелкой вверх.
- l Чтобы уменьшить яркость только на встроенном дисплее (не на внешнем мониторе), нажмите клавишу <Fn> и клавишу со стрелкой вниз.

## <span id="page-30-2"></span>**Переключение видеоизображения**

Если вы включаете компьютер с подсоединенным и уже включенным внешним устройством (например, внешним монитором или проектором), изображение может появиться как на дисплее, так и на внешнем устройстве.

С помощью кнопок <Fn><F8> можно переключаться между режимами вывода видеоизображения на дисплей, внешнее устройство или дисплей и внешнее устройство одновременно.

## <span id="page-30-3"></span>**Настройка разрешения и частоты обновления дисплея**

Если для работы какой-либо программы необходимо определенное разрешение, то и видеоплата, и дисплей должны поддерживать это разрешение, а на компьютере должны быть установлены необходимые видеодрайверы.

Прежде чем изменять исходные настройки экрана, запишите их для справок в будущем.

**ПРИМЕЧАНИЕ**. Используйте только видеодрайверы, установленные корпорацией Dell, поскольку они разработаны для обеспечения оптимальной<br>работы компьютера с операционной системой, установленной корпорацией Dell.

Если значение заданного разрешения или цветовой палитры выше, чем то, которое поддерживается дисплеем, автоматически устанавливается ближайшее доступное значение.

- 1. Нажмите кнопку **Пуск** и выберите **Панель управления**.
- 2. В группе **Выберите категорию** выберите параметр **Оформление и темы**.
- 3. В группе **Выберите задание** щелкните область, которую хотите изменить, или в группе **Выберите значок панели управления** щелкните **Экран**.
- 4. В окне «Свойства экрана» перейдите на вкладку **Настройка**.
- 5. Попробуйте установить различные значения для параметров **Качество цветопередачи** и **Разрешение экрана**.

**ПРИМЕЧАНИЕ**. При повышении разрешения пиктограммы текст на экране становятся мельче.

При установке более высокого значения разрешения экрана, чем поддерживает дисплей, компьютер переходит в панорамный режим. В этом режиме<br>изображение на экране отображается не полностью. Например, может исчезнуть панель за стола. Для просмотра остальной части экрана нужно прокрутить изображение по вертикали и по горизонтали с помощью тач-пэда или трекстика.

**ВНИМАНИЕ**. Если задать неподдерживаемую частоту обновления экрана, можно повредить внешний монитор. Перед регулировкой частоты обновления внешнего монитора см. руководство пользователя этого монитора.

## <span id="page-30-4"></span>**Работа с двумя независимыми дисплеями**

К компьютеру можно подключить внешний монитор или проектор и использовать его как расширение дисплея (этот режим называется «два<br>независимых монитора», или «распределение изображения на два монитора»). Этот режим позволяе перетаскивать объекты с одного экрана на другой, что значительно увеличивает размер рабочего пространства.

- 1. Подсоедините к компьютеру внешний монитор, телевизор или проектор.
- 2. В группе **Выберите категорию** выберите параметр **Оформление и темы**.
- 3. В группе **Выберите задание** щелкните область, которую хотите изменить, или в группе **Выберите значок панели управления** щелкните **Экран**.
- 4. В окне **Свойства экрана** перейдите на вкладку **Настройка**.

**ПРИМЕЧАНИЕ.** Если значение заданного разрешения или цветовой палитры выше, чем то, которое поддерживается дисплеем, автоматически устанавливается ближайшее доступное значение. Более подробную информацию см. в документации по операционной системе.

- 5. Щелкните значок второго монитора, установите флажок **Расширить рабочий стол на этот монитор...** и нажмите кнопку **Применить**.
- 6. Установите для параметра **Область экрана** размеры, соответствующие двум дисплеям, и нажмите кнопку **Применить**.
- 7. Если появится запрос о перезагрузке компьютера, щелкните **Применить новые настройки цвета без перезагрузки** и нажмите кнопку **OK**.
- 8. Если появится запрос об изменении размера экрана, нажмите кнопку **OK**.
- 9. Если появится запрос о сохранении настроек, нажмите кнопку **Да**.
- 10. Нажмите кнопку **OK**, чтобы закрыть окно **Свойства экрана**.

Как отключить режим двух независимых мониторов:

- 1. В окне **Свойства экрана** перейдите на вкладку **Настройка**.
- 2. Щелкните значок второго монитора, снимите флажок **Расширить рабочий стол на этот монитор...** и нажмите кнопку **Применить**.

Если потребуется отобразить изображение на мониторе компьютера, нажмите клавиши <Fn><F8>.

## <span id="page-31-0"></span>**Смена основного и дополнительного дисплея**

Чтобы изменить назначение основного и вспомогательного монитора (например, использовать внешний монитор как основной), сделайте следующее.

- 1. Нажмите кнопку **Пуск** и выберите **Панель управления**.
- 2. В группе **Выберите категорию** выберите параметр **Оформление и темы**.
- 3. В группе **Выберите задание** щелкните область, которую хотите изменить, или в группе **Выберите значок панели управления** щелкните **Экран**.
- 4. Перейдите на вкладку **Параметры**® **Дополнительно**® **Экраны**.

Дополнительную информацию о видеоплате см. в документации, поставляемой с этим устройством.

## <span id="page-32-0"></span>**Установка программного обеспечения**

**Руководство пользователя Dell™ Latitude™ D610** 

- [Драйверы](#page-32-1)
- [Разрешение вопросов несовместимости программного и аппаратного обеспечения](#page-34-0)
- **[Использование функции восстановления системы в](#page-34-1) Microsoft® Windows® XP**
- **[Повторная установка системы](#page-35-0) Microsoft® Windows® XP**

**ПРИМЕЧАНИЕ.** Компакт-диски *Drivers and Utilities* (драйверы и утилиты) и *Operating System* (Операционная система) являются дополнительными и могут не поставляться с этим компьютером.

## <span id="page-32-1"></span>**Драйверы**

### **Что такое драйвер**

Драйвер - это программа, которая управляет устройством, например, принтером, мышью или клавиатурой. Для каждого устройства необходим драйвер.

Драйвер выполняет роль «переводчика» между устройством и программой, которая его использует. Каждое устройство обладает собственным набором<br>специальных команд, которые может распознать только его драйвер.

На компьютере Dell уже установлены необходимые драйверы, и какая-либо дальнейшая установка или настройка не нужны.

**ВНИМАНИЕ.** На компакт-диске *Drivers and Utilities* (Драйверы и утилиты) могут быть драйверы для операционных систем, которых нет на компьютере. Убедитесь, что вы устанавливаете программное обеспечение, соответствующее вашей операционной системе.

Многие драйверы (например, для клавиатуры) входят в состав операционной системы Microsoft® Windows®. Установка драйверов может потребоваться в следующих случаях.

- l Обновление операционной системы.
- l Переустановка операционной системы.
- l Подключение или установка нового устройства.

## **Определение драйверов**

Если возникли проблемы с каким-либо устройством, выясните, является ли драйвер источником проблем, и, если необходимо, обновите его.

- 1. Нажмите кнопку **Пуск** и выберите **Панель управления**.
- 2. В группе **Выберите категорию** выберите параметр **Производительность и обслуживание**.
- 3. Выберите **Система**.
- 4. В окне **Свойства системы** перейдите на вкладку **Оборудование**.
- 5. Нажмите кнопку **Диспетчер устройств**.
- 6. Найдите в списке конфликтующее устройство с восклицательным знаком (помеченное желтым кружком с **[!]**) на значке устройства.

Если рядом с названием устройства отображается восклицательный знак, возможно, потребуется [переустановить драйвер](#page-32-2) или установить новый драйвер.

### <span id="page-32-2"></span>**Установка драйверов и утилит**

**ВНИМАНИЕ.** Драйверы, имеющиеся на веб-узле **support.dell.com** и на дополнительном компакт-диске *Drivers and Utilities* (Драйверы и утилиты), Ο одобрены для использования в компьютерах Dell™. Если вы устанавливаете драйверы, полученные из других источников, ваш компьютер может<br>работать с ошибками.

#### <span id="page-32-3"></span>**Возврат к предыдущему драйверу в Windows XP**

Если после установки или обновления драйвера возникают проблемы в работе компьютера, воспользуйтесь Откатом драйвера устройств Windows XP для замены нового драйвера на первоначально установленную версию.

- 1. Нажмите кнопку **Пуск** и выберите **Панель управления**.
- 2. В группе **Выберите категорию** выберите параметр **Производительность и обслуживание**.
- 3. Выберите **Система**.
- 4. В окне **Свойства системы** перейдите на вкладку **Оборудование**.
- 5. Нажмите кнопку **Диспетчер устройств**.
- 6. Щелкните правой кнопкой мыши устройство, для которого был установлен новый драйвер, и нажмите кнопку **Properties** (Свойства).
- 7. Выберите вкладку **Драйвер**.
- 8. Нажмите кнопку **Откатить**.

Если проблема не устранена, воспользуйтесь функцией [восстановления системы](#page-34-1), чтобы восстановить рабочее состояние компьютера, которое было до установки нового драйвера.

### **Использование дополнительного компакт-диска Drivers and Utilities (Драйверы и утилиты)**

Если функции отката или [восстановления системы](#page-34-1) не помогут устранить проблему, переустановите драйвер с компакт-диска *Drivers and Utilities* (Драйверы и утилиты) (иначе называемого компакт-диском *ResourceCD* (Ресурсы)).

- 1. Сохраните и закройте все открытые файлы, выйдите из всех открытых программ.
- 2. Вставьте компакт-диск *Drivers and Utilities* (Драйверы и Утилиты).

Обычно компакт-диск запускается автоматически. Если программа не запустилась автоматически, запустите Проводник Windows, щелкните папку СD-дисковода, чтобы отобразить его содержимое, и затем дважды щелкните файл autorcd.exe. При первом запуске компакт-диска может<br>появиться запрос на установку установочных файлов. Щелкните ОК и следуйте инструкциям на экра

- 3. В раскрывающемся меню **Language** (Язык) на панели инструментов выберите нужный язык для драйвера или утилиты (если имеется). Появится окно приветствия.
- 4. Нажмите кнопку **Далее**.

Компакт-диск автоматически анализирует оборудование на компьютере, чтобы определить драйверы и утилиты, используемые компьютером.

5. После завершения проверки оборудования можно также выполнить обнаружение других драйверов и утилит. В группе **Критерии поиска**<br>Выберите необходимые категории в раскрывающемся меню **Модель системы, Операционная систем** 

Появятся ссылки на конкретные драйверы или утилиты, которые использует установленная операционная система.

- 6. Нажмите на определенный драйвер или утилиту, чтобы получить описание драйвера или утилиты, которые вы собираетесь установить.
- 7. Нажмите кнопку **Install** (Установить) (если имеется), чтобы начать установку драйвера или утилиты. Для завершения установки выполните инструкции в окне приветствия.

Если кнопка Install (Установить) отсутствует, автоматическая установка не предусмотрена. Чтобы получить инструкции по установке, выполните<br>описанные ниже действия или нажмите кнопку Extract (Извлечь), выполните инструкции

Если появится указание найти файлы драйвера, в окне информации о драйвере щелкните ссылку на дисковод компакт-дисков, чтобы вывести на экран файлы, связанные с этим драйвером.

#### **Установка драйверов вручную**

**ПРИМЕЧАНИЕ.** В случае повторной установки драйвера инфракрасного датчика сначала необходимо в программе [настройки системы](file:///C:/data/systems/latd610/ru/ug_ru/setup.htm#wp1052341) включить инфракрасный датчик.

- 1. После распаковки файлов драйвера на жесткий диск в соответствии с инструкциями предыдущего раздела нажмите кнопку **Пуск**, а затем щелкните правой кнопкой мыши **Мой компьютер**.
- 2. Щелкните **Свойства**.
- 3. Выберите вкладку **Оборудование** и щелкните **Диспетчер устройств**.
- 4. Два раза щелкните на типе устройства, для которого выполняется установка драйвера (например, **Модемы** или **Устройства ИК-связи**).
- 5. Дважды щелкните название устройства, драйвер для которого вы устанавливаете.
- <span id="page-34-2"></span>6. Выберите вкладку **Драйвер** и щелкните **Обновить драйвер**.
- 7. Щелкните **Установка из указанного места** и затем нажмите кнопку **Далее**.
- 8. Нажмите кнопку **Browse** (Обзор), чтобы найти каталог, в который вы ранее распаковали файлы драйвера.
- 9. Когда появится имя соответствующего драйвера, нажмите кнопку **Далее**.
- 10. Нажмите кнопку **Готово** и перезагрузите компьютер.

### <span id="page-34-0"></span>**Несовместимость программного и аппаратного обеспечения**

Если во время запуска операционной системы устройство не обнаружено или обнаружено с неправильной конфигурацией, то для устранения ошибок несовместимости можно использовать программу для устранения неполадок оборудования.

- 1. Нажмите кнопку **Пуск** и выберите **Справка и поддержка**.
- 2. Введите поиск и устранение неисправностей оборудования в поле **Найти** и щелкните стрелку, чтобы запустить поиск.
- 3. Щелкните **Поиск и устранение неисправностей оборудования** в списке **Результаты поиска**.
- 4. В списке **Поиск и устранение неисправностей оборудования** щелкните **Требуется устранить конфликт оборудования компьютера** и нажмите кнопку **Далее**.

## <span id="page-34-1"></span>**Использование функции восстановления системы Microsoft® Windows® XP**

Oперационная система Microsoft® Windows® XP имеет функцию восстановления System Restore, которая позволяет вернуть компьютер в предыдущее<br>состояние (не изменяя файлы данных), если изменения в оборудовании, программном обе

**ВНИМАНИЕ**. Регулярно создавайте резервные копии данных. Восстановление системы не отслеживает изменения в файлах данных и не восстанавливает эти файлы.

**ПРИМЕЧАНИЕ**. В этом документе описаны процедуры для вида Windows по умолчанию. Они могут не работать, если на компьютере Dell™ был<br>выбран классический вид Windows.

### **Создание точки восстановления**

- 1. Нажмите кнопку **Пуск** и выберите **Справка и поддержка**.
- 2. Щелкните **Восстановление системы**.
- 3. Следуйте инструкциям на экране.

### **Восстановление более раннего рабочего состояния компьютера**

- **ВНИМАНИЕ**. Перед восстановлением более раннего рабочего состояния компьютера сохраните и закройте все открытые файлы и выйдите из всех открытых программ. Не изменяйте, не открывайте и не удаляйте файлы и программы до завершения восстановления системы.
- 1. Нажмите кнопку **Пуск**, выберите **Все программы**® **Стандартные**® **Служебные** и затем **Восстановление системы**.
- 2. Выберите **Восстановление более раннего состояния компьютера** и нажмите кнопку **Далее**.
- 3. Щелкните дату календаря, которой должна соответствовать восстановленная система.

На экране **Выбор контрольной точки восстановления** отображается календарь, в котором можно просмотреть и выбрать точки восстановления.<br>Все даты с доступными точками восстановления выделяются в календаре жирным шрифтом.

4. Выберите точку восстановления и нажмите кнопку **Далее**.

Если на какую-то дату имеется только одна точка восстановления, она выбирается автоматически. Если имеются в наличии две и более точек<br>восстановления, щелкните на необходимой точке восстановления.

5. Нажмите кнопку **Далее**.

Экран **Восстановление завершено** появляется после того, как функция Восстановление системы завершит сбор данных, и затем компьютер выполнит перезагрузку.

6. После того, как компьютер перезагрузится, нажмите кнопку **OK**.

Чтобы сменить точку восстановления, повторите действия с другой точкой или отмените восстановление.

### **Отмена последнего восстановления системы**

**ВНИМАНИЕ**. Перед отменой последнего восстановления системы сохраните и закройте все открытые файлы и выйдите из всех открытых<br>программ. Не изменяйте, не открывайте и не удаляйте файлы и программы до завершения восстановл

- 1. Нажмите кнопку **Пуск**, выберите **Все программы**® **Стандартные**® **Служебные** и затем **Восстановление системы**.
- 2. Нажмите кнопку **Отменить последнее восстановление** и затем нажмите кнопку **Далее**.
- 3. Нажмите кнопку **Далее**.

Появится экран **Восстановление системы**, и компьютер выполнит перезагрузку.

4. После того, как компьютер перезагрузится, нажмите кнопку **OK**.

#### **Включение восстановления системы**

Если вы переустанавливаете Windows XP, имея менее 200 Мб свободного места на жестком диске, Восстановление системы автоматически блокируется. Чтобы увидеть, включено ли Восстановление системы.

- 1. Нажмите кнопку **Пуск** и выберите **Панель управления**.
- 2. Щелкните **Производительность и обслуживание**.
- 3. Выберите **Система**.
- 4. Выберите вкладку **Восстановление системы**.
- 5. Убедитесь в том, что флажок **Отключить восстановление системы** снят.

## <span id="page-35-0"></span>**Повторная установка Microsoft® Windows® XP**

**ВНИМАНИЕ.** Для повторной установки системы Windows XP необходимо использовать Windows XP с пакетом обновления 1 (SP1) или более 0 поздней версии.

### **Перед началом**

Если в целях устранения проблем с новыми драйверами вы решили переустановить операционную систему Windows XP, сначала попробуйте<br>использовать функцию <u>[отката драйвера устройства](#page-32-3)</u>. Если с помощью этой операции не удалось р [восстановления системы](#page-34-1), чтобы вернуть операционную систему в состояние, которое было до установки нового драйвера устройства.

0 **ВНИМАНИЕ**. Перед установкой сделайте резервные копии всех файлов данных на первичном жестком диске. Обычно первичным является тот<br>жесткий диск, который компьютер обнаруживает первым.

Чтобы переустановить Windows XP, необходимо следующее.

- l Компакт-диск Dell™ *Operating System* (Операционная система)
- l Компакт-диск Dell *Drivers and Utilities* (Драйверы и утилиты)

**ПРИМЕЧАНИЕ**. На дополнительном компакт-диске *Drivers and Utilities* (Драйверы и утилиты) находятся драйверы, которые были установлены<br>изготовителем во время сборки компьютера. Используйте крмпакт-диск *Drivers and Utili* драйвера.

## **Переустановка WindowsXP**

Чтобы переустановить Windows XP, выполните следующие шаги по порядку.
Процесс переустановки может занять от 1 до 2 часов. После переустановки операционной системы необходимо будет установить драйверы устройств, антивирусные и другие программы.

**ВНИМАНИЕ**. Компакт-диск *Operating System* (Операционная система) обеспечивает различные варианты для переустановки WindowsXP. При<br>выполнении этих вариантов могут быть перезаписаны файлы и могут быть затронуты программы, переустанавливайте Windows XP, пока представитель службы технической поддержки Dell не порекомендует вам сделать это.

 $\bullet$ **ВНИМАНИЕ**. Во избежание конфликтов с Windows XP отключите любое антивирусное программное обеспечение, установленное на вашем<br>компьютере до переустановки Windows XP. Инструкции см. в документации, поставляемой в комплекте

#### **Загрузка с дополнительного компакт-диска Operating System (Операционная система)**

- 1. Сохраните и закройте все открытые файлы и выйдите из всех программ.
- 2. Вставьте CD-диск *Operating System* (Операционная система). Нажмите кнопку **Выход**, если появится сообщение Установка Windows XP.
- 3. Перезапустите компьютер.
- 4. Как только появится логотип DELL™, нажмите клавишу <F12>.

При появлении логотипа операционной системы, подождите, пока на экране появится рабочий стол Windows, завершите работу компьютера и повторите попытку.

- 5. С помощью клавиш со стрелками выберите **CD-ROM** и нажмите клавишу <Enter>.
- 6. Когда появится сообщение Нажмите любую клавишу для загрузки с компакт-диска, нажмите любую клавишу.

#### **Установка Windows XP**

- 1. При появлении экрана **Установка Windows XP** нажмите <Enter> для выбора **Установить Windows сейчас**.
- 2. Прочитайте **Лицензионное соглашение Microsoft Windows** и нажмите клавишу <F8>, если принимаете его условия.
- 3. Если операционная система Windows XP уже установлена и вы хотите восстановить ее текущие данные, введите r, чтобы выбрать параметр восстановления, и выньте компакт-диск.
- 4. При желании можно установить новую копию Windows XP. Для этого нажмите клавишу <Esc>, чтобы выбрать этот параметр.
- 5. Нажмите клавишу <Enter>, чтобы выбрать выделенный раздел (рекомендуется), и следуйте инструкциям на экране.

Появится экран **Программа установки Windows XP**, и операционная система начнет копирование файлов и установку устройств. Компьютер<br>автоматически перезагрузится несколько раз.

**ПРИМЕЧАНИЕ.** Время, необходимое для завершения установки, зависит от размера жесткого диска и мощности компьютера.

- **ВНИМАНИЕ.** При появлении следующего сообщения не нажимайте никакие клавиши: Press any key to boot from the CD (Нажмите любую клавишу, чтобы выполнить загрузку с компакт-диска).
- 6. Когда появится экран **Язык и региональные стандарты**, выберите параметры для вашей зоны и нажмите кнопку **Далее**.
- 7. На экране **Personalize Your Software** (Настройка принадлежности программ) введите свое имя и название своей организации (необязательно) и нажмите кнопку **Далее**.
- 8. Введите имя компьютера (или примите предлагаемое имя) и пароль в окне **Computer Name and Administrator Password** (Имя компьютера и пароль администратора) и нажмите кнопку **Далее**.
- 9. При появлении окна **Сведения о модеме** введите необходимую информацию и нажмите кнопку **Далее**.
- 10. В окне **Date and Time Settings** (Настройка времени и даты) введите дату, время и часовой пояс и нажмите кнопку **Далее**.
- 11. Если появится окно **Networking Settings** (Сетевые параметры), нажмите **Typical** (Обычные) и нажмите кнопку **Далее**.
- 12. При переустановке Windows XP Professional и появлении запроса на ввод дополнительных сведений о настройке сети введите их. Если вы не уверены в значениях параметров, подтвердите заданные по умолчанию параметры.

Windows XP начнет установку своих компонентов и настройку компьютера. Компьютер автоматически перезагрузится.

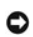

**ВНИМАНИЕ**. При появлении следующего сообщения не нажимайте никакие клавиши: Press any key to boot from the CD (Нажмите любую клавишу, чтобы выполнить загрузку с компакт-диска).

- 13. При появлении экрана **Вас приветствует Microsoft** нажмите кнопку **Далее**.
- 14. При появлении сообщения Выберите способ подключения компьютера к Интернету. нажмите кнопку **Отменить**.
- 15. При появлении экрана **Зарегистрировать в Microsoft?** выберите **Позже**, а затем щелкните на кнопке **Далее**.
- 16. При появлении экрана **Кто будет пользоваться компьютером?** можно ввести имена не более 5 пользователей.
- 17. Нажмите кнопку **Далее**.
- 18. Нажмите кнопку **Готово**, чтобы завершить установку, и выньте компакт-диск.
- 19. Переустановите необходимые [драйверы](#page-32-0) с компакт-диска *Drivers and Utilities* (Драйверы и утилиты).
- 20. Переустановите антивирусное программное обеспечение.
- 21. Переустановите программы.

**ПРИМЕЧАНИЕ**. Чтобы переустановить и активизировать программы Microsoft Office или Microsoft Works Suite, вам понадобится номер ключа<br>продукта, который находится на задней стороне упаковки компакт-диска Microsoft Office и

# **Источники информации**

**Руководство пользователя Dell™ Latitude™ D610** 

**ПРИМЕЧАНИЕ**. Некоторые функции и материалы мультимедиа могут быть вспомогательными и не поставляться с компьютером. Некоторые<br>функции и материалы мультимедиа могут быть недоступны в определенных странах.

**И ПРИМЕЧАНИЕ**. Дополнительную информацию можно найти в документации к компьютеру.

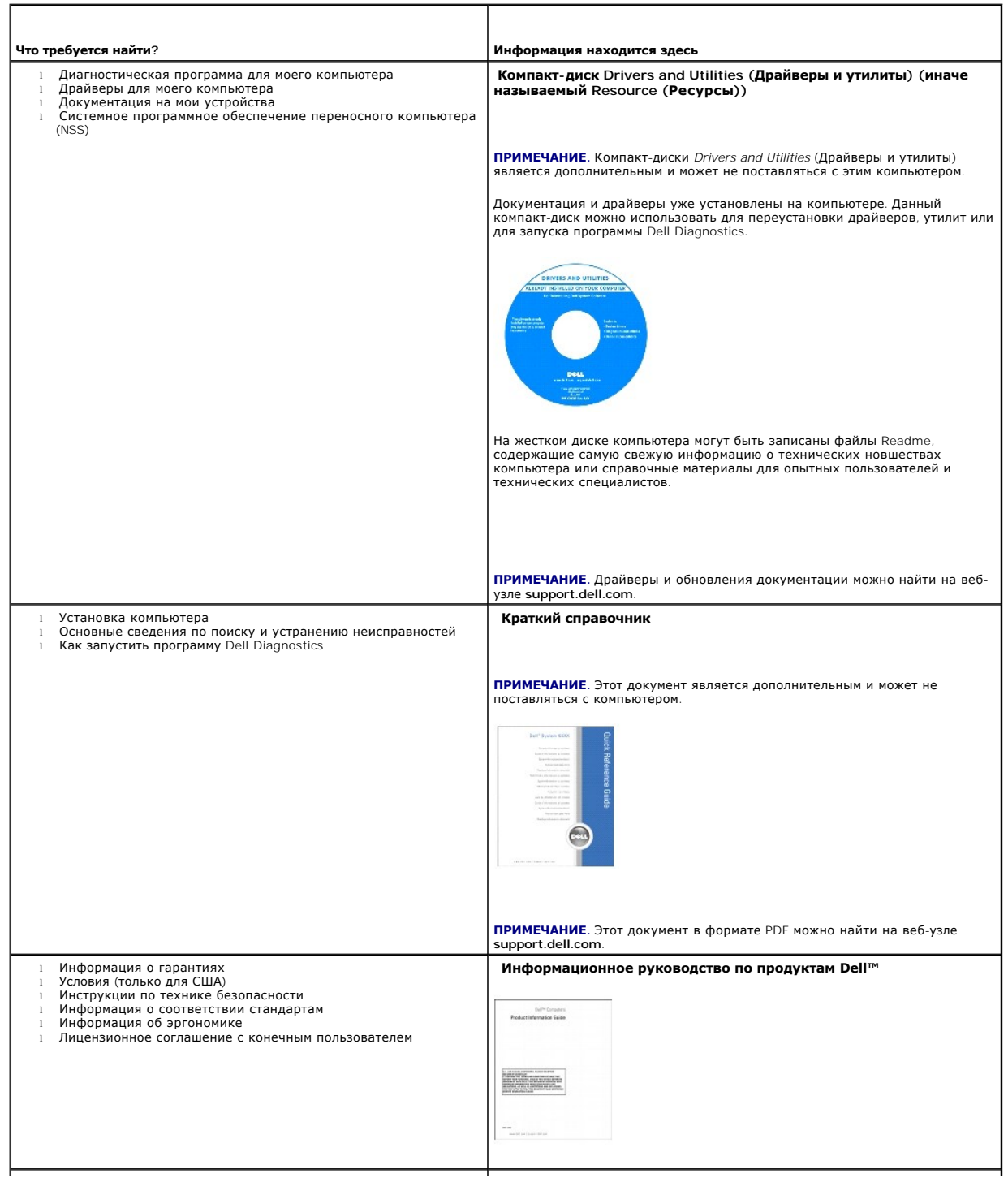

<span id="page-39-1"></span><span id="page-39-0"></span>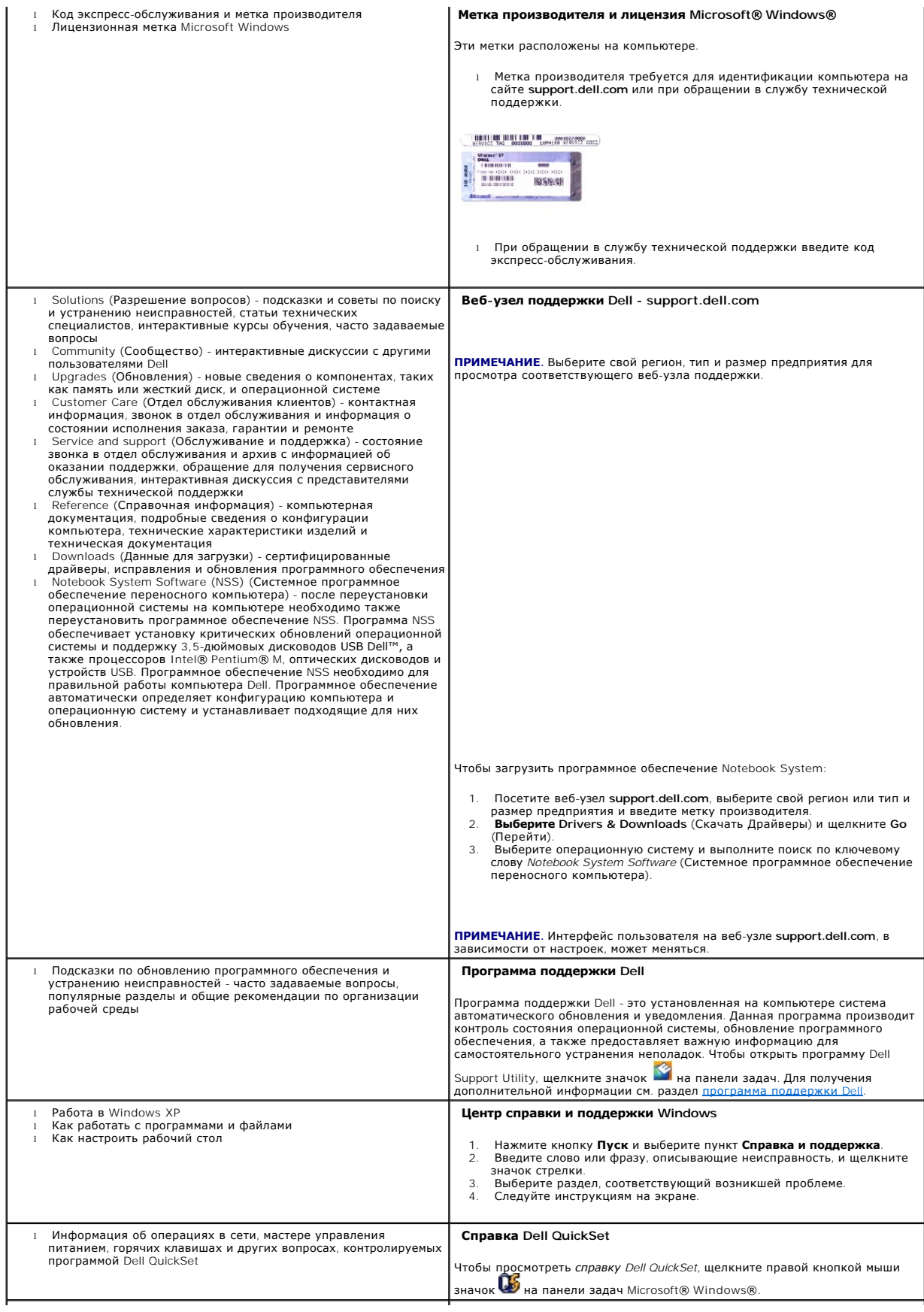

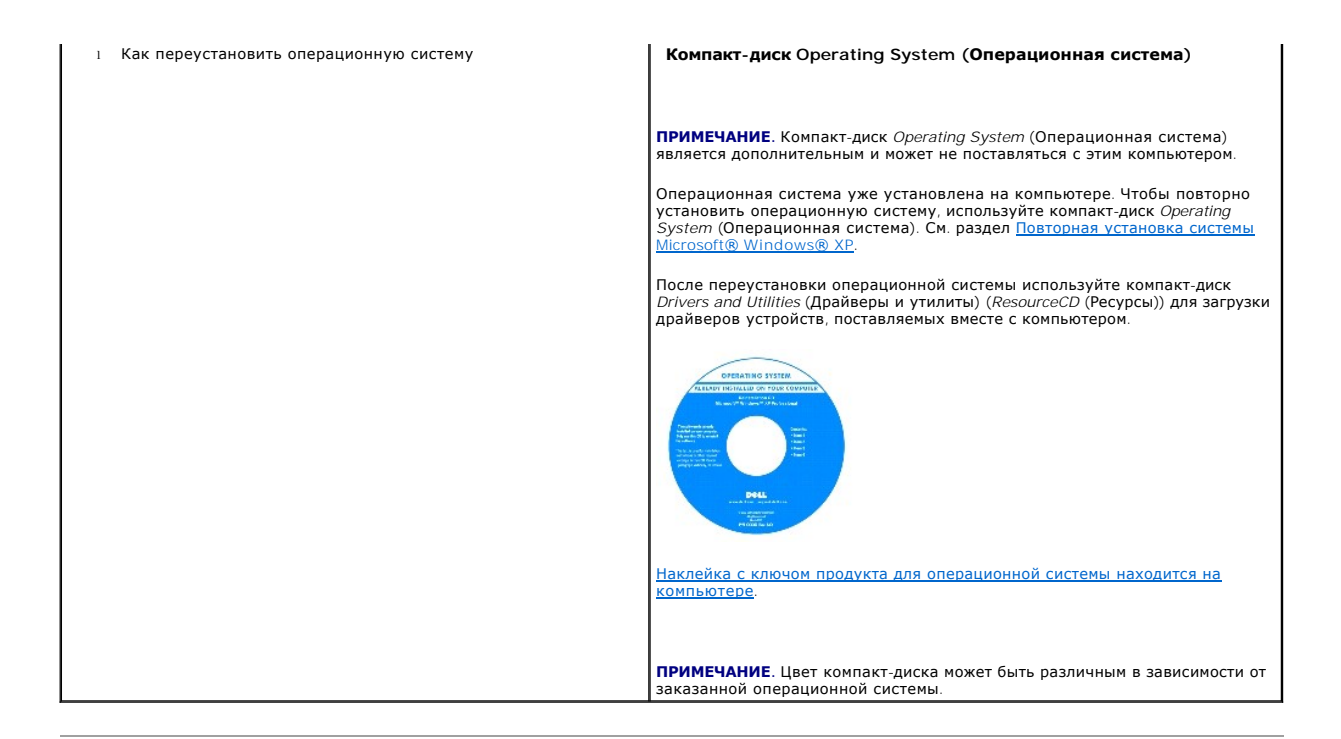

# **Руководство пользователя Dell™ Latitude™ D610**

<span id="page-41-2"></span><span id="page-41-1"></span>**Получение справки** 

- [Техническая поддержка](#page-41-0)
- О Проблемы с за
- [Информация о продуктах](#page-42-1)
- [Возврат изделий для гарантийного ремонта или в счет кредита](#page-42-2)
- [Прежде чем позвонить](#page-43-0)
- [Обращение в](#page-43-1) Dell

### <span id="page-41-0"></span>**Техническая поддержка**

Корпорация Dell всегда готова оказать вам помощь в решении технических проблем.

**ПРЕДУПРЕЖДЕНИЕ. Если потребуется снять корпус компьютера, сначала выключите его и отсоедините кабели питания компьютера и модем а от электрических розеток.**

- 1. Выполните действия, описанные в разделе [Устранение неисправностей](file:///C:/data/systems/latd610/ru/ug_ru/solving.htm#wp1300073).
- 2. Запустите программу Dell Diagnostics (см. раздел [Использование программы](file:///C:/data/systems/latd610/ru/ug_ru/delldiag.htm#wp1054151) Dell Diagnostics).
- 3. Сделайте копию [Диагностической контрольной таблицы](#page-43-2) и заполните ее.
- 4. Инструкции по установке компонентов и поиску и устранению неисправностей см. в интерактивной справке на веб-узле технической поддержки Dell (**support.dell.com**).
- 5. Если с помощью вышеуказанных мер проблему решить не удалось, обратитесь в корпорацию Dell.

**ПРИМЕЧАНИЕ**. Чтобы специалисты службы технической поддержки смогли помочь в выполнении необходимых действий, звоните в службу технической<br>поддержки с телефона, расположенного рядом с компьютером, или с самого компьютера.

**ПРИМЕЧАНИЕ.** Система обслуживания клиентов Dell через экспресс-код техобслуживания может быть недоступна в некоторых странах.

Когда автоматическая служба приема звонков Dell выдаст запрос на ввод кода экспресс-обслуживания, введите его, чтобы ваш звонок был переадресован нужному специалисту службы технической поддержки. Если не имеется экспресс-кода техобслуживания, откройте папку Dell<br>Accessories (Сопутствующие средства Dell), дважды щелкните на пиктограмме Express Service следуйте инструкциям на экране.

Инструкции по работе со службой технической поддержки см. в разделе [«Служба технической поддержки»](#page-42-3).

**ПРИМЕЧАНИЕ.** Некоторые из этих служб могут быть недоступны за пределами континентальной части США. Информацию о доступных справочных средствах можно получить в местном представительстве корпорации Dell.

### **Службы в Интернете**

Веб-сайт службы технической поддержки Dell находится по адресу: s**upport.euro.dell.com**. Чтобы получить доступ к справочной информации и<br>инструментам, на странице WELCOME TO DELL SUPPORT выберите свой регион и укажите нео

Связаться с Dell по электронным каналам связи можно по следующим адресам.

l Интернет

**www.dell.com/**

**www.dell.com/ap/** (только для стран азиатско-тихоокеанского региона)

**www.dell.com/jp** (только Япония)

**www.euro.dell.com** (только для стран Европы)

**www.dell.com/la/** (для стран Латинской Америки)

**www.dell.ca** (только для Канады)

l Анонимный протокол передачи данных (FTP)

### **ftp.dell.com/**

Войдите на сайт, используя в качестве имени пользователя: anonymous, а в качестве пароля укажите свой адрес электронной почты.

l Электронная служба поддержки

<span id="page-42-4"></span>mobile\_support@us.dell.com

support@us.dell.com

apsupport@dell.com (только для стран азиатско-тихоокеанского региона)

**support.jp.dell.com** (только Япония)

**support.euro.dell.com** (только для стран Европы)

l Электронная служба распространения

apmarketing@dell.com (только для стран азиатско-тихоокеанского региона)

sales\_canada@dell.com (только для Канады)

# **Служба AutoTech**

Автоматическая служба технической поддержки Dell (AutoTech) предоставляет записанные на пленку ответы на наиболее часто задаваемые клиентами компании Dell вопросы по работе с портативными и настольными компьютерами.

Для звонков в службу AutoTech пользуйтесь телефоном с кнопочным тональным набором, чтобы можно было выбирать темы, связанные с вашими вопросами.

Служба AutoTech работает круглосуточно и без выходных. Доступ к ней можно получить также с помощью службы технической поддержки.<br>Необходимый номер телефона можно найти в <u>списке контактных телефонных номеров</u> для конкретн Необходимый номер телефона можно найти в списке контактных телефонных ном

### **Автоматическая система отслеживания заказа**

Чтобы проверить состояние заказа по продуктам Dell™, можно посетить сайт **support.dell.com** или позвонить в автоматическую систему отслеживания заказа. Вам будет задано несколько вопросов, записанных на магнитофонную ленту, чтобы служба могла идентифицировать ваш заказ и выдать<br>информацию о его исполнении. Необходимый номер телефона можно найти в <u>списке контактн</u>

### <span id="page-42-3"></span>**Служба технической поддержки**

Служба технической поддержки корпорации Dell доступна для обращения круглосуточно и без выходных. Она дает ответы на вопросы своих клиентов по любым аппаратным средствам Dell. Персонал службы технической поддержки использует компьютерные методы диагностики, что позволяет быстро и точно отвечать на вопросы клиентов.

Чтобы обратиться в службу технической поддержки компании Dell, обратитесь к разделу [Получение справки](#page-41-1), а затем позвоните по номеру, приведенному для вашей страны в разделе «[Обращение в](#page-43-1) Dell».

## <span id="page-42-0"></span>**Проблемы с заказом**

Если при получении заказа возникают проблемы, например недостающие или незаказанные детали, ошибки в счете и т.д., свяжитесь с корпорацией Dell для их устранения. [Во время звонка держите под рукой счет или упаковочный лист](#page-43-1). Необходимый номер телефона можно найти в <u>списке</u><br><u>контактных телефонных номеров</u> для конкретного региона.

# <span id="page-42-1"></span>**Информация о продуктах**

Если потребуется узнать информацию о других продуктах, которые можно приобрести у Dell, или сделать заказ, посетите веб-сайт корпорации Dell по<br>адресу: www.dell.com. Номер телефона, по которому можно связаться со специали для конкретного региона.

# <span id="page-42-2"></span>**Возврат изделий для гарантийного ремонта или в счет кредита**

Прежде чем возвращать изделия для гарантийного ремонта или в счет кредита, выполните следующие действия.

1. Обратитесь в корпорацию Dell, чтобы получить индивидуальный код (Return Material Authorization Number), и запишите его на наружной стороне коробки.

Необходимый номер телефона можно найти в [списке контактных телефонных номеров](#page-43-1) для конкретного региона.

- 2. Вложите копию счета и письмо, в котором объясняются причины возврата.
- 3. Вложите копию [Диагностической контрольной таблицы](#page-43-2), в которой указаны тесты и сообщения об ошибке, выданные программой Dell DIagnostics.
- <span id="page-43-3"></span>4. При возврате изделия в счет кредита включите в посылку дополнительные принадлежности, прилагаемые к изделию (кабели питания, дискеты с программным обеспечением, руководство пользователя и т.д.).
- 5. Упакуйте оборудование в оригинальную упаковку (или аналогичным образом).

Доставка производится за счет пользователя. Пользователь также сам должен страховать все возвращаемые изделия и принимать на себя риск потери посылки во время доставки в корпорацию Dell. Отправка посылок наложенным платежом не разрешается.

Посылки, при отправке которых не было выполнено любое из этих требований, не принимаются почтовой службой корпорации Dell и отсылаются обратно.

### <span id="page-43-0"></span>**Прежде чем позвонить**

**ПРИМЕЧАНИЕ**. Прежде чем позвонить, подготовьте свой Express Service Code (Экспресс-код техобслуживания). С помощью этого кода автоматическая<br>телефонная служба поддержки сможет быстро соединить вас с нужным специалистом.

Не забудьте заполнить <u>Диагностическую контрольную таблицу</u>. Желательно, чтобы перед звонком в службу технической поддержки вы включили<br>компьютер и во время разговора находились рядом с ним. Вас могут попросить ввести нек компьютером при выполнении различных операций, или выполнить другие действия для устранения неполадок, возможные только при<br>непосредственной работе с компьютером. Позаботьтесь о том, чтобы документация на компьютер была п

#### <span id="page-43-2"></span>**ПРЕДУПРЕЖДЕНИЕ. Перед началом работы внутри компьютера п рочитайте инструкции по технике безопасности в** *Информационном руководстве по продуктам***.**

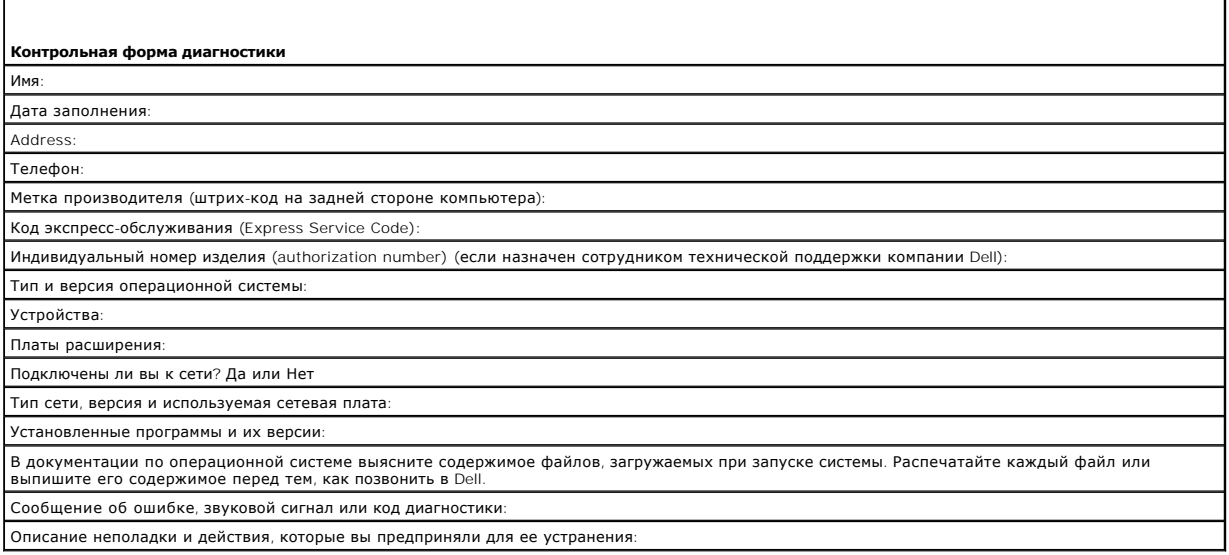

# <span id="page-43-1"></span>**Обращение в Dell**

Связаться с Dell по электронным каналам связи можно на следующих веб-сайтах.

- l **www.dell.com**
- l **support.dell.com** (техническая поддержка)

Веб-адреса для вашей страны содержатся в соответствующем разделе таблицы.

**ПРИМЕЧАНИЕ**. Бесплатные номера предназначены для использования только в тех странах, для которых они указаны.

**И пРИМЕЧАНИЕ**. В некоторых странах техническую поддержку переносных компьютеров Dell XPS™ можно получить по специальным номерам телефонов, указанным для стран-участников договора. Если специальный телефон для получения технической поддержки переносного<br>компьютера XPS отсутствует, обратитесь в корпорацию Dell по указанному номеру для получения техн переадресован в соответствующее подразделение.

Для обращения в корпорацию Dell пользуйтесь электронными адресами, кодами и телефонами, указанными в таблице. Чтобы выяснить, какие коды<br>следует использовать, обратитесь к оператору местной или международной телефонной сл

**Страна (город) Код международного доступа и код страны**

**Название отделения или регион обслуживания, веб-узел и адрес электронной почты**

**Коды регионов,** местные номера <mark>и</mark><br>есплатные номера бесплатные но

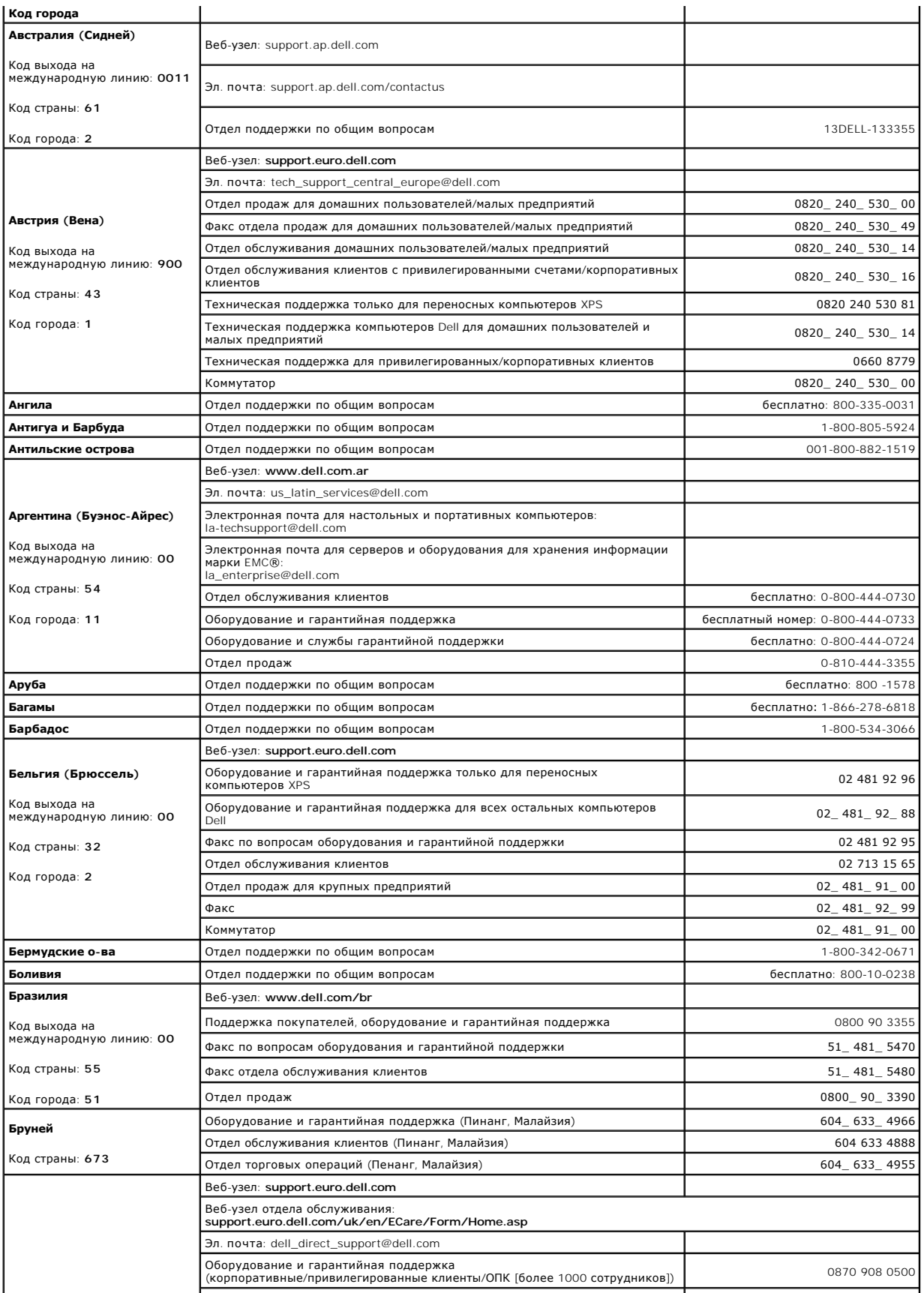

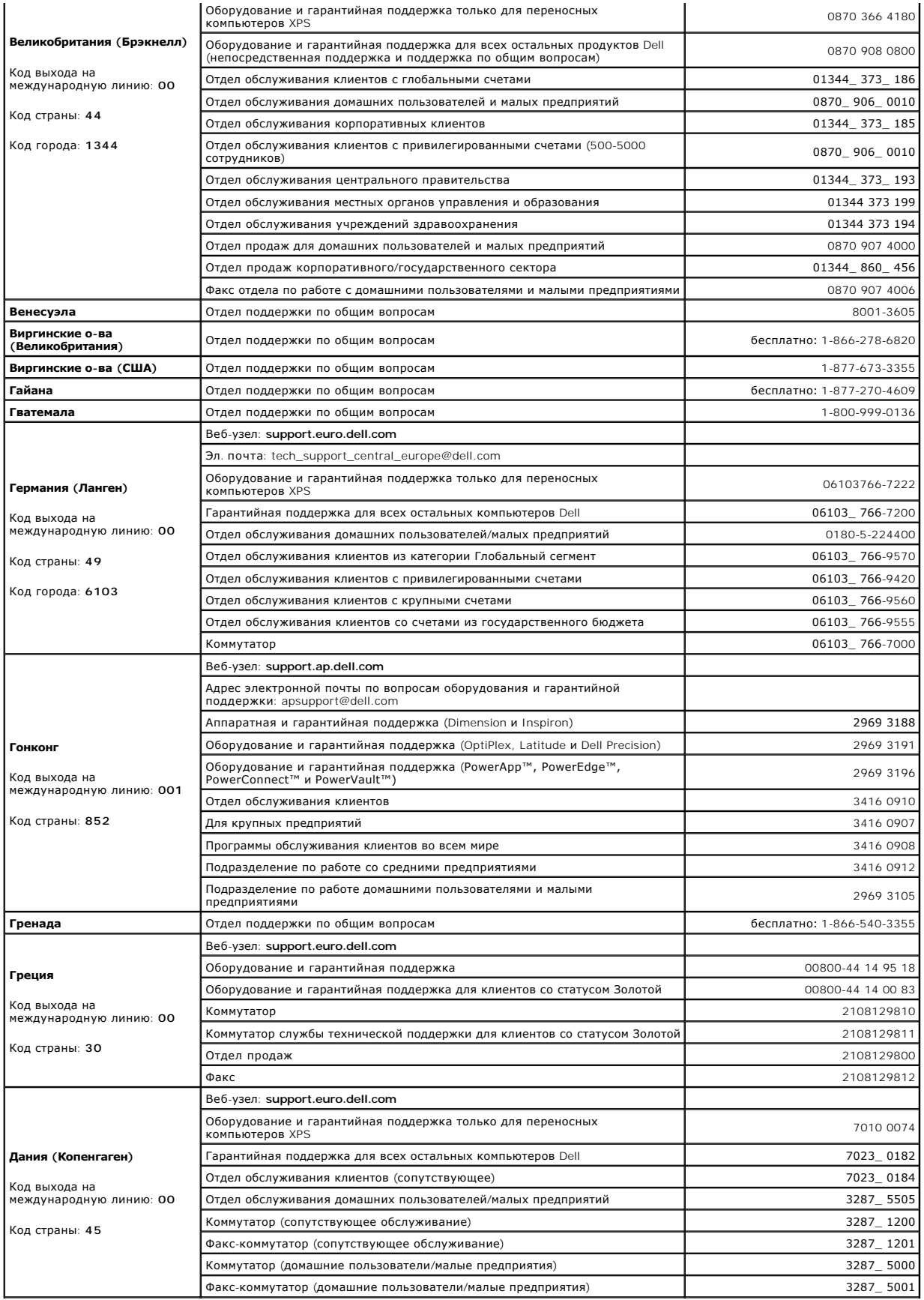

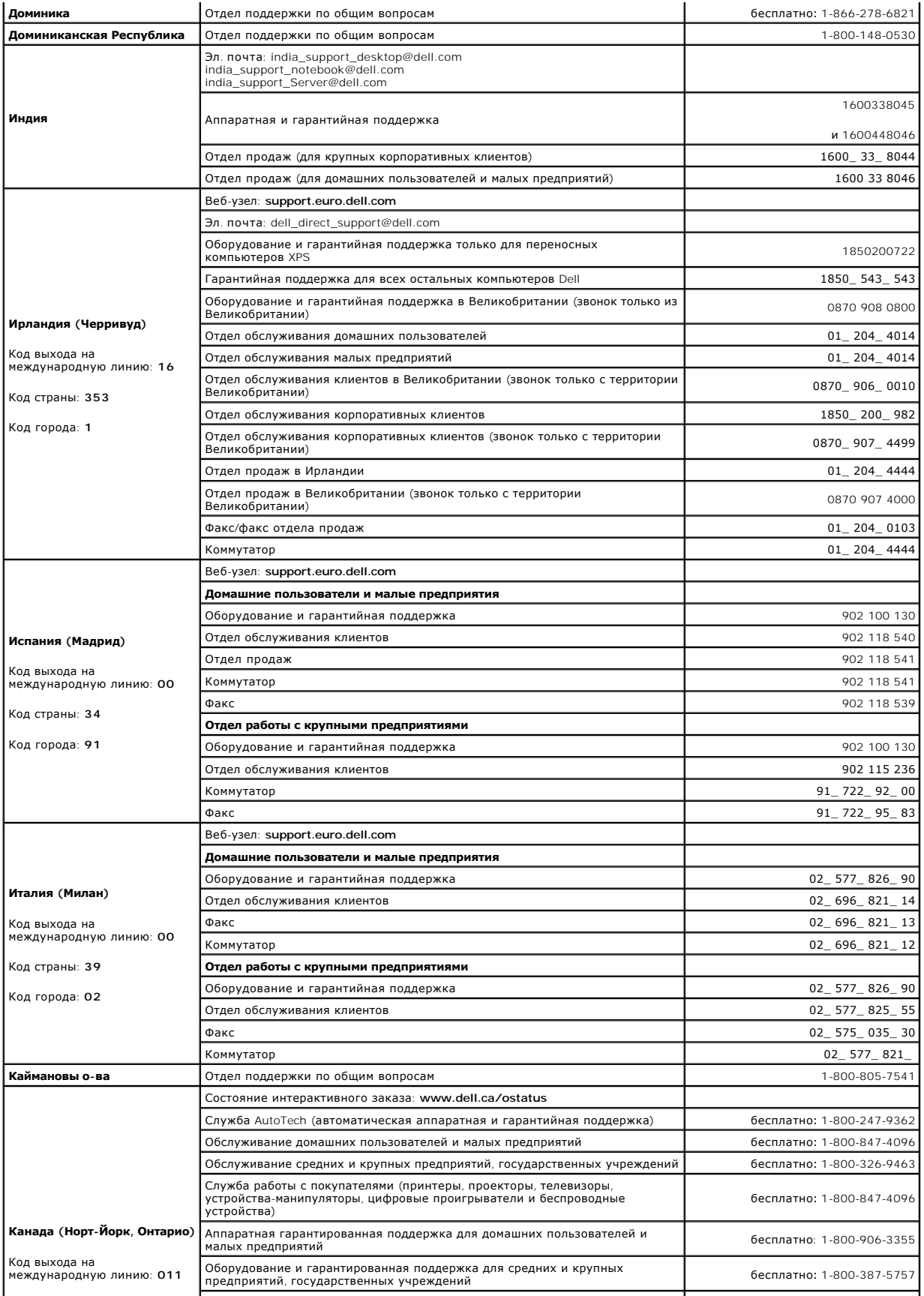

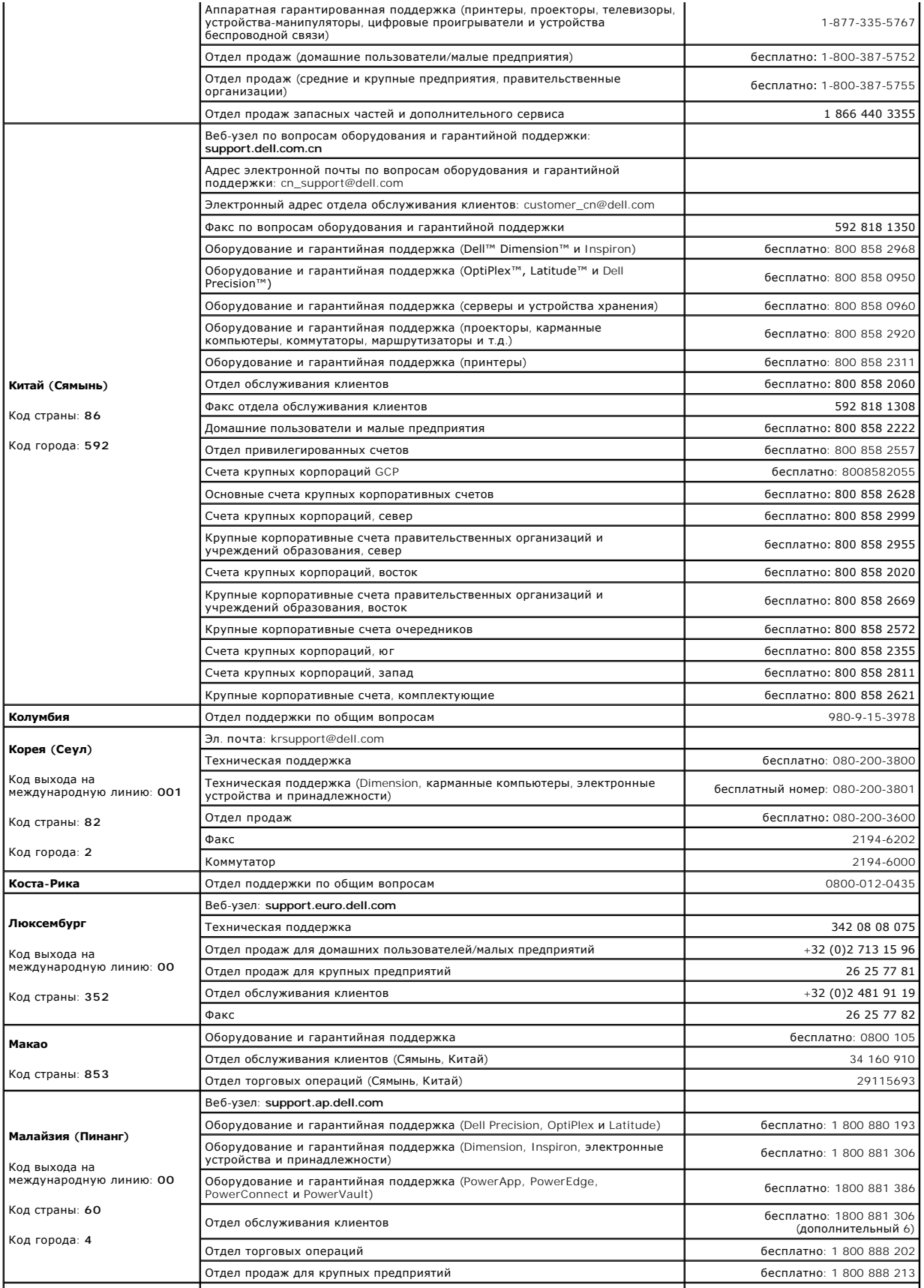

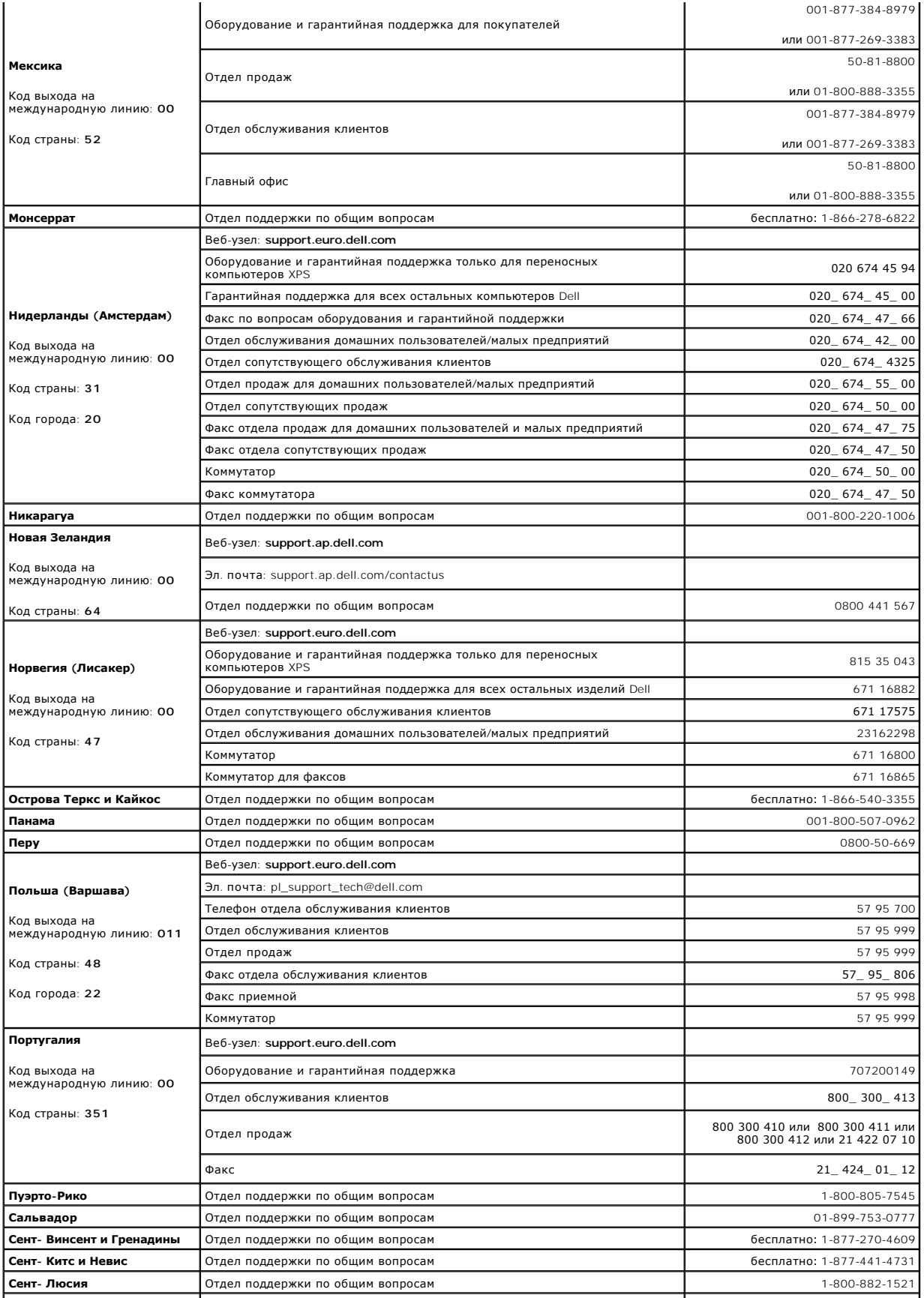

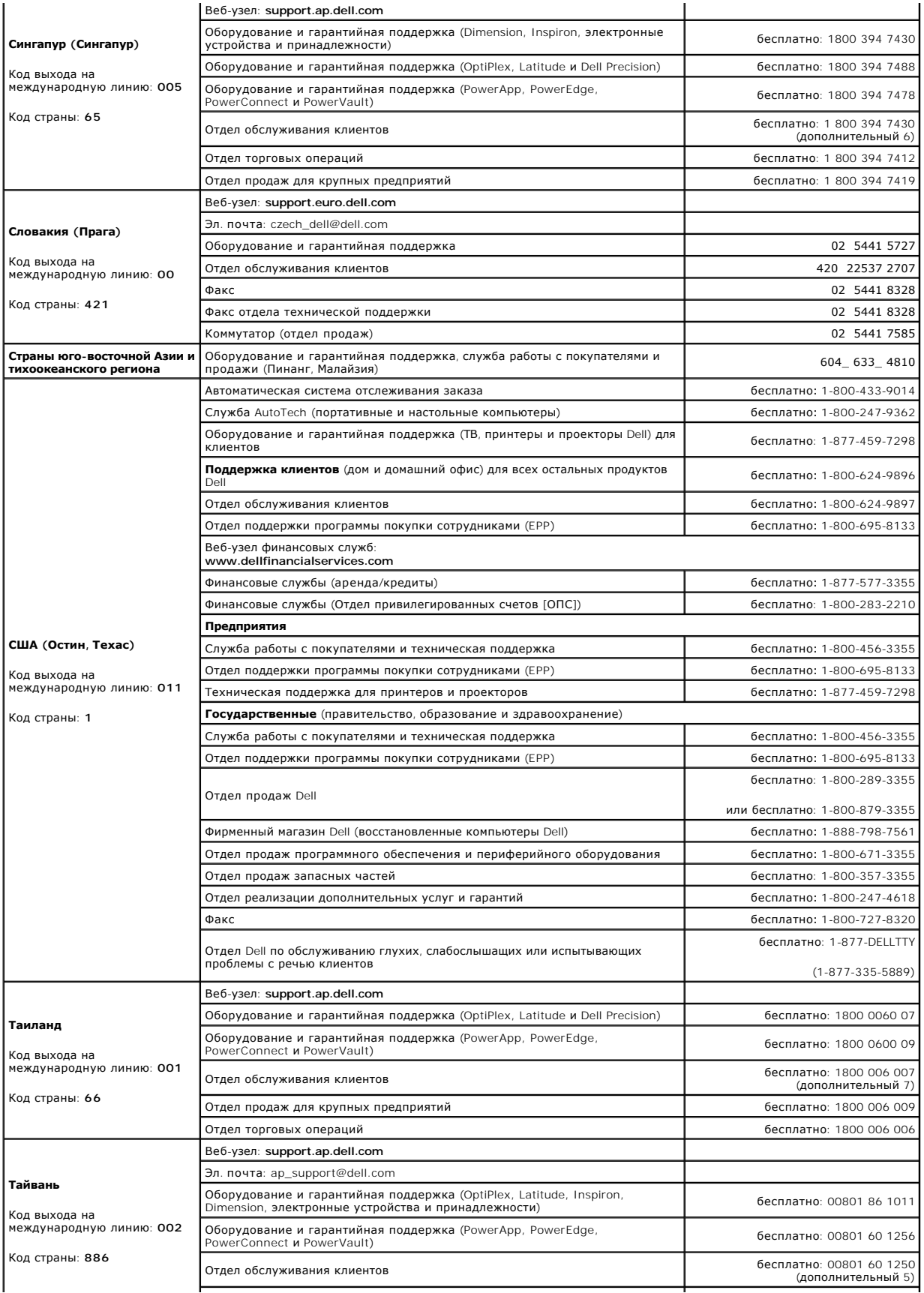

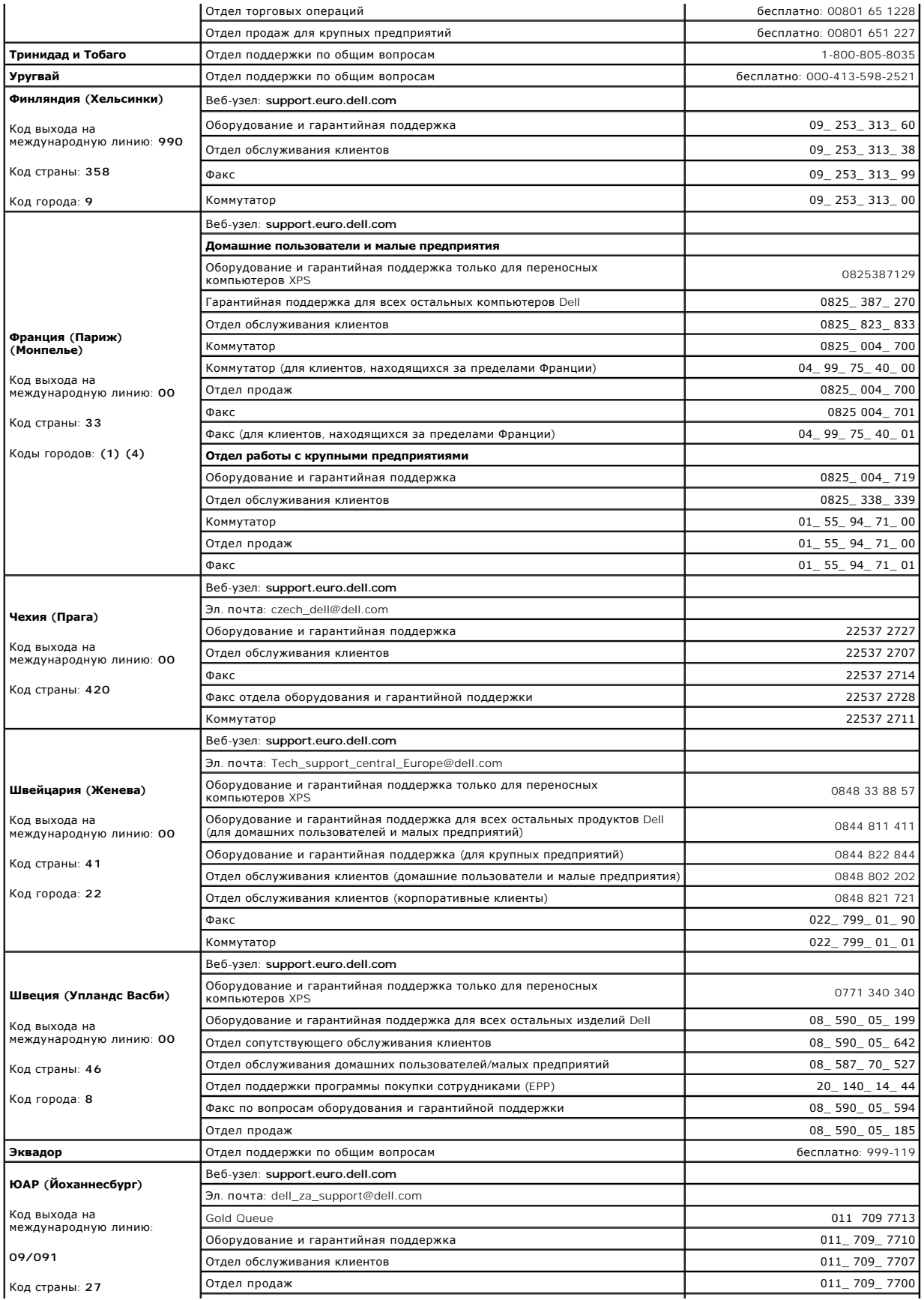

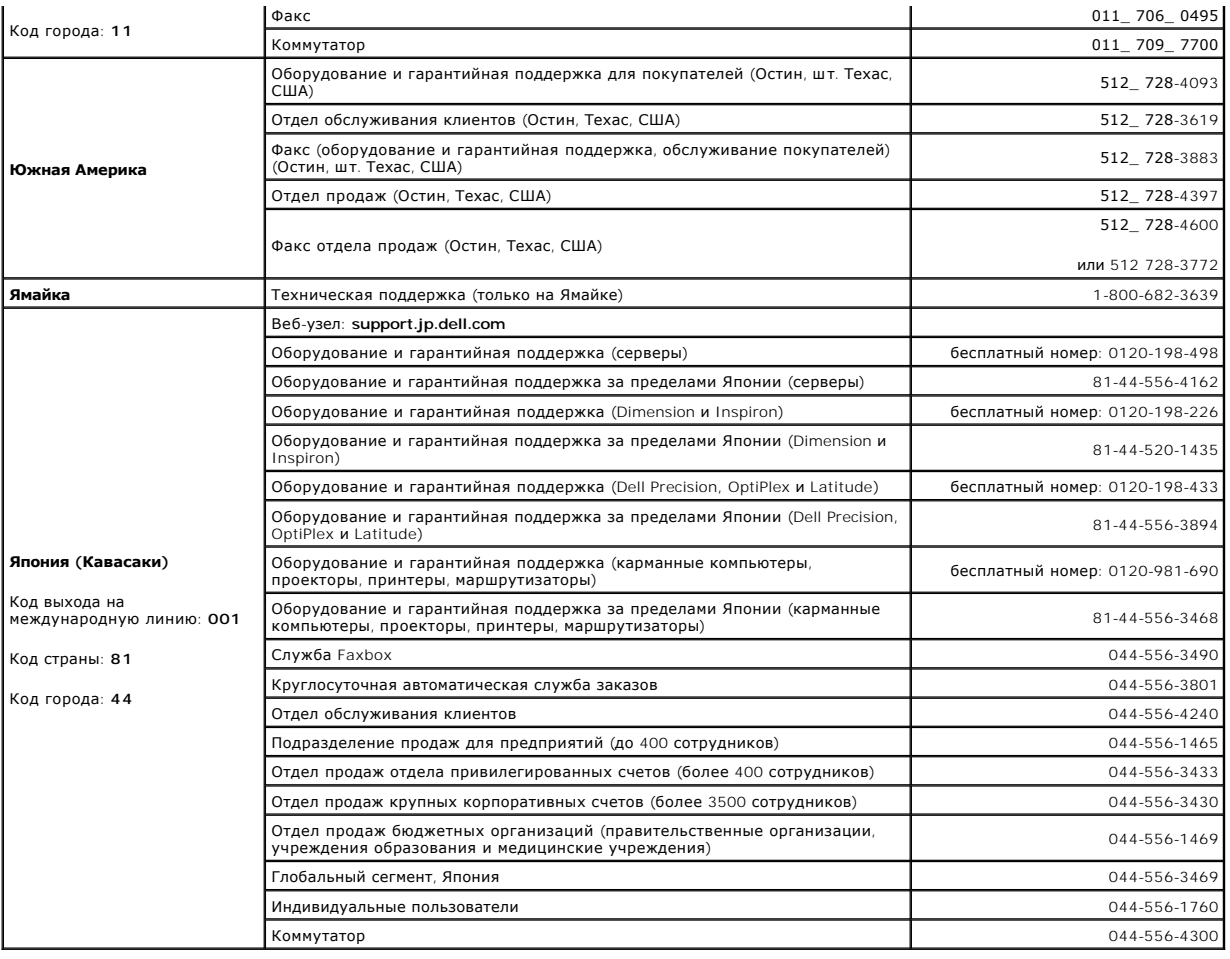

# **Глоссарий**

**Руководство пользователя Dell™ Latitude™ D610** 

Термины в глоссарии приведены только для информации и не всегда описывают возможности конкретного компьютера.

# **А**

**адрес ввода-вывода**. Адрес в ОЗУ, соответствующий определенному устройству (например, последовательному порту, параллельному порту или<br>плате расширения) и позволяющий процессору обмениваться данными с этим устройством.

**адрес памяти**. Место временного хранения данных в оперативной памяти.

**аккумулятор**. Внутренний источник питания, который используется для питания портативного компьютера, когда он не подключен к электросети через адаптер переменного тока.

**антивирусное программное обеспечение**. Программа для выявления, изоляции и/или удаления вирусов с компьютера.

**APR**. расширенный репликатор портов. Стыковочное устройство для удобства применения с портативным компьютером монитора, клавиатуры, мыши и других устройств.

**AC**. переменный ток. Вид электричества, питающего компьютер при включении кабеля питания адаптера переменного тока в электророзетку.

**ACPI**. интерфейс автоматического управления конфигурацией и питанием. Спецификация управления потреблением энергии в операционной системе Microsoft® Windows®, с помощью которой можно настроить переход компьютера в режим ожидания и спящий режим с целью экономии электроэнергии, которая расходуется на каждое устройство, подключенное к компьютеру.

**AGP**. порт графического ускорителя. Выделенный графический порт, который позволяет использовать память системы для задач, связанных с применением видеоресурсов. Благодаря увеличению скорости обмена между видеосхемой и оперативной памятью порт AGP обеспечивает вывод<br>сглаженного изображения с реалистичным воспроизведением цветов.

**ASF**. формат стандартов предупреждающих сообщений. Стандарт для определения способа передачи предупреждающих сообщений об аппаратном и программном обеспечении на панель управления. Стандарт ASF не зависит от платформ и операционных систем.

### **Б**

**байт**. Базовая единица данных, обрабатываемая компьютером. Байт обычно равен 8 битам.

**беспроводная технология Bluetooth<sup>®</sup>. стандарт беспроводной связи для сетевых устройств ближнего действия (9 м [29 футов]), который позволяет<br>поддерживающим его устройствам автоматически опознавать друг друга.** 

**бит**. Наименьшая единица данных, обрабатываемая компьютером.

### **B**

**В**. вольт. Единица измерения электрического потенциала или электродвижущей силы. Напряжение в 1 В возникает при прохождении тока в 1 А через сопротивление в 1 Ом.

**видеоконтроллер**. схема на плате видеоадаптера или системной плате (в компьютерах со встроенным видеоконтроллером), которая в сочетании с<br>монитором обеспечивает вывод изображения.

**видеопамять**. Память, которая состоит из микросхем памяти, предназначенных для вывода изображения. Видеопамять обычно имеет более высокое быстродействие по сравнению с оперативной памятью. Объем установленной видеопамяти оказывает основное влияние на количество цветов, которое могут использовать программы.

**видеоразрешение**. См. *разрешение*.

**видеорежим**. Режим, который характеризует отображение текста и графики на экране монитора. Программное обеспечение с графическим интерфейсом, например операционная система Windows, отображается в видеорежиме, который можно определить как комбинацию *X* пикселов по<br>горизонтали или Y пикселов по вертикали при наличии Z цветов. Программное обеспечение отображается в видеорежиме, который можно определить как комбинацию *X* столбцов и *Y* строк символов.

**вирус**. Программа, которая предназначена для того, чтобы причинять неудобства или уничтожать данные, хранящиеся в компьютере. Вирусы переносятся с одного компьютера на другой на инфицированных дискетах, в загружаемых из Интернета программах и вложениях в сообщения<br>электронной почты. При запуске инфицированной программы связанные с ней вирусы также запу

Распространенным типом вируса является загрузочный, который поражает загрузочные сектора дискет. Если оставить инфицированную дискету в<br>дисководе, выключить компьютер, а затем включить его, вирус поражает компьютер в тот секторах дискеты, выполняя поиск операционной системы. Когда загрузочный вирус попадает в компьютер, он может копировать себя на все дискеты,<br>которые считываются или записываются на этом компьютере, до тех пор, пока не бу

**bps**. битов в секунду. Стандартная единица измерения скорости передачи данных.

**встроенный**. Прилагательное обычно относится к компонентам, физически расположенным на системной плате компьютера. Используется также термин *встроенный*.

**Вт**. ватт. Единица измерения электрической мощности. 1 Вт равен силе тока 1 А при напряжении 1 В.

**Вт-ч**. ватт в час. Широко используемая единица измерения приблизительной мощности аккумулятора. Например, аккумулятор емкостью 66 Вт·час может поддерживать мощность 66 Вт течение 1 часа или 33 Вт в течение 2 часов.

**BTU**. британская тепловая единица. Единица измерения теплоотдачи.

**выходной телевизионный разъем S-video**. Разъем, который используется для подключения к компьютеру телевизоров и цифровых устройств воспроизведения звука.

**BIOS**. базовая система ввода-вывода. Программа (или утилита), которая служит в качестве интерфейса между аппаратным обеспечением компьютера и операционной системой. Если вы точно не знаете, для чего нужны те или иные настройки этой программы, не изменяйте их. Также называется *программой настройки системы*.

## **Г**

**ГБ**. гигабайт. Единица измерения объема данных, равная 1024 МБ (1 073 741 824 байтам). Для жестких дисков эта единица может округляться до 1 млрд. байт.

**ГГц**. гигагерц. Единица измерения частоты, равная одной тысяче миллионов герц или одной тысяче мегагерц. Быстродействие процессоров, шин и<br>интерфейсов компьютера обычно измеряется в гигагерцах.

**графический режим**. Режим вывода изображения, который можно определить как комбинацию *X* пикселов по горизонтали и *Y* пикселов по вертикали при наличии *Z* цветов. В графических режимах может отображаться неограниченное количество фигур и шрифтов.

**Гц**. герц. Единица измерения частоты, равная 1 циклу в секунду. Быстродействие компьютеров и электронных устройств часто измеряется в<br>килогерцах (кГц), мегагерцах (МГц), гигагерцах (ГГц) или терагерцах (ТГц).

# **Д**

**дисковод гибких дисков**. дисковод, который может считывать данные с дискет и выполнять на них запись.

**дисковод компакт-дисков**. Дисковод, который считывает данные с компакт-дисков с помощью оптической технологии.

**дисковод CD-RW**. Дисковод, который может считывать данные с обычных компакт-дисков и записывать информацию на диски типов CD-RW (перезаписываемый) и CD-R (записываемый). Записывать данные на компакт-диски CD-RW можно многократно, а на CD-R только один раз.

**дисковод CD-RW/DVD**. Дисковод, который иногда называют комбинированным, для чтения компакт-дисков и DVD-дисков и записи дисков CD-RW<br>(перезаписываемых) и CD-R (записываемых). Записывать данные на компакт-диски CD-RW можн

**дисковод DVD-дисков**. Дисковод, который считывает данные с DVD-дисков и компакт-дисков с помощью оптической технологии.

**дисковод DVD-RW**. дисковод, который может считывать данные с DVD-дисков и обычных компакт-дисков, а также записывать информацию на диски DVD-RW (DVD-диски с возможностью перезаписи).

**дисковод Zip**. Дисковод большой емкости, разработанный корпорацией Iomega Corporation, в котором используются 3,5-дюймовые съемные дискеты, называемые дискетами Zip. Дискеты Zip чуть больше обычных, почти в два раза толще и вмещают до 100 МБ данных.

**домен**. Совокупность компьютеров, программ и устройств в сети, администрируемая как одно целое, с общими правилами и процедурами, для<br>определенной группы пользователей. Пользователь входит в домен, чтобы получить доступ

**дорожный модуль**. Пластиковое устройство, которое устанавливается в модульный отсек портативного компьютера, что снижает вес компьютера.

**драйвер**. Программа, которая позволяет операционной системе управлять каким-либо устройством, например принтером. Многие устройства не будут<br>правильно работать, если не установить на компьютер нужный драйвер.

**драйвер устройства**. См. *драйвер*.

# **E**

**EMI**. электромагнитные помехи. Электрические помехи, вызываемые электромагнитным излучением.

**EPP**. расширенный параллельный порт. Параллельный порт, обеспечивающий двустороннюю передачу данных.

**ECC**. обнаружение и исправление ошибок. Вид запоминающего устройства со специальной схемой для проверки правильности данных по мере их ввода и вывода из ЗУ.

ЕСР. порт расширения функциональных возможностей. Параллельный порт, обеспечивающий улучшенную двустороннюю передачу данных. Подобно<br>порту EPP, этот порт использует для передачи данных прямой доступ к памяти и часто позво

**EIDE**. усовершенствованные электронные схемы управления встроенным дисководом. Усовершенствованный вариант интерфейса IDE для жестких дисков и дисководов компакт-дисков.

**ENERGY STAR®**. требования Управления по охране окружающей среды для снижения общего потребления электроэнергии.

**ESD**. электростатический разряд. Быстрый разряд статического электричества. Электростатический разряд способен вывести из строя интегральные схемы компьютера и устройств связи.

## **Ж**

**ЖКД**. жидкокристаллический дисплей. Технология, используемая в портативных компьютерах и плоскоэкранных дисплеях.

# **З**

**завершение работы**. Процесс закрытия всех окон, выхода из программ, выхода из операционной системы и выключерам Если выключить<br>компьютер до завершения работы системы, можно потерять данные.

**загрузочный диск**. Диск, который можно использовать для запуска компьютера. Всегда следует иметь загрузочный компакт-диск или дискету на случай, если жесткий диск выйдет из строя или в компьютере будет обнаружен вирус.

**загрузочный компакт-диск**. Компакт-диск, который можно использовать для запуска компьютера. Всегда следует иметь загрузочный компакт-диск или<br>дискету на случай, если жесткий диск выйдет из строя или в компьютере будет об утилиты) иначе называемого компакт-диском *ResourceCD* (Ресурсы) является загрузочным.

**защищенный от записи**. Файлы или носители, которые нельзя изменить. Используйте защиту от записи, когда требуется предохранить данные от<br>изменения или удаления. Чтобы защитить от записи 3,5-дюймовую дискету, передвиньте положение, при котором отверстие открыто.

### **И**

**ИБП**. источник бесперебойного питания. Резервный источник питания, используемый при отключении электропитания или его снижении до<br>неприемлемого уровня напряжения. В случае потери электропитания ИБП поддерживает работу ко емы ИБП обычно обеспечивают подавление бросков напряжения, а некоторые также могут стабилизировать напряжение. Небольшие системы ИБП обеспечивают питание от батареи в течение нескольких минут, что позволяет вам завершить работу системы.

**Интернет-провайдер**. Компания, предоставляющая пользователям доступ к своему хост-серверу для прямого соединения с Интернетом, отправки и получения электронной почты и доступа к веб-страницам. Провайдер обычно предоставляет пакет программного обеспечения, имя пользователя и номера телефонов для дозвона.

**инфракрасный датчик**. Порт, позволяющий передавать данные между компьютером и ИК-совместимыми устройствами без проводного соединения.

**ИС**. интегральная схема. Полупроводниковая пластина или кристалл, на которой размещаются тысячи или миллионы мельчайших электронных компонентов для компьютера, аудио или видео оборудования.

### **К**

**карнет**. Международный таможенный документ, облегчающий оформление временного импорта в иностранные государства. Иначе называется *паспортом доставки товара*.

**кбит**. килобит. Блок данных, равный 1024 битам. Единица измерения объема памяти.

**Кб**. килобайт. Блок данных, равный 1024 байтам. Однако его часто считают равным 1000 байтам.

**кГц**. килогерц. Единица измерения частоты, равная 1000 Гц.

**контроллер**. Микросхема, управляющая передачей данных между процессором и памятью или между процессором и устройствами.

**курсор**. Маркер на экране дисплея или внешнего монитора, который показывает, где будет выполнено следующее действие (с помощью клавиатуры,<br>сенсорной панели или мыши). Курсор часто выглядит как мигающая черточка, знак под

**кэш**. Специальное высокоскоростное запоминающее средство, которое может быть зарезервированным разделом основной памяти или отдельным высокоскоростным запоминающим устройством. Кэш повышает эффективность выполнения многих операций процессора.

**кэш L1**. Основной кэш, расположенный внутри процессора.

**кэш L2**. Дополнительный кэш, который может быть внешним по отношению к процессору или встроенным в него.

## **Л**

**лазерный проигрыватель**. Программа, которая используется для воспроизведения музыкальных компакт-дисков. Проигрыватель выводит окно с кнопками, которые служат для управления воспроизведением

**ЛВС**. локальная вычислительная сеть. Сеть компьютеров, охватывающая небольшую область. Протяженность ЛВС обычно ограничивается одним или несколькими соседними зданиями. Независимо от расстояния, отдельные локальные сети могут соединяться между собой по телефонным линиям и с помощью радиоволн, образуя глобальную сеть (WAN).

**локальная шина**. Шина данных, обеспечивающая скоростную связь устройств с процессором.

#### **M**

**MБ**. мегабайт. Единица измерения объема данных, равная 1,048,576 байтам. 1 МБ равен 1024 КБ. Для жестких дисков эта единица может округляться до 1 млн. байт.

**МБ/с**. мегабайт в секунду. Один миллион байт в секунду. Эта единица измерения обычно используется для обозначения скорости передачи данных.

**Мбит**. мегабит. Единица измерения емкости кристалла памяти, равная 1024 килобитам.

**Мбит/с**. мегабит в секунду. Один миллион битов в секунду. Эта единица измерения обычно используется для обозначения скорости передачи данных в сетях и при модемных соединениях.

**МГц**. мегагерц. Единица измерения частоты, равная 1 миллиону циклов в секунду. В мегагерцах обычно измеряется быстродействие процессоров, шин и интерфейсов компьютера.

**Метка производителя**. Этикетка со штриховым кодом на компьютере, идентифицирующая компьютер при доступе к веб-узлу поддержки Dell **support.dell.com** или при обращении в службу работы с покупателями или отдел технической поддержки Dell.

**модем**. Устройство, которое позволяет компьютеру устанавливать связь с другими компьютерами по аналоговым телефонным линиям. Есть три вида<br>модемов: внешние, внутренние и PC Card. Модемы обычно используются для подключени

**модуль памяти**. Небольшая монтажная плата с микросхемами памяти, которая вставляется в разъем на системной плате.

**модульный отсек**. Отсек, в который можно установить такие устройства, как оптические дисководы, дополнительный аккумулятор или модуль для поездок Dell TravelLite™.

**монитор**. Похожее на телевизор устройство с высоким разрешением, отображающее выводные данные компьютера.

**мс**. миллисекунда. Единица измерения времени, равная одной тысячной секунды. В миллисекундах часто измеряют время доступа к устройствам хранения информации.

**мышь**. Указывающее устройство, которое управляет движениями курсора на экране. Обычно для перемещения указателя или курсора по экрану мышь передвигают по твердой ровной поверхности.

### **H**

**накопитель на жестком диске**. Дисковод, который может считывать данные с жесткого диска и выполнять на него запись. Термины «накопитель на жестком диске» и «жесткий диск» часто обозначают одно и то же.

**нс**. наносекунда. Единица измерения времени, равная одной миллиардной секунды.

**HTML**. язык гипертекстовой разметки. Набор кодов, вставляемых в веб-страницу, предназначенную для просмотра Интернет-браузером.

**HTTP**. протокол передачи гипертекстовых файлов. Протокол для обмена файлами между компьютерами, подключенными к Интернету.

### **O**

**область уведомлений**. Область в панели задач Windows, содержащая пиктограммы, которые обеспечивают быстрый доступ к программам и функциям компьютера, например к системным часам, регулятору громкости и окну состояния принтера. Иначе называется *панелью задач*.

**обои**. Фоновый узор или рисунок на рабочем столе Windows. Изменить этот рисунок можно через панель управления Windows. Вы также можете найти понравившуюся картинку и использовать ее в качестве рисунка рабочего стола.

**ОЗУ**. оперативное запоминающее устройство. Основная область временного хранения для команд или данных. При выключении компьютера вся информация, которая хранится в оперативной памяти, теряется.

**Оптический дисковод**. Дисковод, считывающий и записывающий данные на компакт-диски, DVD-диски или DVD+RW-диски посредством оптической технологии. Примерами оптических дисководов являются устройства CD, DVD, CD-RW и комбинированные CD-RW/DVD дисководы.

**отображение в памяти**. Процесс, посредством которого компьютер при запуске присваивает адреса памяти физическим местоположениям. Устройства и программы могут идентифицировать информацию, к которой имеет доступ процессор.

### **П**

**память**. Временное место хранения данных на компьютере. Поскольку данные хранятся в памяти не постоянно, рекомендуется чаще сохранять файлы в процессе работы и всегда выполнять сохранение перед выключением компьютера. В компьютере могут использоваться несколько различных типов<br>памяти, например оперативная (RAM), постоянная (ROM) и видеопамять. Термин «память»

**панель задач**. См. *область уведомлений*.

**панель управления**. Утилита Windows, позволяющая изменять параметры операционной системы и оборудования, например, параметры экрана.

**папка**. Термин, описывающий место на диске или дисководе, где организованы и сгруппированы файлы. Файлы в папке можно просматривать и сортировать по-разному, например по алфавиту, по дате или по размеру.

**параллельный порт**. Порт ввода-вывода, который часто используется для подключения к компьютеру параллельного принтера. Иначе называется *LPTпортом*.

**ПЗУ**. постоянное запоминающее устройство. Запоминающее устройство для хранения данных и программ, которые компьютер не может удалять или перезаписывать. В отличие от оперативной памяти RAM, содержимое постоянной памяти сохраняется даже после выключения компьютера. В постоянной памяти находятся некоторые программы, необходимые для работы компьютера.

**пиксел**. Одна точка на экране дисплея. Для вывода изображения пикселы группируются в строки и столбцы. Разрешение экрана, например 800 x 600 выражается как соотношение числа пикселов по горизонтали и вертикали.

**плата расширения**. Монтажная плата, устанавливаемая в разъем расширения на системной плате некоторых компьютеров и расширяющая возможности компьютера. Примеры: видеоплата, модем, звуковая плата.

**плата расширенного интерфейса PC Card**. Плата PC Card, которая частично выходит за границы слота для плат PC Card.

**плата PC Card**. Съемная плата ввода-вывода, соответствующая стандарту PCMCIA. Обычными примерами плат PC Card являются модемы и сетевые адаптеры.

**последовательность загрузки**. Определяет порядок устройств, с которых компьютер пытается произвести загрузку.

**последовательный порт**. Порт ввода-вывода, который часто используется для подключения к компьютеру карманных компьютеров, цифровых фотоаппаратов и других устройств.

**программа**. Любое программное обеспечение, которое выполняет обработку данных, включая электронные таблицы, текстовые редакторы, базы данных и игры. Для выполнения программ на компьютере должна быть запущена операционная система.

**программа настройки системы**. Утилита, которая служит интерфейсом между аппаратным обеспечением компьютера и операционной системой. Она<br>позволяет настроить в BIOS некоторые параметры, например дату, время или системный п

**программа установки**. Программа, которая используется для установки и настройки аппаратного и программного обеспечения. Программы **setup.exe** или **install.exe** находятся в большинстве пакетов для программ под Windows. Не путайте *программу установки* с *программой настройки системы*.

**программное обеспечение**. Все, что может храниться в электронном виде, например, файлы или программы.

**проигрыватель DVD**. Программа, которая используется для просмотра фильмов на DVD-дисках. Проигрыватель DVD выводит на экран окно с кнопками,<br>которые служат для управления просмотром фильма.

**процессор**. Интегральная схема компьютера, распознающая и выполняющая инструкции программ. Иногда сокращенно называют ЦП (центральным процессором).

### **P**

**рабочее время аккумулятора**. Продолжительность периода времени (в минутах или часах), в течение которого аккумулятор портативного компьютера остается заряженным, обеспечивая питание компьютера.

**радиатор**. Металлическая пластина на некоторых процессорах, которая способствует теплоотводу.

**раздел**. Физическая область хранения данных на жестком диске, для которой назначаются одна или несколько логических областей, называемых логическими дисками. Каждый раздел может содержать несколько логических дисков.

**разрешение**. Резкость и четкость изображения, напечатанного на принтере или выведенного на экран. Чем выше разрешение, тем четче изображение.

**разъем расширения**. Разъем на системной плате (у некоторых компьютеров), куда устанавливается плата расширения с целью подсоединения к системной шине.

**разъем DIN**. Круглый шестиконтактный разъем, соответствующий стандартам DIN (Deutsche Industrie-Norm. немецкий промышленный стандарт); обычно используется для подключения кабельных разъемов типа PS/ 2 для клавиатуры или мыши.

**расслоение дисковой памяти** -Технология распределения данных по нескольким дисковым накопителям. Чередование данных может увеличивать скорость извлечения данных с устройства хранения. В компьютерах, в которых применяется расслоение дисковой памяти, можно выбрать размер единицы данных или ширину полосы расслоения*.*

**режим ожидания**. Режим управления потреблением энергии, в котором происходит завершение всех необязательных процессов компьютера с целью экономии электроэнергии.

**режим работы с двумя дисплеями**. Режим вывода изображения, который позволяет использовать внешний монитор в качестве дополнения к дисплею компьютера. Иначе называется *улучшенный видеорежимом*.

**резервная копия**. копия программы или файла данных на гибком диске, компакт-диске или жестком диске. В качестве меры предосторожности следует регулярно производить резервное копирование файлов данных, находящихся на жестком диске.

**POST**. самотестирование при включении питания. Программы диагностики, автоматически загружаемые с помощью BIOS и выполняющие базовое тестирование основных компонентов компьютера, например, памяти, жестких дисков и видео. Если в ходе POST не обнаружено проблем, компьютер загружается.

**PCMCIA**. Personal Computer Memory Card International Association (Международная ассоциация производителей плат памяти для персональных компьютеров). Организация, устанавливающая стандарты для плат PC Card.

**PCI** . Локальная шина соединения периферийных устройств. это локальная шина, поддерживающая 32-х и 64-разрядный канал передачи данных и<br>обеспечивающая высокую скорость обмена информацией между процессором и такими устрой

и такими устройствами, как видеооборудование, дисководы и сети.

**PCI Express**. Модификация интерфейса PCI, увеличивающая скорость передачи данных между процессором и подключенными устройствами. Скорость<br>передачи данных с помощью PCI Express достигает значений от 250 MБ/с до 4 ГБ/с. Ес поддерживать различную скорость передачи данных, то их рабочая скорость будет ниже.

**PXE**. предзагрузочная среда выполнения. Стандарт WfM (Wired for Management. подключено для управления), позволяющий удаленно настраивать и

запускать подключенные к сети компьютеры, не имеющие операционной системы.

**PIN**. персональный идентификационный номер. Сочетание цифр и/или букв для предотвращения несанкционированного доступа к компьютерным сетям и другим защищаемым системам.

**PIO**. программируемый ввод-вывод. Способ передачи данных между двумя устройствами через процессор, являющийся элементом канала передачи данных.

**Plug-and-Play**. Способность компьютера автоматически настраивать устройства. Этот стандарт обеспечивает автоматическую установку, настройку и<br>совместимость с существующим оборудованием, если BIOS, операционная система и

**PS/2**. personal system/2 (персональная система/2). Вид разъема для подключения PS/2-совместимой клавиатуры, мыши или сенсорной панели.

### **C**

**C**. Цельсий. Система измерения температуры, где 0° - точка замерзания, а 100° - точка кипения воды.

**СД**. светодиод. Электронный компонент, излучающий свет, который указывает на состояние компьютера.

**сетевой адаптер**. Микросхема, обеспечивающая возможность работы в сети. Сетевой адаптер может находиться на системной плате компьютера или<br>на плате PC Card. Сетевой адаптер также называют *NIC* (контроллер сетевого интер

**Системная плата**. Главная монтажная плата в компьютере. Иначе называется *материнской платой*.

**скорость шины**. Скорость в МГц, указывающая, как быстро шина может передавать данные.

**смарт-карта**. Плата, в которую встроен процессор и микросхема памяти. Смарт-карты используются для идентификации пользователя на компьютерах,<br>оборудованных гнездом для этих карт.

**COA**. сертификат подлинности. Буквенно-цифровой код Windows, расположенный на наклейке на компьютере. Иначе называется *ключом продукта* или *идентификатором продукта*.

**сочетание клавиш**. Команда, требующая одновременного нажатия нескольких клавиш.

**спящий режим**. Режим управления потреблением энергии, в котором все содержимое оперативной памяти копируется в специальный раздел на жестком диске и затем происходит отключение питания компьютера. После перезагрузки компьютера содержимое оперативной памяти,<br>скопированное на жесткий диск, автоматически восстанавливается.

**срок службы аккумулятора**. Продолжительность периода времени (в годах), в течение которого аккумулятор способен разряжаться и повторно<br>заряжаться.

**стыковочное устройство**. См. *APR*.

**CD**. компакт-диск. Оптический носитель информации, который обычно используется для звуковой информации или программного обеспечения.

**CD-R**. записываемый компакт-диск. Вид компакт-диска с возможностью записи. На компакт-диск типа CD-R данные можно записать только один раз. После того, как данные записаны, их невозможно удалить или перезаписать.

**CD-RW**. перезаписываемый компакт-диск. Вид компакт-диска с возможностью перезаписи. Данные на диск CD-RW можно записать, а затем удалить или перезаписать.

C**RIMM**. модуль памяти RIMM, обеспечивающий непрерывность. Особый модуль без кристаллов памяти, который служит для заполнения неиспользуемых<br>слотов RIMM.

### **T**

**тактовая частота**. Частота в МГц, указывающая, с какой скоростью могут работать компоненты компьютера, подключенные к системной шине.

**ТАРI**. интерфейс прикладного программирования для телефонии. Позволяет программам Windows взаимодействовать с большим спектром устройств<br>телефонии, в том числе для передачи голоса, данных, факсов и видео.

**текстовый редактор**. Программа, которая используется для создания и изменения файлов, содержащих только текст. Примером текстового редактора является Блокнот (Notepad) Windows. Текстовые редакторы обычно не поддерживают перенос слов на следующую строку и форматирование (возможность использовать подчеркивание, изменять шрифты и т.д.).

**Только для чтения**. Данные или файлы, которые можно просматривать, но нельзя изменять и удалять. Файл может быть предназначен только для чтения в следующих случаях:

¡ Файл находится на дискете, которая физически защищена от записи, компакт-диске или DVD.

¡ Файл находится в сетевом каталоге, и системный администратор дает право доступа к нему только определенным пользователям.

# **У**

**улучшенный видеорежим**. Режим вывода изображения, который позволяет использовать внешний монитор в качестве дополнения к дисплею компьютера. Иначе называется *режимом работы с двумя дисплеями*.

**устройство**. Оборудование, например дисковод, принтер или клавиатура, которое установлено на компьютере или подсоединено к нему.

#### **Ф**

**Фаренгейт**. Система измерения температуры, где 32° - точка замерзания, а 212° - точка кипения воды.

**файл помощи**. Файл, который содержит описательную или поясняющую информацию о продукте. Некоторые файлы помощи связаны с конкретной<br>программой, например *Справка д*ля Microsoft Word. Другие работают как автономный ресурс

**файл Readme**. Текстовый файл, который поставляется с программой или устройством. Как правило, в файлах Readme содержится информация по<br>установке, а также сообщается о последних улучшениях или исправлениях продукта, котор

**фильтр бросков**. Предотвращает влияние на компьютер бросков напряжения в электросети, которые иногда случаются во время грозы. Не<br>обеспечивает защиту от ударов молнии или от понижения напряжения, которое возникает при па номинального уровня сети переменного тока.

Сетевые фильтры не защищают сетевые соединения. Всегда отключайте сетевой кабель от сетевого разъема во время грозы.

**форматирование**. Процесс подготовки диска или дискеты к хранению файлов. При форматировании данные, находящиеся на диске или дискете, теряются.

### **X**

**XGA**. extended graphics array. стандарт видеографики для плат видеоадаптера и контроллеров, поддерживающий разрешения до 1024 x 768.

## **Ч**

**частота обновления**. Частота, измеряемая в герцах, с которой обновляются горизонтальные строки на экране (иногда ее еще называют *вертикальная*<br>*частота*). Чем выше частота обновления, тем меньше человеческий глаз способ

## **Ш**

**шина**. Канал связи между компонентами компьютера.

# **Э**

**экспресс-код техобслуживания**. Цифровой код, указанный на наклейке на компьютере Dell™. Необходим при обращении в службу поддержки Dell. Система обслуживания через код экспресс-обслуживания может быть недоступна в некоторых странах.

# **Я**

**ярлык**. Пиктограмма, обеспечивающая быстрый доступ к часто используемым программам, файлам, папкам и дисководам. Если поместить ярлык на рабочий стол Windows и дважды щелкнуть его, будет открыта соответствующая ему папка или файл, что исключает необходимость их<br>предварительного поиска. Значки ярлыков не изменяют место расположения файлов. Если удалить ярлы Значки ярлыков можно также переименовывать.

# **D**

**DDR SDRAM** .синхронное динамическое ЗУПВ с удвоенной скоростью передачи данных. Вид синхронного динамического ЗУПВ, удваивающий скорость передачи пакетов данных, что повышает быстродействие системы.

**DDR2 SDRAM** .синхронное динамическое ЗУПВ с удвоенной скоростью передачи данных 2. Разновидность DDR SDRAM, которая использует 4-разрядную выборку и другие архитектурные изменения для увеличения скорости памяти свыше 400 МГц.

**DMA**. прямой доступ к памяти. Канал, позволяющий передавать определенные виды данных между ОЗУ и устройством, минуя процессор.

**DMTF**. Distributed Management Task Force. Консорциум производителей аппаратного и программного обеспечения, разрабатывающих стандарты<br>управления для распределенной среды ПК, сети, предприятия и Интернета.

**DRAM**. динамическое ЗУ с произвольной выборкой. Запоминающее устройство для хранения информации в интегральных схемах с конденсаторами.

**DSL**. цифровая абонентская линия. Технология, обеспечивающая постоянное высокоскоростное подключение к Интернету через аналоговую телефонную линию.

**DVD**. универсальный цифровой диск. Диск, который обычно служит для видеозаписей. Диски DVD. двусторонние, а обычные компакт-диски. односторонние. Дисководы DVD способны также считывать данные с большинства обычных CD-дисков.

**DVD+RW**. перезаписываемый DVD-диск. Вид DVD-диска с возможностью перезаписи. Данные на диск DVD+RW можно записать, а затем удалить или перезаписать. Технология DVD+RW отличается от технологии DVD-RW.

**DVI**. цифровой видеоинтерфейс. Стандарт цифровой передачи данных между компьютером и цифровым видеодисплеем; DVI-адаптер работает посредством встроенных в компьютер графических устройств.

## **F**

FCC. Федеральная комиссия по средствам связи. Управление в США, занимающееся регулированием вопросов связи и определяющее, какой объем<br>излучения допустим для компьютеров и другого электронного оборудования.

**FSB**. передняя шина. Информационный канал и физический интерфейс между процессором и ОЗУ.

**FTP**. протокол передачи данных. Стандартный Интернет-протокол для обмена файлами между компьютерами, подключенными к Интернету.

### **G**

**G**. сила тяжести. Единица измерения веса и силы.

**GUI** . графический пользовательский интерфейс. Программное обеспечение, с которым пользователь взаимодействует посредством меню, окон и<br>пиктограмм. Большинство программ, работающих в Windows, это GUI-программы.

### **I**

**IC**. Industry Canada (Промышленность Канады). Регулятивный орган Канады, определяющий нормы излучений электромагнитного оборудования, во<br>многом аналогичен комиссии FCC в США.

**IDE**. встроенный интерфейс устройств. Интерфейс к устройствам для хранения больших объемов данных, контроллер которого встроен в накопитель на жестких дисках или дисковод компакт-дисков.

**IEEE 1394** . Institute of Electrical and Electronics Engineers, Inc. (Институт инженеров по электротехнике и электронике). Высокопроизводительная последовательная шина для подключения устройств, совместимых со стандартом IEEE 1394, например, цифровых фотоаппаратов и DVD-проигрывателей к компьютеру.

**I/O**. ввод/вывод. Операция или устройство ввода данных в компьютер и их извлечения из памяти компьютера. Клавиатуры и принтеры являются устройствами ввода-вывода.

**IrDA**. Infrared Data Association. Организация, создающая международные стандарты для инфракрасной связи.

IRQ. запрос прерывания. Электронный канал, назначенный определенному устройству для того, чтобы оно могло обмениваться данными с<br>процессором. Соединению каждого устройства должен быть назначен IRQ. Хотя два устройства мог обоими устройствами одновременно.

### **L**

**LPT**. line print terminal. Название параллельного порта для принтера или другого устройства с параллельным соединением.

### **N**

#### **NIC**. См. *сетевой адаптер*.

**NVRAM**. энергонезависимое ОЗУ. Вид памяти, в которой хранятся данные, когда компьютер выключен или прервано питание от внешнего источника.<br>Используется для хранения информации о конфигурации компьютера, например даты и в

### **R**

**RAID**. избыточный массив независимых дисков. Способ обеспечения избыточности данных. Общие реализации RAID-массива включают RAID 0, RAID 1,<br>RAID 5, RAID 10 и RAID 50.

**RFI**. радиопомехи. Помехи, генерируемые на обычных радиочастотах в диапазоне от 10 кГц до 100 000 МГц. Радиочастоты располагаются по нижнему краю спектра электромагнитных частот и образуют помехи чаще, чем излучения с более высокими частотами, такие как инфракрасное и световое.

**RPM**. оборотов в минуту. Количество оборотов, совершаемых в минуту. Скорость жесткого диска измеряется в оборотах в минуту.

**RTC**. часы реального времени. Работающие от аккумулятора часы на системной плате, сохраняющие дату и время после отключения компьютера.

**RTCRST**. восстановление часов реального времени. Перемычка на системной плате у некоторых компьютеров, которая часто используется для устранения неполадок.

**S**

**ScanDisk**. Программа Microsoft для проверки файлов, папок и поверхности жесткого диска на ошибки. Она часто запускается, когда компьютер загружается после аварийного выключения.

**SDRAM**. синхронное динамическое ОЗУ. Разновидность DRAM, синхронизирующееся с оптимальной тактовой частотой процессора.

**S/PDIF**. цифровой интерфейс Sony/Philips. Формат файла передачи звука, который позволяет передавать звук из одного файла в другой без преобразования в аналоговый формат и обратно, что может снизить качество файла.

**StrikezoneTM**. усиленная часть основания платформы, которая защищает жесткий диск, выступая в качестве демпфирующего устройства, когда компьютер подвергается резонансным ударным воздействиям или в случае его падения (независимо от того, включен ли компьютер или отключен).

**SVGA**. super-video graphics array. стандарт видеографики для плат видеоадаптера и контроллеров. Типичные разрешения для SVGA: 800 x 600 и 1024 х 768.

Количество цветов и разрешение, используемое программами, зависит от возможностей монитора, видеоадаптера и его драйверов, а также от объема видеопамяти, установленной в компьютере.

**SXGA**. super-extended graphics array. стандарт видеографики для плат видеоадаптера и контроллеров, поддерживающий разрешения до 1280 x 1024.

**SXGA+**. super-extended graphics array plus. стандарт видеографики для плат видеоадаптера и контроллеров, поддерживающий разрешения до 1400 x 1050.

### **U**

**UMA**. универсальное размещение памяти- оперативная память, которая динамически размещается в видеопамяти.

**USB**. универсальная последовательная шина. Аппаратный интерфейс для таких низкоскоростных устройств, как USB-совместимая клавиатура, мышь, джойстик, сканер, динамики, принтер, устройства широкополосной связи (DSL и кабельные модемы), устройства для работы с изображениями или<br>накопители. Устройства подключаются прямо к 4-контактному гнезду в компьютере или к компьютеру. Устройства с интерфейсом шины USB можно подключать и отключать при работающем компьютере. Кроме того, их можно последовательно подключать друг к другу.

**UTP**. неэкранированная витая пара. Вид кабеля, применяемый в большинстве телефонных сетей и некоторых компьютерных сетях. Пары неэкранированных проводов свиты для защиты от электромагнитных помех, но не защищены металлической оболочкой вокруг каждой пары проводов.

**UXGA**. ultra extended graphics array. стандарт видеографики для плат видеоадаптера и контроллеров, поддерживающий разрешения до 1600 x 1200.

# **Z**

**ZIF**. нулевое усилие сочленения. Вид гнезда или разъема, позволяющий вставлять или извлекать интегральную компьютерную схему без нагрузки на саму схему или ее гнездо.

**Zip**. Популярный формат сжатия данных. Файлы, сжатые в этом формате, называются zip-файлами и обычно имеют расширение .**zip**. Особым видом<br>сжатых файлов являются саморазворачивающиеся файлы, которые имеют расширение .exe

# **Использование клавиатуры и сенсорной панели**

**Руководство пользователя Dell™ Latitude™ D610** 

- [Цифровая клавиатура](#page-61-0)
- [Сочетания клавиш](#page-61-1)
- [Сенсорная панель](#page-62-0)
- [Замена колпачка микроджойстика](#page-63-0)

# <span id="page-61-0"></span>**Цифровая клавиатура**

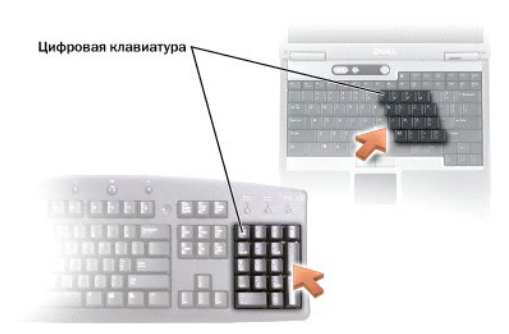

Встроенная цифровая клавиатура работает также как и внешняя цифровая клавиатура. Каждая клавиша выполняет несколько функций. Цифры и<br>символы клавиатуры указаны синим цветом на правой части клавиш клавиатуры. Чтобы ввести ее, нажмите нужную клавишу.

l Чтобы включить эту клавиатуру, нажмите <Num Lk>. Индикатор указывает на то, что вспомогательная клавиатура включена.

l Чтобы отключить эту клавиатуру, еще раз нажмите клавишу <Num Lk>.

# <span id="page-61-1"></span>**Сочетания клавиш**

## **Управление системой**

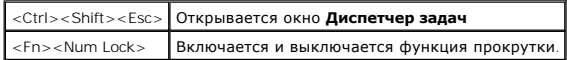

## **Аккумулятор**

<Fn><F3> Отображает окно программы Dell™ QuickSet Battery Meter.

# **Лоток для компакт-дисков**

<Fn><F10> Выдвигает лоток из дисковода (если установлена программа Dell QuickSet).

# **Управление изображением**

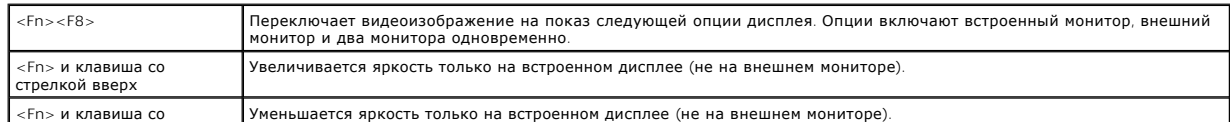

# **Радиопередача (включая беспроводные сети и беспроводную технологию Bluetooth®)**

<Fn><F2> Включается и выключается радиопередача данных (включая беспроводные сети и беспроводную технологию Bluetooth)

## **Управление потреблением энергии**

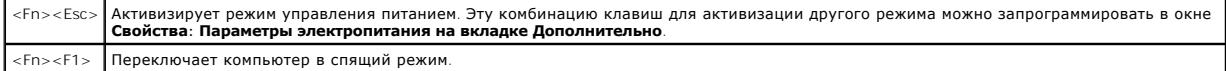

## **Функции динамиков**

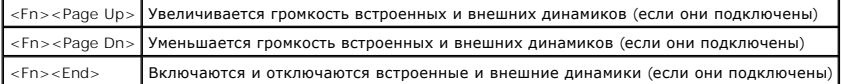

# **Функции клавиши с логотипом Microsoft® Windows®**

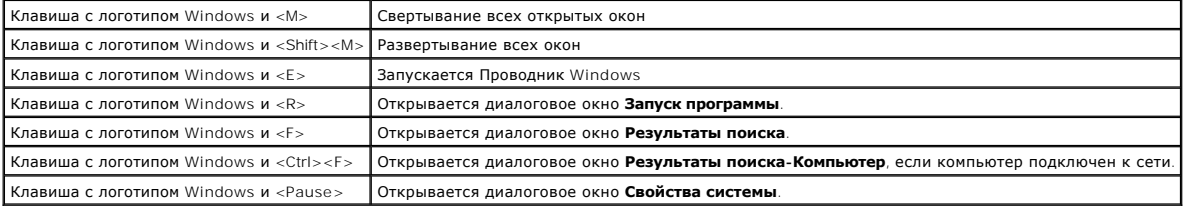

Чтобы настроить работу клавиатуры, например частоту повторяемости символов, откройте окно [Панель управления](file:///C:/data/systems/latd610/ru/ug_ru/xpfeat.htm#wp1052418), щелкните **Принтеры и другое оборудование** и выберите **Клавиатура**.

### <span id="page-62-0"></span>**Сенсорная панель**

Сенсорная панель, реагируя на давление и движение пальца, позволяет перемещать курсор на экране. Используйте сенсорную панель и ее кнопки так, как обычно используете мышь.

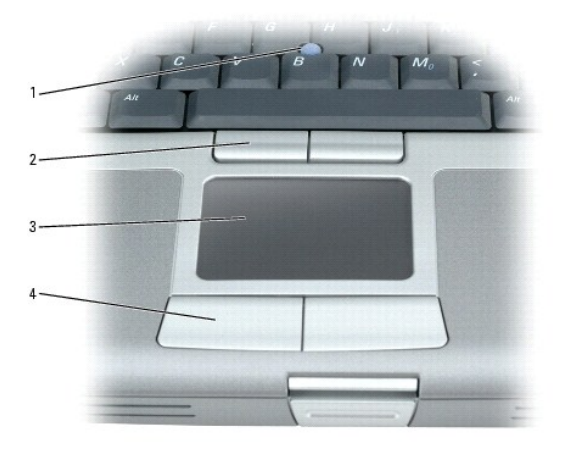

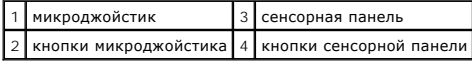

- l Для передвижения курсора слегка нажмите пальцем на сенсорную панель.
- l Чтобы выбрать объект, очень легко ударьте один раз пальцем по поверхности сенсорной панели или нажмите большим пальцем левую кнопку сенсорной пане
- і Чтобы выбрать и переместить (или перетащить) объект, поместите на него курсор и дважды нажмите на сенсорной панели. При втором<br> нажатии, не отрывая палец от сенсорной панели, переместите выбранный объект, двигая паль
- l Чтобы два раза щелкнуть на объекте, поместите курсор на объект и дважды очень легко ударьте пальцем по сенсорной панели или дважды нажмите большим пальцем левую кнопку сенсорной панели.

Микроджойстик также можно использовать для перемещения курсора. Чтобы изменить направление движения курсора на экране, перемещайте микроджойстик в различных направлениях. Используйте микроджойстик и его кнопки так, как обычно используете мышь.

### **Настройка сенсорной панели и микроджойстика**

Вы можете отключить тач-пэд и трекстик или изменить их настройки в окне **Свойства: Мышь**.

- 1. Откройте окно [Панель управления](file:///C:/data/systems/latd610/ru/ug_ru/xpfeat.htm#wp1052418), щелкните **Принтеры и другое оборудование** и выберите **Мышь**.
- 2. В окне **Свойства: Мышь**.
	- l Чтобы отключить сенсорную панель и микроджойстик, перейдите на вкладку **Выбор устройства**.
	- l Чтобы выполнить настройку параметров сенсорной панели и микроджойстика, выберите вкладку **Указатели**.
- 3. Нажмите кнопку **OK**, чтобы сохранить параметры и закрыть окно.

### <span id="page-63-0"></span>**Замена колпачка микроджойстика**

Колпачок трекстика можно заменить, если в результате длительного использования он придет в негодность или вам нравиться другой цвет. Дополнительные колпачки можно заказать на веб-сайте корпорации Dell по адресу: **www.dell.com**.

**И ПРИМЕЧАНИЕ**. В некоторых странах нельзя приобрести дополнительные колпачки в компании Dell.

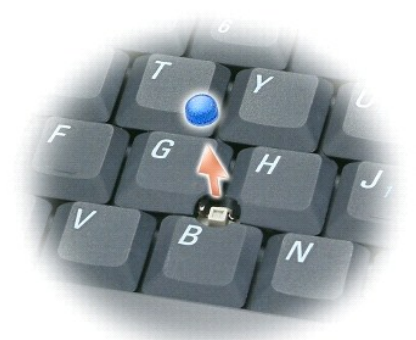

1. Снимите колпачок с микроджойстика.

2. Ровно установите новый колпачок на стержне микроджойстика, имеющем квадратную форму, и слегка нажмите на колпачок до его посадки на стержень.

**ВНИМАНИЕ.** Если колпачок установлен неправильно, трекстик может повредить дисплей.

3. Проверьте работоспособность микроджойстика, чтобы убедиться в правильности установки колпачка.

### **Пароли**

### **Руководство пользователя Dell™ Latitude™ D610**

- [О паролях](#page-64-0)
- О Использование основного пар
- [Использование пароля администратора](#page-65-0)
- [Использование пароля защиты жесткого диска](#page-65-1)
- [О дескрипторах ресурсов](#page-65-2)
- Включение модуля [TPM \(Trusted Platform Module\)](#page-67-0)

## <span id="page-64-0"></span>**О паролях**

**И ПРИМЕЧАНИЕ**. При покупке компьютера пароли не заданы.

Основной пароль, пароль администратора и пароль защиты жесткого диска предотвращают несанкционированный доступ к компьютеру различными<br>способами. В следующей таблице описаны типы и функции паролей, доступных на компьютере

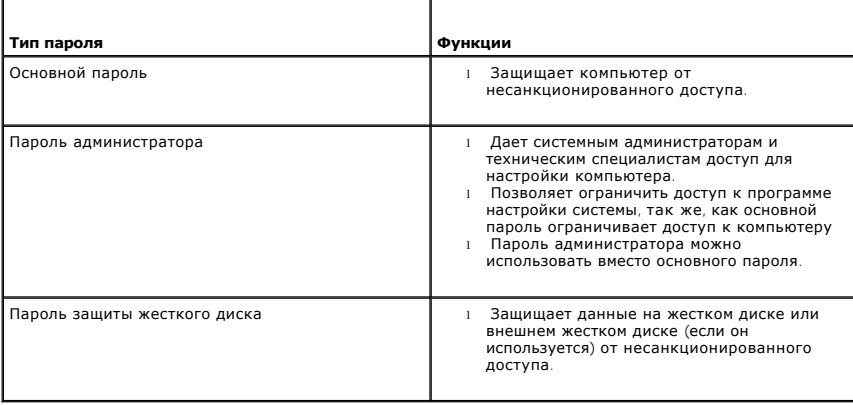

**ПРИМЕЧАНИЕ**. Функцию защиты паролем поддерживают только жесткие диски, поставляемые корпорацией Dell и предназначенные для<br>использования с компьютерами Dell™ Latitude™ D-Family.

**ВНИМАНИЕ.** Пароли обеспечивают высокую степень защиты данных в компьютере или на жестком диске. Но обеспечить полную безопасность 0 они не могут. Чтобы обеспечить большую безопасность, потребуются дополнительные средства защиты, например смарт-карты, программы шифрования данных или платы PC с функциями шифрования.

Если вы забыли свои пароли, [обратитесь в компанию](file:///C:/data/systems/latd610/ru/ug_ru/gethelp.htm#wp1097711) Dell или к системному администратору. В целях безопасности персоналу службы технической поддержки корпорации Dell потребуется удостоверить вашу личность, чтобы не допустить несанкционированного использования компьютера другим лицом.

### <span id="page-64-1"></span>**Использование основного пароля**

Основной пароль защищает компьютер от несанкционированного доступа.

При первом запуске компьютера необходимо назначить главный пароль при появлении запроса.

Если назначен основной пароль, его необходимо вводить при каждом включении компьютера. При каждом включении компьютера будет появляться следующее сообщение:

Please type in the primary or administrator password and press <Enter> (Введите основной пароль или пароль администратора и нажмите клавишу <Enter>).

Чтобы продолжить, введите пароль (не более восьми символов).

Если в течение 2 минут не ввести пароль, компьютер вернется в предыдущее рабочее состояние.

**ВНИМАНИЕ**. При отключении пароля администратора отключается и основной пароль.

Если задан пароль администратора, его можно использовать вместо основного пароля. Компьютер не выдает специального запроса на ввод пароля администратора.

### <span id="page-65-4"></span><span id="page-65-0"></span>**Использование пароля администратора**

Пароль администратора обеспечивает системным администраторам и специалистам службы технической поддержки доступ к компьютерам для ремонта или изменения настроек. Системные администраторы и специалисты службы технической поддержки могут присваивать одинаковые пароли<br>администратора группам компьютеров, позволяя пользователям самим задавать основные па

Чтобы задать или изменить пароли администраторов, выберите на **Панели управления** пункт Учетные записи.

Если назначен пароль администратора, в программе настройки системы становится доступен параметр **Configure Setup** (Конфигурация программы<br>настройки). Параметр **Configure Setup** (Конфигурация программы настройки) позволяет основной пароль ограничивает доступ к компьютеру.

Пароль администратора можно использовать вместо основного пароля. При получении запроса на ввод основного пароля можно ввести пароль администратора.

**ВНИМАНИЕ**. При отключении пароля администратора отключается и основной пароль.

**И пРИМЕЧАНИЕ**. Пароль администратора предоставляет доступ к компьютеру, но не предоставляет доступа к жесткому диску, защищенному паролем.

Если вы забыли основной пароль, а пароль администратора не был задан, или если вы забыли оба пароля, [обратитесь в компанию](file:///C:/data/systems/latd610/ru/ug_ru/gethelp.htm#wp1097711) Dell или к системно администратору.

### <span id="page-65-1"></span>**Использование пароля защиты жесткого диска**

Пароль защиты жесткого диска защищает данные, которые находятся на жестком диске, от несанкционированного доступа. Если используется внешний жесткий диск, для него также можно задать пароль тот же, что и у основного жесткого диска, или другой.

Чтобы назначить или изменить пароль для жесткого диска, войдите в программу [настройки системы](file:///C:/data/systems/latd610/ru/ug_ru/setup.htm#wp1052341).

Если задан пароль защиты жесткого диска, его необходимо вводить при каждом включении компьютера и при возобновлении работы из режима ожидания.

Если задан пароль защиты жесткого диска, при каждом включении компьютера появляется следующее сообщение:

Please type in the hard-disk drive password and press <Enter> (Введите пароль защиты жесткого диска и нажмите клавишу <Enter>).

Чтобы продолжить, введите пароль (не более восьми символов). Нажмите клавишу <Esc>, чтобы вернуть компьютер в предыдущее рабочее состояние.

Если в течение 2 минут не ввести пароль, компьютер вернется в предыдущее рабочее состояние.

Если был введен неправильный пароль, появится следующее сообщение:

Invalid password

[Press Enter to r etry] (Неправильный пароль [Чтобы повторить попытку, нажмите клавишу Enter])

После трехкратного ввода неправильного пароля компьютер выполнит попытку загрузки с другого устройства, если параметр **Boot First Device**<br>(Первое загрузочное устройство) в программе настройки системы это позволяет. Если п дает возможности выполнить загрузку с другого устройства, компьютер вернется в состояние, в котором он находился после включения.

Если пароль защиты жесткого диска, пароль защиты внешнего жесткого диска и основной пароль совпадают, потребуется ввести только основной пароль. Если пароль защиты жесткого диска отличается от основного, потребуется ввести оба пароля. Два разных пароля обеспечивают более высокую степень защиты.

**ПРИМЕЧАНИЕ.** Пароль администратора предоставляет доступ к компьютеру, но не предоставляет доступ к жесткому диску, защищенному паролем.

### <span id="page-65-2"></span>**О дескрипторах ресурсов**

<span id="page-65-3"></span>**ПРИМЕЧАНИЕ.** Некоторые из этих функций могут быть недоступны для компьютера вообще или только в определенных странах.

## **Использование утилиты Dell™ Portables Asset Tag (Дескриптор ресурса переносных устройств Dell)**

Утилита дескриптора ресурса позволяет присваивать компьютеру дескриптор ресурса. После ввода дескриптор ресурса появляется на экранах программы настройки системы.

С помощью утилиты дескриптора ресурса можно также ввести дескриптор ресурса, который отображается на экране входа в систему вместе с запросом на ввод основного пароля.

Чтобы создать загрузочную дискету, загрузите утилиту **Dell Portables Asset Tag** с веб-узла **support.dell.com**, а затем используйте эту дискету для назначения дескриптора ресурса.

Утилита Dell Portables Asset Tag (Дескриптор ресурса переносных устройств Dell) может быть недоступна для загрузки в определенных странах.

## **Присвоение дескриптора ресурса**

Используйте загрузочную дискету для назначения дескриптора ресурса.

- 1. Загрузите компьютер с загрузочной дискеты.
	- a. Перезагрузите компьютер.
	- b. Как только появится логотип Dell™, нажмите клавишу <F12>.

Если появился значок операционной системы, дождитесь появления рабочего стола Microsoft® Windows®, завершите работу компьютера и повторите попытку.

- c. С помощью клавиш со стрелками выберите **Diskette Drive** (Дисковод гибких дисков) и нажмите клавишу <Enter>.
- 2. Введите asset, пробел и новый дескриптор ресурса, затем нажмите клавишу <Enter>.

Например, введите следующую командную строку и нажмите клавишу <Enter>:

asset 1234\$ABCD&

**ПРИМЕЧАНИЕ.** Дескриптор ресурса может содержать любую комбинацию символов (не более 10), кроме пробелов.

3. Когда компьютер выдаст запрос на проверку дескриптора ресурса, введите y.

На экране появится новая или измененная метка принадлежности, а также метка производителя.

4. Чтобы выйти из утилиты Asset Tag, перезагрузите компьютер.

### **Просмотр существующих меток производителя и принадлежности**

- 1. Загрузите компьютер с загрузочной дискеты.
- 2. Введите asset и нажмите клавишу <Enter>.

### **Удаление метки принадлежности**

- 1. Загрузите компьютер с загрузочной дискеты, созданной по инструкциям в разделе «Использование утилиты Dell™ Portables Asset Tag (Дескриптор ресурса переносных устройств Dell)».
- 2. Введите asset /d и нажмите клавишу <Enter>.
- 3. Когда компьютер выдаст запрос на удаление дескриптора ресурса, введите y.

### **Присвоение метки пользователя**

Метка пользователя может включать любую комбинацию букв, цифр и пробелов общим числом до 48 знаков.

- 1. Загрузите компьютер с загрузочной дискеты, созданной по инструкциям раздела «Использование утилиты Dell™ Portables Asset Tag (Дескриптор респект<br>См. при перена при перена при перена перена при перена при перена при перена при перена при перена при п
- 2. Введите asset /o, пробел и новый дескриптор пользователя, а затем нажмите клавишу <Enter>.

Например, введите следующую командную строку и нажмите клавишу <Enter>:

asset /o ABC Company

3. Когда компьютер выдаст запрос на проверку дескриптора пользователя, введите y.

Компьютер отобразит новый дескриптор пользователя.

### **Удаление метки пользователя**

**ПРИМЕЧАНИЕ.** Из соображений безопасности, если назначен основной пароль или пароль администратора, дескриптор пользователя нельзя назначить, изменить или удалить.

- <span id="page-67-3"></span>1. Загрузите компьютер с загрузочной дискеты, созданной по инструкциям в разделе «Использование утилиты Dell™ Portables Asset Tag іств Dell)»
- 2. Введите asset /o /d и нажмите клавишу <Enter>.
- 3. Когда компьютер выдаст запрос на удаление дескриптора пользователя, введите y.

### **Параметры метки принадлежности**

Чтобы использовать один из параметров дескриптора ресурса (см. таблицу), выполните следующее.

- 1. Загрузите компьютер с загрузочной дискеты, [созданной по инструкциям в разделе «Использование утилиты Dell™ Portables Asset Tag](#page-65-3)  (Дескриптор ресурса переносных устройств Dell)».
- 2. Введите asset, пробел и параметр, а затем нажмите клавишу <Enter>.

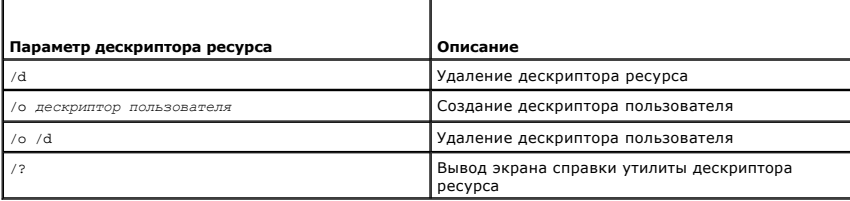

# <span id="page-67-0"></span>**Включение модуля TPM (Trusted Platform Module)**

**ПРИМЕЧАНИЕ**. Модуль TPM поддерживает шифрование только в том случае, если операционная система поддерживает модуль TPM.<br>Дополнительные сведения см. в документации по программе.

Модуль ТРМ - это аппаратная функция безопасности, которую можно использовать для создания и управления ключами шифрования, создаваемыми<br>компьютером. В сочетании с программным обеспечением для поддержания безопасности моду сети и компьютера, добавляя такие возможности, как защита файлов и защищенная электронная почта. Функция TPM включается с помощью параметра TPM в программе настройки системы.

**ВНИМАНИЕ.** Если используется модуль TPM, необходимо выполнить указанные в документации, прилагаемой к программе, процедуры архивирования, чтобы защитить данные модуля ТРМ и ключи шифрования. Если резервные копии будут неполными, утеряны или повреждены, то<br>корпорация Dell не сможет помочь в восстановлении зашифрованных данных, если это потребу

### **Включение модуля TPM**

- 1. Включите компьютер.
- 2. При необходимости установите программу TPM.

Программное обеспечение TPM устанавливается на заводе в папку **C:\Dell\TPM**. Кроме того, ее можно загрузить с веб-узла **support.dell.com**.

- 3. Запустите файл **setup.exe**.
	- a. Следуйте инструкциям для установки программного обеспечения Broadcom Secure Foundation.
	- b. При первой установке модуля TPM на компьютере перейдите к [шагу](#page-67-1) 4. В противном случае перейдите к [шагу](#page-67-2) 5.
- <span id="page-67-1"></span>4. Чтобы включить программное обеспечение TPM.
	- a. Перезагрузите компьютер и во время самотестирования при включении питания нажмите клавишу <F2>, чтобы открыть программу настройки системы.
	- b. В программе настройки системы откройте меню **Security** (Безопасность).
	- c. Выберите пункт **TPM Security** (Безопасность TPM) и нажмите клавишу <Enter>.
	- d. Выберите для параметра TPM security (Защита TPM) значение **On** (Вкл).
	- e. Нажмите клавишу <Esc> для выхода из программы настройки.
	- f. При появлении соответствующего запроса выберите **Save/Exit** (Сохранить и выйти).
- <span id="page-67-2"></span>5. Активизируйте программу настройки TPM.
- a. Загрузите компьютер с операционной системой Microsoft® Windows®.
- **b.** Щелкните Пуск-> Программы-> Broadcom Security Platforms Tools (Средства платформы безопасности Broadcom). Затем щелкните значок **Security Platform Initialization Wizard** (Мастер инициализации платформы безопасности).
- **И ПРИМЕЧАНИЕ**. Активация выполняется только один раз.
	- c. Следуйте инструкциям для активации программы настройки модуля TPM.

После завершения процесса потребуется перезагрузить компьютер.

- 6. Активация модуля TPM вручную.
	- a. Перезагрузите компьютер и во время самотестирования при включении питания нажмите клавишу <F2>, чтобы открыть программу настройки системы .
	- b. В программе настройки системы откройте меню **Security** (Безопасность) и выберите пункт **TPM Activation** (Активация TPM).
	- c. Установите для состояния активации модуля TPM значение **Activate** (Активировать).
	- d. Сохраните изменения и перезагрузите компьютер.
- 7. Инициализируйте пароли владельца и пользователя модуля TPM.
	- a. Загрузите компьютер с операционной системой Microsoft® Windows®.
	- b. Щелкните **Пуск→ Программы→ Broadcom Security Platforms Tools** (Средства платформы безопасности Broadcom). Затем щелкните<br>значок **Security Platform Initialization Wizard** (Мастер инициализации платформы безопасности).
	- c. Следуйте указаниям по созданию паролей владельца и пользователя модуля TPM и других учетных данных.

# **Использование плат PC Card**

**Руководство пользователя Dell™ Latitude™ D610** 

- **[Типы плат](#page-69-0) PC Card**
- **[Заглушки для отсека плат](#page-69-1) PC Card**
- [Расширенный интерфейс](#page-69-2) PC Card
- [Установка платы](#page-69-3) PC Card
- [Извлечение платы](#page-70-0) PC Card или заглушки

# <span id="page-69-0"></span>**Типы плат PC Card**

Сведения о поддерживаемых платах PC Card см. в разделе «[Технические характеристики»](file:///C:/data/systems/latd610/ru/ug_ru/specs.htm#wp1103840)

**ПРИМЕЧАНИЕ**. Плата PC Card не является загрузочным устройством.

В слоте для плат PC Card находится один разъем, в который можно вставить одну плату типа I или II. Слот для плат PC Card поддерживает технологию CardBus и расширенный интерфейс PC Card. Тип платы описывает ее толщину, а не функциональные возможности.

# <span id="page-69-1"></span>**Заглушки для отсека плат PC Card**

В новом компьютере в слоте для плат PC Card установлена пластиковая заглушка. Заглушки защищают гнезда от пыли и прочих загрязнений.<br>Сохраните эту заглушку и устанавливайте ее в слот, когда в нем нет платы PC Card. Заглуш

Инструкции по удалению заглушки см. в разделе [«Извлечение платы](#page-70-0) PC Card или заглушки»

# <span id="page-69-2"></span>**Расширенный интерфейс PC Card**

Платы PC Card с расширенным интерфейсом (например, адаптер беспроводной сети) длиннее обычных плат PC Card и выступают из компьютера. При<br>работе с платами PC Card с расширенным интерфейсом соблюдайте следующие правила.

- l Необходимо оберегать открытый торец установленной платы. При толчке по этому торцу платы может быть повреждена системная плата.
- l Всегда вынимайте плату PC Card с расширенным интерфейсом, прежде чем укладывать компьютер в сумку.

# <span id="page-69-3"></span>**Установка платы PC Card**

Плату PC Card можно устанавливать во включенный компьютер. Компьютер автоматически обнаружит карту.

На плате PC Card обычно имеется значок (например, треугольник или стрелка), указывающий, каким концом вставлять плату в слот. Конструкция платы<br>такова, что вставить ее неправильно невозможно. Если непонятно, как вставлять

**ПРЕДУПРЕЖДЕНИЕ. Перед тем как приступить к выполнению операций данного раздела, выполните указания по безопасности, описанные в** *Информационном руководстве по продуктам***.**

Как установить плату PC Card.

- 1. Возьмите плату лицевой стороной вверх, чтобы указатель был направлен в сторону слота. Перед установкой платы переведите защелку в позицию «открыто».
- 2. Вставьте плату в слот и вдвиньте ее до плотной посадки в разъеме.

Если карта не вставляется, не применяйте силу. Проверьте, правильно ли расположена карта, и повторите попытку.

3. После установки платы переведите защелку в закрытое положение.

<span id="page-70-1"></span>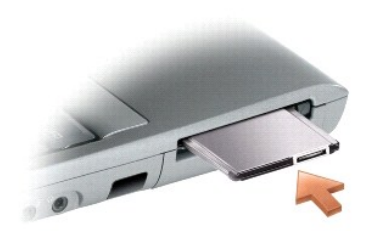

Компьютер распознает большинство плат PC Card и автоматически загружает необходимые драйверы. Если программа настройки выдаст запрос на загрузку драйверов производителя, используйте гибкий диск или компакт-диск, который прилагается к плате PC Card.

# <span id="page-70-0"></span>**Извлечение платы PC Card или заглушки**

**ВНИМАНИЕ**. Прежде чем извлечь плату из компьютера, с помощью программы конфигурации платы PC Card остановите работу платы (щелкните значок на панели задач). Если предварительно не отключить плату, возможна потеря данных. Вынимая плату, не тяните за ее кабель, если он подключен.

ПРЕДУПРЕЖДЕНИЕ. Перед тем как приступить к выполнению операций данного раздела, выполните указания по безопасности, описанные<br>в Информационном руководстве по продуктам.

**ПРИМЕЧАНИЕ**. Компьютер использует оцифрованный звук и не имеет аналоговых каналов звуковой частоты. Платы PCMCIA, такие как модемы, в<br>которых для воспроизведения звука используются аналоговые линии, функционировать не бу

- 1. Один или два раза нажмите на конец защелки.
- 2. Извлеките плату или заглушку.

Сохраните заглушку, чтобы использовать ее, когда плата PC не установлена в гнездо. Заглушки защищают гнезда от пыли и прочих загрязнений.

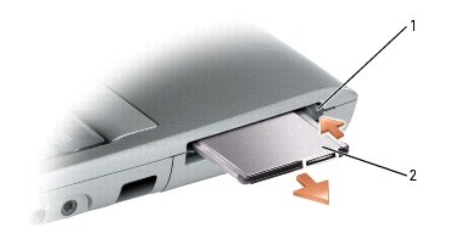

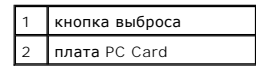

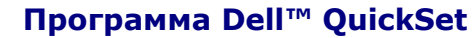

**Руководство пользователя Dell™ Latitude™ D610** 

**ПРИМЕЧАНИЕ**. Функция может быть недоступна для компьютера.

Dell™ QuickSet обеспечивает легкую настройку и просмотр параметров следующих типов:

- l возможных связей в сети;
- l управление питанием;
- l дисплей;
- l сведения о системе.

В зависимости от вида работы в программе Dell™ QuickSet запустить ее можно *щелчком*, *двойным щелчком* или *щелчком правой* кнопки мыши значка Обительственность с солного солного вадач системы Microsoft® Windows®. Панель задач расположена в правом нижнем углу экрана.<br>По программы QuickSet на панели задач системы Microsoft® Windows®. Панель задач расположена в п

Для получения дополнительной информации о программе QuickSet щелкните правой кнопкой мыши значок QuickSet и выберите **Справка**.
#### <span id="page-72-3"></span> [Назад на страницу Содержание](file:///C:/data/systems/latd610/ru/ug_ru/index.htm)

# **Установка и замена компонентов**

**Руководство пользователя Dell™ Latitude™ D610** 

- [Перед началом работы](#page-72-0) [Жесткий диск](#page-79-0)
- [Память](#page-73-0) [Клавиатура](#page-80-0)
- 
- • [Модем](#page-76-0)  **[Внутренняя плата с беспроводной технологией](#page-82-0) Bluetooth®**
- 
- Мини-[плата](#page-77-0) PCI  **Власс Величи** [Аккумулятор типа «таблетка»](#page-83-0)

### <span id="page-72-0"></span>**Перед началом работы**

В этой главе содержатся процедуры снятия и установки элементов вашего компьютера. Если не указано иначе, в каждой процедуре подразумевается соблюдение следующих условий:

- l Выполнены операции, описанные в разделах [«Выключение компьютера](#page-72-1)» и «[Перед началом работы с внутренними компонентами компьютера»](#page-72-2).
- l Вы прочитали инструкции по технике безопасности в руководстве Dell™ *Информационное руководство по продуктам*.
- l Для замены компонента или установки отдельно приобретенного компонента выполните процедуру снятия в обратном порядке.

### **Рекомендуемые инструменты**

Для выполнения процедур, описанных в этом документе, могут потребоваться следующие инструменты.

- l Небольшая плоская отвертка.
- l Крестовая отвертка.
- l Небольшая пластиковая палочка.
- l Дискета или компакт-диск с программой обновления флэш-BIOS.

### <span id="page-72-1"></span>**Выключение компьютера**

- **ВНИМАНИЕ**. Во избежание потери данных сохраните и закройте все открытые файлы и выйдите из всех открытых программ, прежде чем выключать компьютер.
- 1. Завершение работы операционной системы.
	- a. Сохраните и закройте все открытые файлы, завершите работу всех выполняемых программ, нажмите кнопку **Пуск**, а затем **Выключить компьютер**.
	- b. В окне **Выключение компьютера** выберите **Выключить**.

Компьютер выключится после окончания процесса завершения работы операционной системы.

2. Убедитесь, что компьютер и все подключенные к нему устройства выключены. Если после завершения работы компьютера он и подключенные устройства не выключаются автоматически, нажмите кнопку питания и удерживайте ее 4 секунды.

### <span id="page-72-2"></span>**Перед началом работы с внутренними компонентами компьютера**

Следуйте этим инструкциям по безопасности во избежание повреждений компьютера и для собственной безопасности.

- ПРЕДУПРЕЖДЕНИЕ. Перед тем как приступить к выполнению операций данного раздела, выполните указания по безопасности, описанные<br>в Информационном руководстве по продуктам.
- ПРЕДУПРЕЖДЕНИЕ. Обращайтесь с компонентами и платами осторожно. Не следует дотрагиваться до компонентов и контактов платы.<br>Держите плату за края или за металлическую монтажную пластину. Держите такие компоненты, как проце
- ПРЕДУПРЕЖДЕНИЕ. Многие виды ремонтных работ могут быть выполнены только квалифицированным специалистом по обслуживанию.<br>Вам следует выполнять только поиск неисправностей и простые виды ремонтных, предусмотренные в докумен **безопасности, прилагаемыми к изделию, и следуйте им.**
- Θ **ВНИМАНИЕ**. При отключении кабеля от сети беритесь за вилку или за специальную петлю на вилке. Не тяните за кабель. У некоторых кабелей<br>имеется разъем с фиксирующими лапками; перед отключением кабеля такого типа нажмите н разъемов старайтесь разносить их по прямой, чтобы контакты не погнулись. Аналогично, перед подключением кабеля убедитесь в правильной ориентации и соответствии частей разъемов.

<span id="page-73-1"></span>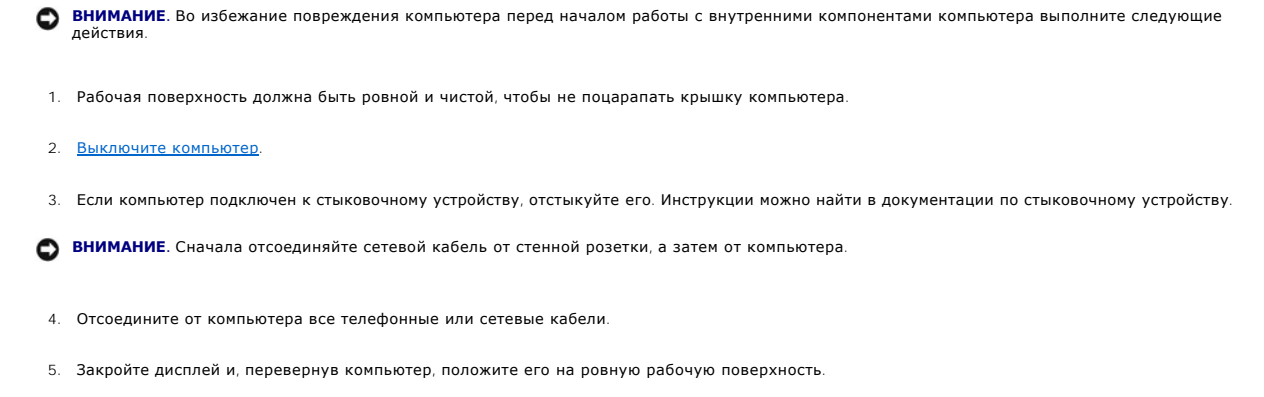

**ВНИМАНИЕ**. Во избежание повреждения системной платы перед обслуживанием компьютера необходимо вынуть основной аккумулятор.

- 6. Извлеките все установленные модули, включая вторую батарею, если она установлена.
- 7. Отсоедините компьютер и все внешние устройства от электросети, сдвиньте и удерживайте защелку отсека для аккумулятора на нижней<br>панели компьютера, извлеките аккумулятор из отсека, а затем нажмите кнопку питания, чтоб платы.
- 8. Извлеките все установленные платы PC Card из гнезда PC Card.

9. Выньте [жесткий диск](#page-79-0).

## <span id="page-73-0"></span>**Память**

Объем оперативной памяти компьютера можно увеличить, установив на системную плату модули памяти. Сведения о поддерживаемых компьютером<br>модулях памяти указаны в разделе «<u>Технические характеристики</u>». Устанавливайте только компьютера.

**ПРЕДУПРЕЖДЕНИЕ. Перед тем как приступить к выполнению операций данного раздела, выполните указания по безопасности, описанные в** *Информационном руководстве по продуктам***.**

 $\bullet$ **ВНИМАНИЕ.** Если на компьютере установлен только один модуль памяти, установите модуль памяти в разъем с маркировкой «DIMMA».

**ВНИМАНИЕ**. Если вы вынули из компьютера исходные модули памяти, храните их отдельно от новых, даже от модулей, приобретенных у<br>корпорации Dell. По возможности *не* комбинируйте существующие и новые модули памяти. Иначе к режиме.

**И ПРИМЕЧАНИЕ**. На модули памяти, приобретенные у корпорации Dell, распространяется гарантия на компьютер.

На компьютере имеются два гнезда SODIMM, доступные одному пользователю, один находится под клавиатурой (DIMM A), а другой - в нижней части компьютера (DIMM B).

Для добавления или замены модуля памяти в разъеме DIMM A.

- 1. Выполните процедуры, описанные в разделе [«Перед началом»](#page-72-0).
- 2. Снимите [клавиатуру](#page-80-0).

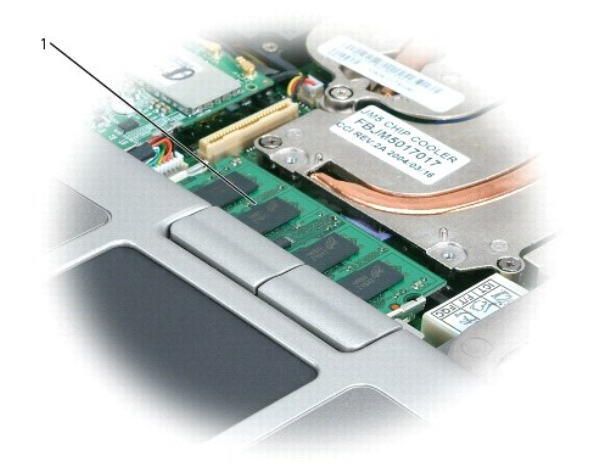

#### 1 модуль памяти (DIMM A)

c

**ВНИМАНИЕ.** Во избежание повреждения разъема модуля памяти не пользуйтесь инструментами, чтобы раздвинуть защелки, удерживающие модуль памяти.

3. При замене модуля памяти прикоснитесь к заземленной части и извлеките имеющийся модуль.

a. Пальцами осторожно раскрывайте фиксаторы с каждой стороны разъема модуля памяти до тех пор, пока модуль памяти не освободится.

b. Извлеките модуль из разъема.

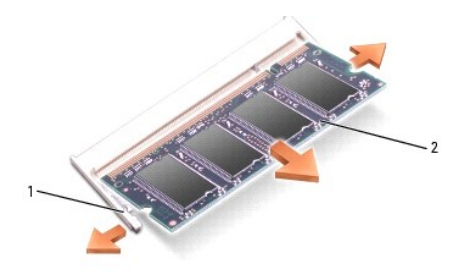

1 фиксаторы (2 на разъем) 2 модуль памяти

€ **ВНИМАНИЕ**. Если модули памяти необходимо установить в два разъема, сначала установите модуль в разъем с маркировкой «DIMM A», а затем в<br>разъем с маркировкой «DIMM B». Во избежание повреждения разъема устанавливайте модул

4. Избавьтесь от заряда статического электричества и установите новый модуль памяти.

**ПРИМЕЧАНИЕ**. Если модуль памяти не будет установлен правильно, компьютер может не загружаться надлежащим образом. При этом никаких<br>сообщений об ошибке не появится.

- a. Совместите отметку на краевом соединителе модуля со слотом в центре разъема.
- b. Задвиньте модуль в слот до упора под углом 45 градусов и наклоняйте модуль вниз до щелчка. Если вы не услышали щелчка, выньте модуль и установите его еще раз.

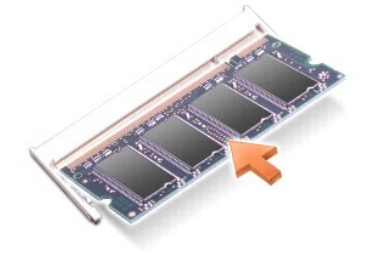

5. Чтобы установить на место клавиатуру и крышку центральной панели, выполните шаги в разделе [Клавиатура](#page-80-0) в обратном порядке.

Чтобы добавить или заменить модуль памяти в разъеме «DIMM B», выполните действия до [шага](#page-76-1) 6 ниже. В других случаях перейдите сразу к шагу 6. Для добавления или замены модуля памяти в разъеме DIMM B.

- 1. Выполните процедуры, описанные в разделе [«Перед началом»](#page-72-0).
- 2. Переверните компьютер, отверните невыпадающий винт в крышке модуля памяти и снимите крышку.

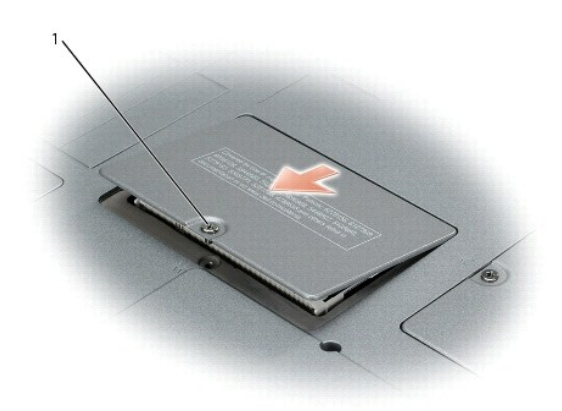

#### 1 невыпадающий винт

- Ο **ВНИМАНИЕ.** Во избежание повреждения разъема модуля памяти не пользуйтесь инструментами, чтобы раздвинуть защелки, удерживающие модуль памяти.
- 3. При замене модуля памяти прикоснитесь к заземленной части и извлеките имеющийся модуль.
	- a. Пальцами осторожно раскрывайте фиксаторы с каждой стороны разъема модуля памяти до тех пор, пока модуль памяти не освободится.

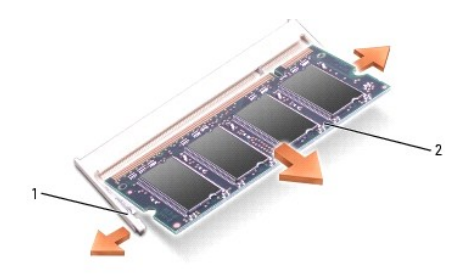

b. Извлеките модуль из разъема.

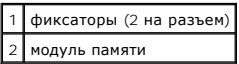

**ВНИМАНИЕ**. Если модули памяти необходимо установить в два разъема, сначала установите модуль в разъем с маркировкой «DIMM A», а затем в<br>разъем с маркировкой «DIMM B». Во избежание повреждения разъема устанавливайте модул

4. Избавьтесь от заряда статического электричества и установите новый модуль памяти.

**ПРИМЕЧАНИЕ.** Если модуль памяти не будет установлен правильно, компьютер может не загружаться надлежащим образом. При этом никаких сообщений об ошибке не появится.

- a. Совместите отметку на краевом соединителе модуля со слотом в центре разъема.
- b. Задвиньте модуль в слот до упора под углом 45 градусов и наклоняйте модуль вниз до щелчка. Если вы не услышали щелчка, выньте модуль и установите его еще раз.

<span id="page-76-2"></span>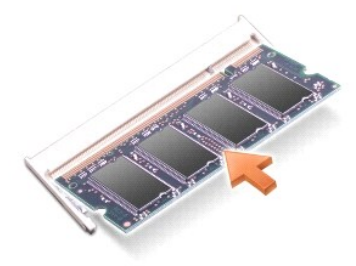

5. Верните крышку на место.

- **ВНИМАНИЕ**. Если крышка закрывается с трудом, выньте модуль и установите его еще раз. Не закрывайте крышку силой, это может повредить компьютер.
- <span id="page-76-1"></span>6. Вставьте аккумулятор в отсек для аккумулятора или подсоедините адаптер переменного тока к компьютеру и к источнику электрического питания.
- 7. Включите компьютер.

При загрузке компьютера система распознает дополнительную оперативную память и автоматически обновляет информацию о конфигурации системы.

Как проверить объем памяти, установленный на компьютере.

1. Нажмите кнопку **Пуск**, выберите пункт **Справка и поддержка**, а затем пункт **Сведения о компьютере**.

## <span id="page-76-0"></span>**Модем**

Если дополнительный модем был заказан одновременно с компьютером, то он должен быть уже установлен.

- **ПРЕДУПРЕЖДЕНИЕ. Перед тем как приступить к выполнению операций данного раздела, выполните указания по безопасности, описанные в** *Информационном руководстве по продуктам***.**
- 1. Выполните процедуры, описанные в разделе [«Перед началом»](#page-72-0).
- 2. Переверните компьютер и снимите невыпадающий винт крышки отсека модуля.

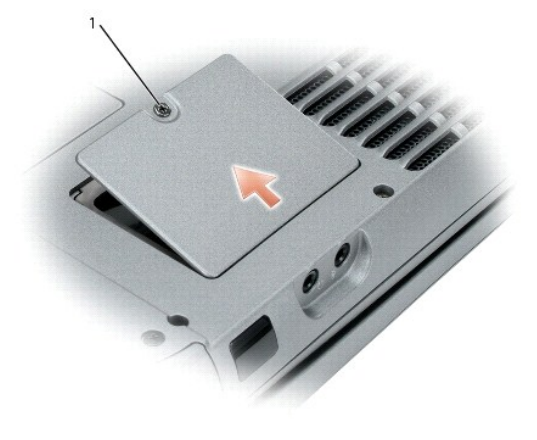

#### 1 невыпадающий винт

3. Подцепите пальцем крышку снизу и потяните вверх.

<span id="page-77-2"></span>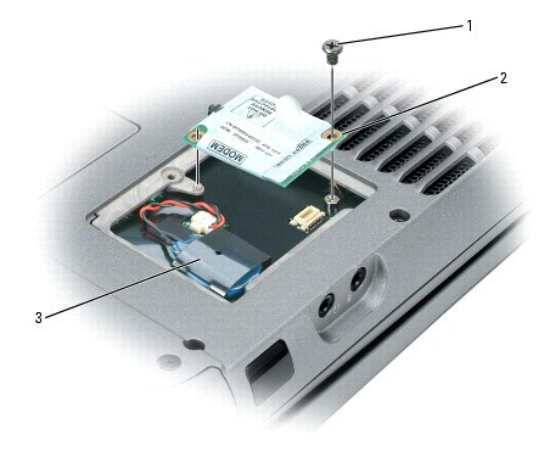

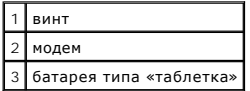

- 4. Если модем еще не установлен, перейдите к [шагу](#page-77-1) 5. При замене модема выньте старый модем.
	- a. Выверните винты, прикрепляющие модем к системной плате, и отложите их в сторону.
	- b. Потяните вверх приклеенный язычок, чтобы вытащить модем из разъема на системной плате, затем отсоедините модемный кабель.
- <span id="page-77-1"></span>5. Подключите модемный кабель к модему.
- **ВНИМАНИЕ**. Разъемы сконструированы так, чтобы обеспечить правильность подсоединения. Если при установке чувствуется сопротивление,<br>проверьте разъемы и измените направление установки платы.
- 6. Выровняйте модем по отверстиям для винтов и вставьте в разъем на системной плате.
- 7. Заверните винты, чтобы закрепить модем на системной плате.
- 8. Верните крышку на место.

## <span id="page-77-0"></span>**Мини-плата PCI**

Если вы заказали мини плату PCI card вместе с компьютером, то плата уже будет установлена в компьютер.

ПРЕДУПРЕЖДЕНИЕ. Перед тем как приступить к выполнению операций данного раздела, выполните указания по безопасности, описанные<br>в Информационном руководстве по продуктам.

- 1. Выполните процедуры, описанные в разделе [«Перед началом»](#page-72-0).
- 2. Снимите [клавиатуру](#page-80-0).

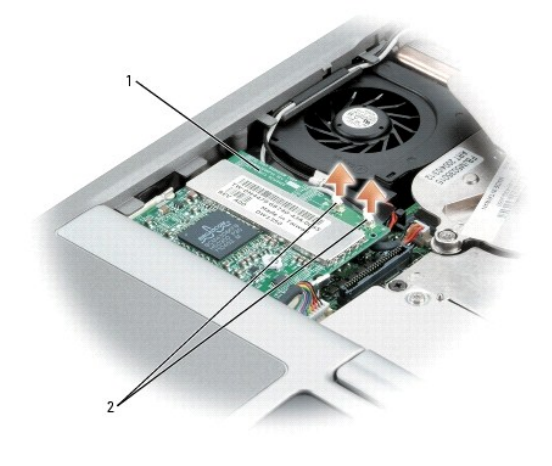

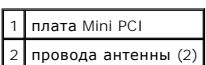

- 3. Если плата Mini PCI еще не установлена, перейдите к [шагу](#page-79-2) 4. При замене платы Mini PCI сначала выньте старую плату.
	- a. Отсоедините от платы Mini PCI все кабели.

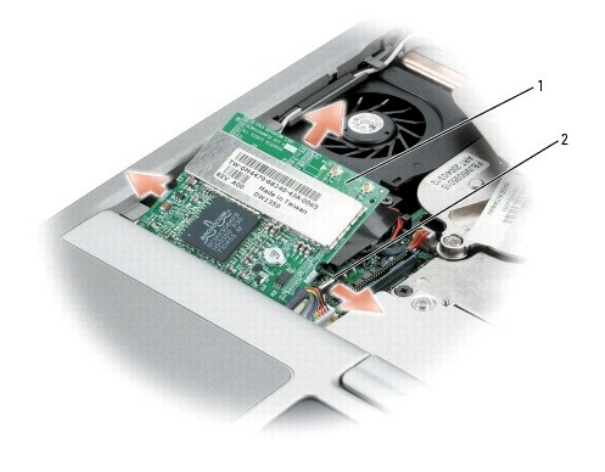

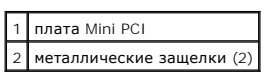

- b. Освободите мини-плату PCI, раздвигая металлические защелки, пока плата слегка не выдвинется.
- c. Извлеките мини-плату PCI из разъема.

**ВНИМАНИЕ**. Разъемы сконструированы так, чтобы обеспечить правильность подсоединения. Если при установке чувствуется сопротивление,<br>проверьте разъемы и измените направление установки платы.

<span id="page-79-1"></span>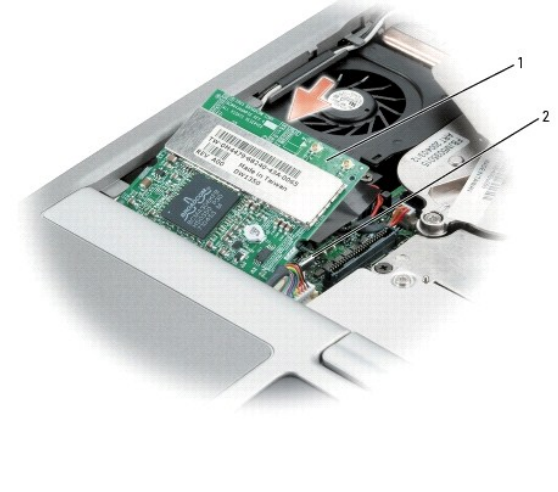

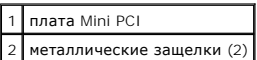

<span id="page-79-2"></span>4. Поставьте мини-плату PCI под углом 45 градусов по отношению к разъему и надавите на нее до щелчка.

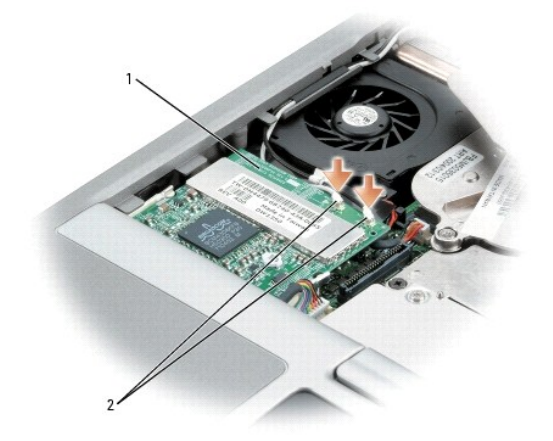

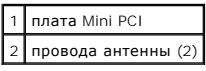

**ВНИМАНИЕ.** Во избежание повреждения платы Mini PCI card никогда не размещайте кабели над или под платой.

5. Подсоедините кабели антенны к мини-плате PCI.

6. Чтобы установить на место клавиатуру и крышку центральной панели, выполните шаги в разделе Клавиатура в обратном порядке.

7. Установите крышку и винты на место.

# <span id="page-79-0"></span>**Жесткий диск**

**ПРЕДУПРЕЖДЕНИЕ**. Если вы удаляете из компьютера горячий жесткий диск, не дотрагивайтесь до его металлического корпуса.

**ПРЕДУПРЕЖДЕНИЕ. Перед работой с внутренними компонентами компьютера выполните инструкции по технике безопасности, описанные в** *Информационном руководстве по продуктам***.**

<span id="page-80-1"></span>0 **ВНИМАНИЕ**. Во избежание потери данных <u>выключайте компьютер</u> перед удалением из него жесткого диска. Не извлекайте жесткий диск, когда<br>компьютер включен, находится в ждущем или спящем режиме.

**ВНИМАНИЕ.** Жесткие диски очень хрупки. Даже небольшой удар может вывести диск из строя. 0

**ПРИМЕЧАНИЕ.** Корпорация Dell не гарантирует совместимости жестких дисков других компаний и не обеспечивает их поддержку.

Чтобы заменить жесткий диск в отсеке накопителя.

1. Выполните инструкции в разделе [«Перед началом работы»](#page-72-0)

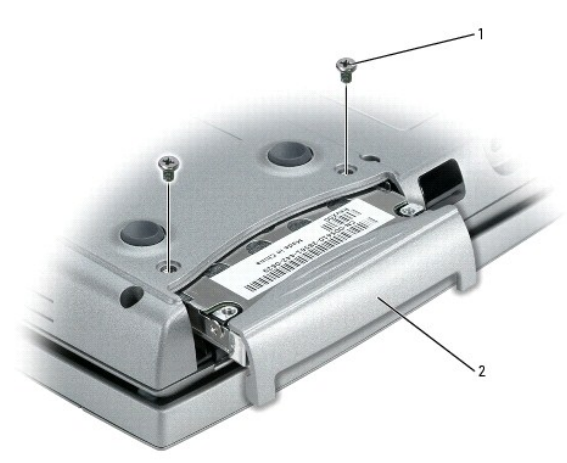

| 1   винты (2)                    |
|----------------------------------|
| 2   накопитель на жестких дисках |

2. Переверните компьютер и выверните винты жесткого диска.

- **ВНИМАНИЕ.** Храните извлеченный жесткий диск в защитной антистатической упаковке. См. раздел «Защита от электростатического разряда» в *Информационном руководстве по продуктам*.
- 3. Осторожно вынимайте жесткий диск из компьютера.
- 4. Вытащите новый диск из упаковки.

Сохраняйте оригинальную упаковку для хранения или транспортировки жесткого диска.

**ВНИМАНИЕ**. Вдвигайте жесткий диск в отсек с равномерным усилием. Если вы будете нажимать слишком сильно, вы можете повредить разъем.

- 5. Вставьте жесткий диск в отсек до упора.
- 6. Вставьте на место и затяните винты.
- 7. Установите на компьютер [операционную систему](file:///C:/data/systems/latd610/ru/ug_ru/drivers.htm#wp1052553) с компакт-диска *Operating System*.
- 8. Установите на компьютер [драйверы и утилиты](file:///C:/data/systems/latd610/ru/ug_ru/drivers.htm#wp1052354) с компакт-диска *Drivers and Utilities* (Драйверы и утилиты).

## <span id="page-80-0"></span>**Клавиатура**

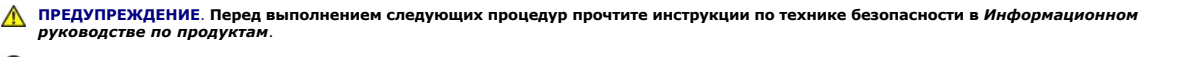

 $\bullet$ **ВНИМАНИЕ**. Для предотвращения возникновения электростатического разряда заземлитесь, надев антистатический браслет или периодически<br>прикасаясь к некрашеной металлической поверхности, например металлической части на задне

1. Выполните инструкции, указанные в разделе «[Перед началом работы](#page-72-0)».

2. Переверните компьютер на правую сторону и откройте его.

<span id="page-81-1"></span>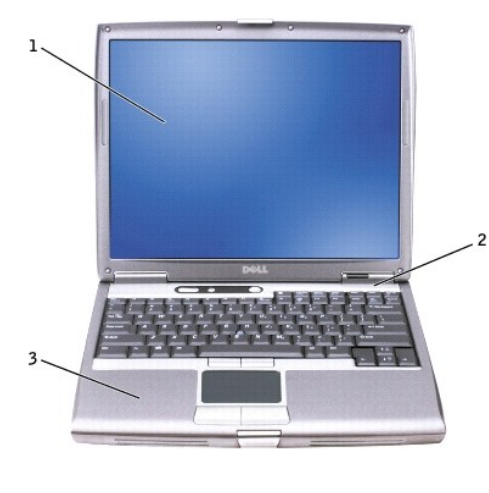

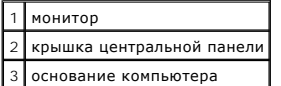

- 3. Снимите крышку центральной панели.
	- a. Полностью откройте дисплей (на 180 градусов), чтобы он лежал ровно на рабочей поверхности.
	- b. Начиная с правой стороны компьютера, поднимите крышку центральной панели с помощью пластиковой палочки. Снимите ее с компьютера и отложите в сторону.

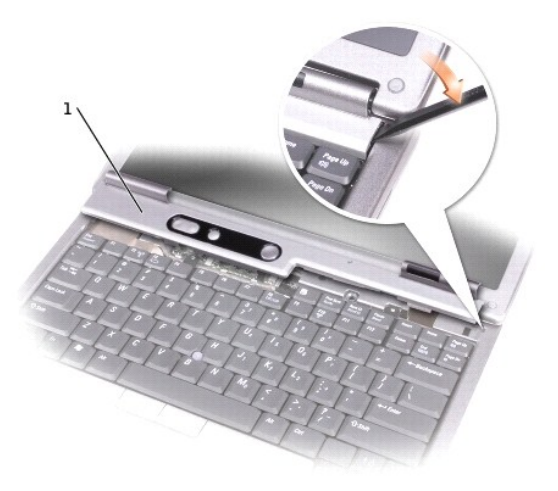

#### 1 крышка центральной панели

4. Извлечение клавиатуры.

a. Извлеките два винта M2.5 x 6 мм, расположенные в верхней части клавиатуры.

**ВНИМАНИЕ.** Колпачки для клавиш на клавиатуре хрупкие, легко смещаются, и их установка требует времени. Будьте осторожны во время разборки и манипулирования с клавиатурой.

**ПРИМЕЧАНИЕ.** Осторожно приподнимите клавиатуру в [шаге](#page-81-0) b и следите, чтобы провод клавиатуры не был натянут.

- <span id="page-81-0"></span>b. Поверните клавиатуру на 90 градусов и выдвинете вперед, чтобы получить доступ к разъему клавиатуры.
- c. Вытяните защелки разъема клавиатуры, чтобы отсоединить разъем клавиатуры от системной платы.

**ПРИМЕЧАНИЕ.** Чтобы не поцарапать упор для рук при установке клавиатуры, вставьте выступы, расположенные вдоль переднего края клавиатуры, в упор для рук, а затем закрепите клавиатуру винтами.

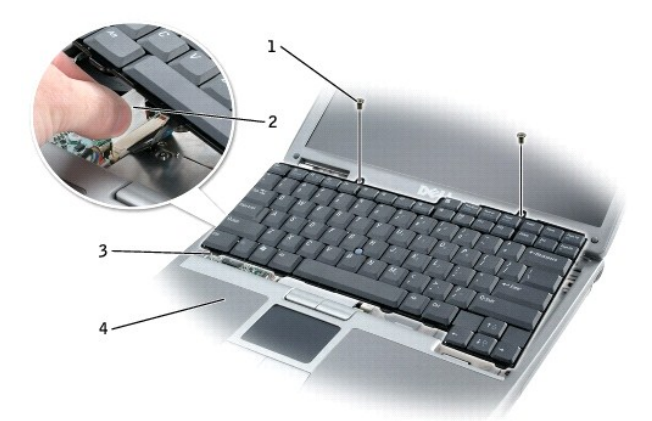

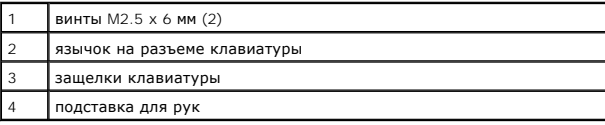

5. Чтобы установить клавиатуру на место, выполните вышеуказанные шаги в обратном порядке.

# <span id="page-82-0"></span>**Внутренняя плата с беспроводной технологией Bluetooth®**

- **ПРЕДУПРЕЖДЕНИЕ. Перед выполнением следующих процедур прочтите инструкции по технике безопасности в** *Информационном руководстве по продуктам***.**
- **ВНИМАНИЕ.** Для предотвращения возникновения электростатического разряда заземлитесь, надев антистатический браслет или периодически 0 прикасаясь к разъему на задней панели компьютера.
- **ВНИМАНИЕ.** Во избежание повреждения системной платы перед обслуживанием компьютера необходимо вынуть основной аккумулятор.

Если в комплект приобретаемого компьютера входит внутренняя плата с беспроводной технологией Bluetooth®, то она уже установлена.

- 1. Извлеките аккумулятор.
- 2. Откройте крышку гнезда для платы.
- 3. Используя пластиковую палочку или отвертку, аккуратно извлеките модуль из пластикового направляющего ограничителя и отсека, чтобы иметь возможность отсоединить плату от кабеля и снять ее.

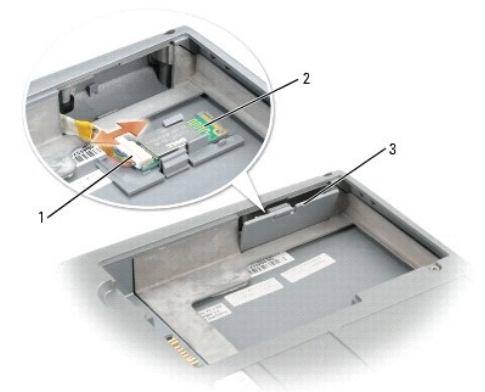

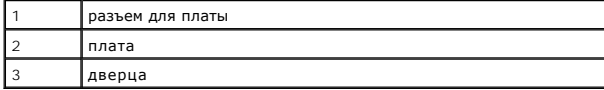

4. Чтобы установить плату Bluetooth на место, выполните шаги по извлечению в обратном порядке.

## <span id="page-83-0"></span>**Аккумулятор типа «таблетка»**

- **ПРЕДУПРЕЖДЕНИЕ. Перед выполнением следующих процедур прочтите инструкции по технике безопасности в** *Информационном руководстве по продуктам***.**
- O **ВНИМАНИЕ**. Для предотвращения возникновения электростатического разряда заземлитесь, надев антистатический браслет или периодически<br>прикасаясь к разъему на задней панели компьютера.

**ВНИМАНИЕ.** Во избежание повреждения системной платы перед обслуживанием компьютера необходимо вынуть основной аккумулятор.

- 1. Выполните процедуры, описанные в разделе [«Перед началом»](#page-72-0).
- 2. Переверните компьютер и отверните невыпадающий винт на крышке отсека для модема.
- 3. Подцепите пальцем крышку снизу и потяните вверх.

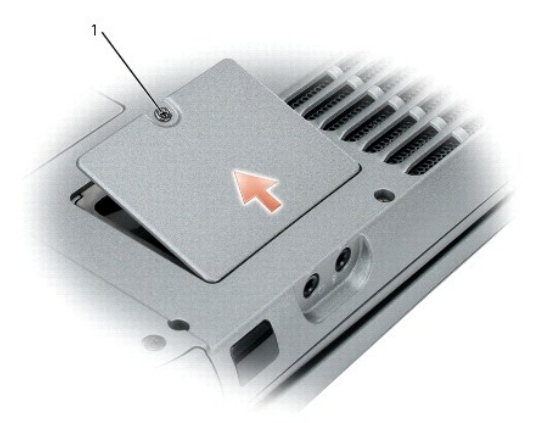

1 невыпадающий винт

- **ВНИМАНИЕ.** Во избежание повреждения системной платы следите, чтобы при удалении двухсторонней ленты с батареи типа «таблетка»  $\bullet$ случайно не удалить полимерную пленку между аккумулятором и системной платой.
- 0 **ВНИМАНИЕ**. Во избежание повреждения системной платы и платы модема сохраните двустороннюю ленту и при замене батареи типа<br>«таблетка» оставьте полимерную пленку между аккумулятором и системной платой.
- 4. Аккуратно извлеките батарею типа «таблетка» из гнезда и отсоедините кабель.

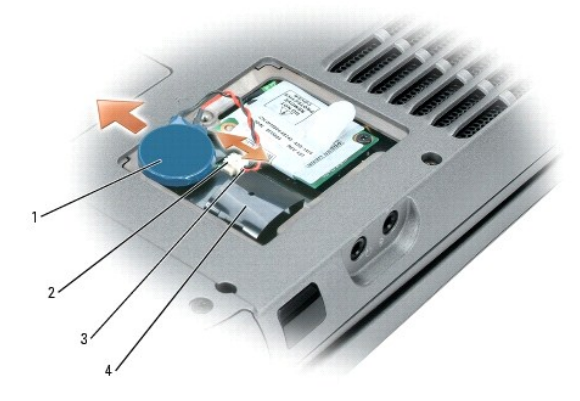

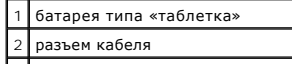

3 разъем кабеля аккумулятора 4 гнездо батареи типа «таблетка»

5. Чтобы установить батарейку типа «таблетка» на место, выполните вышеуказанные шаги в обратном порядке.

6. Верните крышку на место.

 [Назад на страницу Содержание](file:///C:/data/systems/latd610/ru/ug_ru/index.htm)

# <span id="page-85-4"></span>**Использование программы настройки системы**

**Руководство пользователя Dell™ Latitude™ D610** 

- $\bullet$   $O630D$
- О Просмотр экранов настройки систе
- [Экран программы настройки системы](#page-85-2)
- [Часто используемые параметры](#page-85-3)

### <span id="page-85-0"></span>**Oбзор**

**И ПРИМЕЧАНИЕ**. Ваша операционная система может автоматически выполнить настройку большинства системных параметров, доступных в программе настройки системы. При этом отменяются параметры конфигурации, заданные в этой программе. Исключением является параметр<br>External Hot Key (Внешние клавиши быстрого доступа), задать и отменить который можно только информацию о настройках конфигурации операционной системы см. в [центре справки и поддержки](file:///C:/data/systems/latd610/ru/ug_ru/findinfo.htm#wp1188226) Windows.

Настройку программы можно использовать в следующих целях.

- l Для установки и изменения параметров, доступных пользователю, например, паролей компьютера.
- l Для проверки информации о текущей конфигурации компьютера, например, о размере оперативной памяти.

Закончив настройку компьютера, запустите программу настройки системы, чтобы лучше узнать о конфигурации системных устройств и дополнительных параметрах. Рекомендуется записать эти сведения для использования в будущем.

Изображения системных установок показывают информацию о действующих установках вашего компьютера, например.

- l Конфигурация системы.
- l Порядок загрузки.
- l Конфигурация загрузки (запуска) и параметры конфигурации стыковочного устройства.
- l Основные параметры конфигурации устройств.
- l Параметры безопасности системы и пароля защиты жесткого диска.

**ВНИМАНИЕ**. Не меняйте параметры программы настройки системы, если вы не являетесь опытным пользователем или не получили необходимые инструкции от службы технической поддержки корпорации Dell. Некоторые изменения могут привести к неправильной работе компьютера.

## <span id="page-85-1"></span>**Просмотр экранов настройки системы**

- 1. Включите (или перезагрузите) компьютер.
- 2. Когда появится логотип DELL™, сразу нажмите клавишу <F2>. Если вы не успели вовремя нажать эту клавишу и появился экран с логотипом Windows, дождитесь появления рабочего стола Windows. Затем выключите компьютер и повторите попытку.

## <span id="page-85-2"></span>**Экран программы настройки системы**

Экран программы **настройки системы** состоит из трех окон. Окно слева содержит меню категорий управления. Чтобы развернуть или свернуть<br>подкатегорию, выберите категорию (например, System (Система), Onboard Devices (Встроен

В окне в нижней части экрана описывается использование функций клавиш при настройке системы. Используйте эти клавиши для выбора категории, изменения параметров или для выхода из программы настройки системы.

### <span id="page-85-3"></span>**Часто используемые параметры**

Чтобы новые настройки некоторых параметров начали действовать, требуется перезагрузка.

## **Изменение последовательности загрузки**

*Последовательность или порядок загрузки* указывает компьютеру место расположения программы, которая требуется для загрузки операционной<br>системы. Можно контролировать последовательность загрузки и включать/отключать устро программе настройки системы.

**ПРИМЕЧАНИЕ.** Сведения о том, как изменить последовательность загрузки на один раз, см. в разделе «[Выполнение однократной загрузки»](#page-86-0).

<span id="page-86-1"></span>Страница **Порядок загрузки** содержит общий список загрузочных устройств, которые можно установить на компьютере, включая следующие устройства.

- l **Дисковод гибких дисков**.
- l **Модульный отсек накопителя на жестких дисках**.
- l **Внутренний накопитель на жестком диске**.
- l **Дисковод CD/DVD/CD-RW**.

Во время процедуры загрузки компьютер берет устройства с начала списка и проверяет каждое на наличие загрузочных файлов операционной<br>системы. Если компьютер находит эти файлы, поиск прекращается и запускается операционная

Для управления загрузочными устройствами выберите (выделите) устройство, нажав клавишу со стрелкой вверх или клавишу со стрелкой вниз, а затем<br>включите или отключите устройство или измените его позицию в списке.

- і Чтобы включить или отключить устройство, выделите его и нажмите клавишу пробела. Включенное устройство отображается белым и<br> помечается небольшим треугольником слева. Отключенные устройства отображаются синим или сер
- l Чтобы изменить позицию устройства в списке, выделите устройство и нажмите клавишу <U> или <D> (без учета регистра клавиатуры) для перемещения этого устройства вверх или вниз по списку.

Последовательность загрузки вступает в силу после сохранения изменений и выхода из программы настройки системы.

#### <span id="page-86-0"></span>**Выполнение однократной загрузки**

Можно установить последовательности загрузки только на один раз, не входя в программу настройки системы. Эту процедуру также можно использовать для загрузки программы Dell Diagnostics из раздела Diagnostics Utility на жестком диске.

- 1. Выключите компьютер с помощью меню **Пуск**.
- 2. Если компьютер подключен к стыковочному устройству, отстыкуйте его. Инструкции см. в документации, поставляемой со стыковочным устройством.
- 3. Подключите компьютер к электросети.
- 4. Включите компьютер. Как только появится логотип Dell, нажмите клавишу <F12>. Если вы не успели вовремя нажать эту клавишу и появился экран с логотипом Windows, дождитесь появления рабочего стола Windows. Затем выключите компьютер и повторите попытку.
- 5. При появлении списка загрузочных устройств выделите устройство, с которого требуется выполнить загрузку, и нажмите клавишу <Enter>.

Компьютер загрузится с выбранного устройства.

При следующей перезагрузке компьютера выполняется предыдущий порядок загрузки.

#### **Изменение режимов принтера**

Установите для параметра **Parallel Mode** (Параллельный режим) значение в соответствии с типом принтера или другого устройства, подключенного к параллельному порту. Как выбрать нужный режим, см. в документации по этому устройству.

Если для параметра **Parallel Mode** (Параллельный режим) установлено значение **Disabled** (Отключен), параллельный порт и приписанный ему адрес<br>LPT отключаются, при этом высвобождаются ресурсы компьютера, которые можно испо

### **Изменение настроек COM-портов**

С помощью параметра**Serial Port** (Последовательный порт) можно определять COM-адрес последовательного порта или отключать этот порт и назначенный ему адрес, высвобождая при этом ресурсы, которые можно использовать для других устройств.

## **Включение инфракрасного датчика**

- 1. В категории **Onboard Devices** (Встроенные устройства) выберите значение **Fast IR**.
- 2. Нажмите клавишу <Enter>, чтобы выбрать значение **Fast IR**, и используйте клавишу со стрелкой вправо или клавишу со стрелкой влево, чтобы изменить значение для COM-порта.

**ПРИМЕЧАНИЕ**. Значение по умолчанию - Off (Отключен)

3. Нажмите клавишу <Enter> и затем <Esc>, чтобы сохранить изменения и выйти из программы настройки системы

После включения инфракрасного датчика его можно использовать для связи с другими инфракрасными устройствами. Инструкции по установке и

работе с инфракрасным устройством см. в его документации и в [Центре справки и поддержки](file:///C:/data/systems/latd610/ru/ug_ru/findinfo.htm#wp1188226) Windows.

 [Назад на страницу Содержание](file:///C:/data/systems/latd610/ru/ug_ru/index.htm)

#### [Назад на страницу Содержание](file:///C:/data/systems/latd610/ru/ug_ru/index.htm)

# **Использование смарт-карт**

**Руководство пользователя Dell™ Latitude™ D610** 

- [О смарт](#page-88-0)-картах
- [Установка смарт](#page-88-1)-карты

**ПРИМЕЧАНИЕ**. Функция может быть недоступна для компьютера.

## <span id="page-88-0"></span>**О смарт-картах**

Смарт-карты - это портативные устройства, похожие на кредитные карты, со встроенными микросхемами. На верхней стороне смарт-карты обычно есть встроенный процессор, расположенный под золотой контактной пластинкой. Сочетание небольшого размера и встроенных микросхем делает<br>смарт-карты ценным инструментом для защиты, хранения данных и специальных программ. Пр

# <span id="page-88-1"></span>**Установка смарт-карты**

Смарт-карту можно устанавливать во включенный компьютер. Компьютер автоматически обнаружит карту.

Как установить смарт-карту.

1. Установите смарт-карту в соответствующий слот золотой контактной пластинкой вверх.

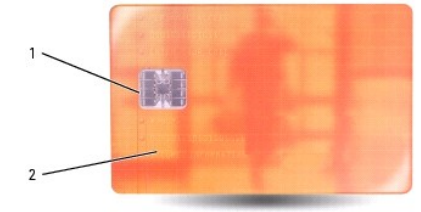

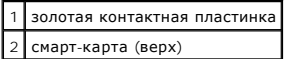

2. Установите смарт-карту в соответствующий слот и надавите на нее, чтобы она полностью зафиксировалась в слоте. Смарт-карта должна<br>Выступать из гнезда примерно на 1/2 дюйма. Гнездо для смарт-карты расположено под гнезд

Если карта не вставляется, не применяйте силу. Проверьте, правильно ли расположена карта, и повторите попытку.

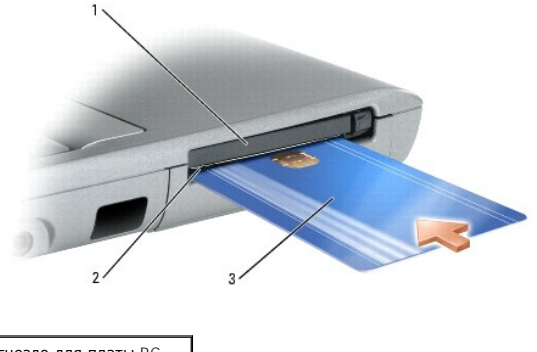

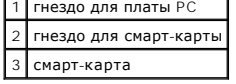

 $\Box$ 

 [Назад на страницу Содержание](file:///C:/data/systems/latd610/ru/ug_ru/index.htm)

# **Устранение неисправностей**

**Руководство пользователя Dell™ Latitude™ D610** 

- **• [Служба обновлений](#page-89-0) Dell CALCE В [Неполадки в сети](#page-97-0)**
- **• [Программа поддержки](#page-89-1) Dell Види Видиона • [Проблемы с платами](#page-98-0) PC Card**
- 
- [Неисправности дисководов](#page-90-0) Неполадки, [связанные с питанием](#page-98-1)
- 
- <u>Неполадки электронной почты, модема и</u> ● <u>Неполадки принтера</u><br>подключения к Интернету

или мышью

- [Сообщения об ошибках](#page-92-0)  [Неполадки сканера](#page-100-0)
	-
- • [Неполадки устройства](#page-94-0) IEEE 1394 Неполадки, [связанные со звуком и динамиками](#page-100-1)
- [Неполадки клавиатуры](#page-95-0) Проблемы, [связанные с сенсорной панелью](#page-101-0)
- **Блокировки и неполадки программного**<br>обеспечения
- О [Неполадки видео и дисплея](#page-102-0)
- [Неполадки памяти](#page-97-1)

## <span id="page-89-0"></span>**Служба обновлений Dell**

Служба обновлений Dell отправляет своевременные уведомления по электронной почте об обновлениях оборудования и программного обеспечения<br>компьютера. Эта услуга является бесплатной, и в ней можно настроить содержимое и форм

Для регистрации в службе обновлений Dell посетите веб-узел **support.dell.com/technicalupdate**.

## <span id="page-89-1"></span>**Программа поддержки Dell**

Программа поддержки Dell - это установленная на компьютере программа, которую можно запустить, выбрав значок программы поддержки Dell на<br>панели задач или нажав кнопку **Пуск**. Используйте эту программу поддержки для пополн сканирования состояния вычислительной среды.

### **Доступ к программе поддержки Dell**

Доступ к программе поддержки Dell осуществляется с помощью значка программы поддержки Dell на панели задач или кнопки **Пуск**.

Если значок программы поддержки Dell не появляется, следует.

- 1. Нажать кнопку **Пуск** и выбрать **Программы**.
- 2. Щелкнуть пункт **Dell Support** (Поддержка Dell) и выбрать **Dell Support Settings** (Параметры программы поддержки Dell).
- 3. Убедитесь, что установлен флажок **Show icon on the taskbar** (Показывать значок на панели задач).

**ПРИМЕЧАНИЕ.** Если программа поддержки Dell недоступна в меню **Пуск**, посетите веб-узел **support.dell.com** и загрузите программу.

Программа поддержки Dell изменяется в зависимости от вычислительной среды.

Значок программы поддержки Dell на панели задач функционирует по-разному в зависимости от способа запуска: путем однократного щелчка, двойного щелчка или щелчка правой кнопкой мыши.

## **Однократный щелчок значка программы поддержки Dell**

Щелкните левой и правой кнопкой мыши значок **8 деятеля выполнить следующие задачи.** 

- l Проверка вычислительной среды.
- l Просмотр параметров программы поддержки Dell.
- l Доступ к файлу справки программы поддержки Dell.
- l Просмотр часто задаваемых вопросов.
- l Получение дополнительных сведений о программе поддержки Dell.
- l Отключение программы поддержки Dell.

## <span id="page-90-1"></span>**Двойной щелчок значка программы поддержки Dell**

Дважды щелкните значок **вый** для проверки вычислительной среды вручную, просмотра часто задаваемых вопросов, доступа к файлу справки<br>программы поддержки Dell и просмотра параметров программы поддержки Dell.

Для получения дополнительной информации о программе поддержки Dell щелкните вопросительный знак (**?**) в верхней части экрана программы поддержки Dell.

## <span id="page-90-0"></span>**Неисправности дисководов**

Г

ПРЕДУПРЕЖДЕНИЕ. Перед тем как приступить к выполнению операций данного раздела, выполните указания по безопасности, описанные<br>в Информационном руководстве по продуктам.

٦

По мере выполнения проверок заполняйте [Диагностическую контрольную таблицу](file:///C:/data/systems/latd610/ru/ug_ru/gethelp.htm#wp1097643).

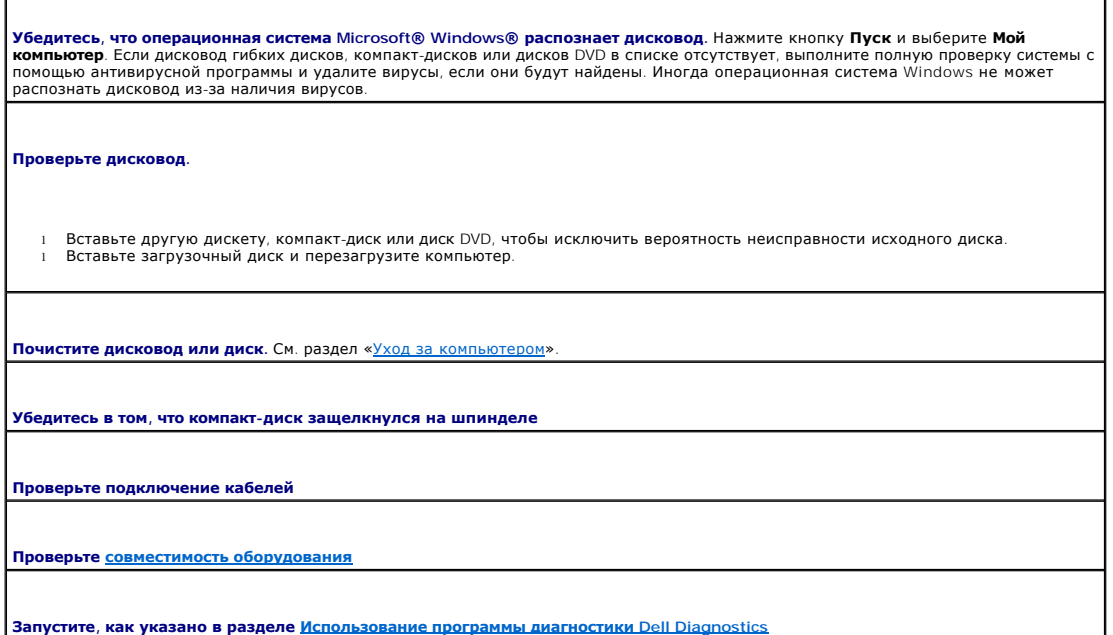

### **Неисправности дисководов CD и DVD**

**И пРИМЕЧАНИЕ**. Вибрация высокоскоростного дисковода компакт-дисков или DVD-дисков является нормальной. При этом может возникать шум, который не является признаком неисправности дисковода, компакт-диска или DVD-диска.

**ПРИМЕЧАНИЕ.** Так как есть разные форматы дисков, полной совместимости между моделями дисков DVD и дисководами DVD нет.

#### **Проблемы с записью на диск CD/DVD-RW**

**Закройте все другие программы.** во время записи дисковод CD/DVD-RW должен получать непрерывный поток данных. Если поток прерывается, возникает ошибка. Перед записью диска CD/DVD-RW постарайтесь закрыть все программы.

**Отключите режим ожидания в системе Windows перед тем, как начать запись на диск CD/DVD-RW.** см. раздел «Режимы [управления питанием» или выполните поиск по ключевому слову](file:///C:/data/systems/latd610/ru/ug_ru/battery.htm#wp1061316) *режим ожидания* в центре справки и поддержки Windows, чтобы получить информацию о режимах управления питанием.

**Уменьшите скорость записи.** См. файлы справки в программе создания компакт-дисков или DVD-дисков.

### **Не выдвигается лоток дисковода CD, CD-RW DVD или DVD+RW**

- 1. Выключите компьютер.
- 2. Разогните канцелярскую скрепку, вставьте одним концом в отверстие на передней панели дисковода и нажимайте на нее до тех пор, пока лоток не будет частично выдвинут.
- 3. Осторожно выдвиньте лоток полностью.

## **Если вы услышите царапающий звук или скрип**

- l Убедитесь, что этот звук не вызван работающей программой. l Убедитесь, что диск вставлен правильно.
- 

#### **Проблемы с жестким диском**

Перед включением подождите, пока компьютер не охладится. Если жесткий диск сильно нагрелся, операционная система может не<br>запуститься. Прежде чем включать компьютер, попробуйте дать ему остыть до комнатной температуры. **Запустите программу проверки диска Check Disk.**  1. Нажмите кнопку **Пуск** и выберите **Mой компьютер**. 2. Щелкните правой кнопкой мыши **Локальный диск C:**. 3. Выберите **Свойства**. 4. Перейдите на вкладку **Сервис**. 5. В разделе **Проверка диска** нажмите кнопку **Выполнить проверку**. 6. Выберите **Проверять и восстанавливать поврежденные секторы**. 7. Нажмите кнопку **Пуск**. *MS-DOS*® Введите scandisk *x*: в строке MS-DOS, где *x* - буква жесткого диска, и нажмите клавишу <Enter>. Щелкните кнопку **Пуск** и выберите **Мой компьютер**.

### <span id="page-91-0"></span>**Неисправности электронной почты, модема и подключения к Интернету**

ПРЕДУПРЕЖДЕНИЕ. Перед тем как приступить к выполнению операций данного раздела, выполните указания по безопасности, описанные<br>в Информационном руководстве по продуктам.

**ПРИМЕЧАНИЕ.** Подключайте модем только к аналоговой телефонной розетке. Если подключить модем к цифровой телефонной сети, он не будет работать.

**Проверьте параметры безопасности Microsoft Outlook® Express.** если не удается открыть вложения сообщения электронной почты:

1. В программе Outlook Express щелкните **Сервис**, выберите команду **Параметры**, а затем **Безопасность**. 2. Снимите флажок **Не разрешать сохранение или открытие вложений**.

**Проверьте подключение к телефонной линии.**

**Проверьте телефонную розетку.**

**Подключите модем непосредственно к телефонной розетке.**

**Попробуйте использовать другую телефонную линию.**

l Убедитесь, что телефонная линия подключена к гнезду модема. (Рядом с этим гнездом имеется зеленая наклейка или значок в форме разъема.) l Убедитесь, что при подключении разъема телефонной линии к модему чувствуется щелчок.

- 
- l Отсоедините телефонную линию от модема и соедините с телефоном. Прислушайтесь к тональному вызову. l Если к этой же линии подключены другие телефонные устройства (например, автоответчик, факс, фильтр бросков или
- разветвитель), подключите модем напрямую к стенной телефонной розетке, минуя их. Если вы используете кабель длиной более 3 м, попробуйте применить более короткий кабель.

**Запустите программу диагностики модема Modem Helper.** Нажмите кнопку **Пуск**, выберите **Все Программы**, затем выберите программу **Modem Helper**. Чтобы определить и устранить неисправность модема, следуйте инструкциям на экране. (Программа Modem Helper может отсутствовать на некоторых компьютерах.)

<span id="page-92-1"></span>**Проверьте, происходит ли обмен данными между модемом и Windows.**

- 1. Нажмите кнопку **Пуск** и выберите **Панель управления**.
- 2. Щелкните **Принтеры и другое оборудование**.
- 3. Выберите **Телефон и модем**.
- 
- 4. Перейдите на вкладку **Модемы**. 5. Выберите COM-порт, к которому подключен модем. 6. Выберите **Свойства**, перейдите на вкладку **Диагностика** и щелкните **Опросить модем**, чтобы проверить, происходит ли обмен данными между модемом и Windows.

**Убедитесь в том, что вы подключены к сети Интернет.** Убедитесь в том, что вы имеете подписку у поставщика услуг Интернета. В<br>открытой программе электронной почты Outlook Express щелкните **Файл**. Если установлен флажок **Р** 

**Сканирование компьютера для поиска шпионского программного обеспечения.** Если производительность компьютера ухудшилась, на экране часто появляются окна с рекламой или имеются проблемы подключения к Интернету, то, вероятно, компьютер заражен шпионским программным обеспечением. Воспользуйтесь антивирусной программой, в которую входит защита от шпионского<br>программного обеспечения (может потребоваться обновление программы), чтобы выполнить сканирование компьютер шпионские программы. Для получения дополнительной информации посетите веб-узел **support.dell.com** и выполните поиск по ключевому слову *spyware*.

## <span id="page-92-0"></span>**Сообщения об ошибках**

По мере выполнения проверок заполняйте [Диагностическую контрольную таблицу](file:///C:/data/systems/latd610/ru/ug_ru/gethelp.htm#wp1097643).

**ПРЕДУПРЕЖДЕНИЕ. Перед тем как приступить к выполнению операций данного раздела, выполните указания по безопасности, описанные в** *Информационном руководстве по продуктам***.**

Если какого-либо сообщения нет в списке, см. документацию по операционной системе или программе, которая работала, когда оно появилось.

Auxiliary device failure (Неисправность вспомогательного устройства). Неисправность сенсорной панели, микроджойстика или<br>внешней мыши. Если вы пользуетесь внешней мышью, проверьте правильность соединения. Включите парамет устройство в программе настройки системы. Если не удается устранить неисправность, [обратитесь в корпорацию](file:///C:/data/systems/latd610/ru/ug_ru/gethelp.htm#wp1097711) Dell. **Bad command or file name** (Неправильная команда или имя файла). Проверьте правильность ввода команды, пробелы и путь к файлу. **Cache disabled due to failure** (Кэш отключен из-за сбоя). [Ошибка основного внутреннего кэша микропроцессора](file:///C:/data/systems/latd610/ru/ug_ru/gethelp.htm#wp1097711). Обратитесь в корпорацию Dell. **CD drive controller failure** (Сбой контроллера дисковода CD-ROM). Дисковод компакт-дисков не отвечает на команды компьютера. См. раздел [«Неисправности дисководов»](#page-90-0). Data error (Ошибка чтения данных). Ошибка чтения данных с жесткого диска. См. раздел «[Неисправности дисководов](#page-90-0)» Decreasing available memory (Доступный объем оперативной памяти уменьшился). Один или несколько модулей памяти неисправны<br>или неправильно установлены. <u>Переустановите модули памяти</u> или замените их, если необходимо. **failed initialization** (Ошибка инициализации диска С). Ошибка инициализации жесткого диска. Запустите тесты жесткого диска, как указано в разделе «<u>Использование програм</u> **Drive not ready** (Дисковод не готов). Для выполнения операции необходимо вставить жесткий диск в отсек. Установите [жесткий диск](file:///C:/data/systems/latd610/ru/ug_ru/r_r.htm#wp1052670) в отсек дисковода. **Error reading PCMCIA card** (Ошибка чтения платы PCMCIA card). Компьютер не может распознать плату PC Card. Извлеките плату и вставьте ее снова или попытайтесь использовать другую плату F **Extended memory size has changed** (Размер расширенной памяти изменился). Информация об объеме памяти, которая хранится в энергонезависимой оперативной памяти, не соответствует фактическому объему памяти, установленной в компьютере.<br>Перезапустите компьютер. Если ошибка повторяется, <u>[обратитесь в корпорацию](file:///C:/data/systems/latd610/ru/ug_ru/gethelp.htm#wp1097711) Dell</u>. **Gate A20 failure** (Ошибка адресной шины А20). Возможно, плохо установлен модуль памяти. Переустановите [модули памяти и](file:///C:/data/systems/latd610/ru/ug_ru/r_r.htm#wp1052442)ли замените их, если необходимо.

**General failure** (Общая ошибка). Операционная система не может выполнить команду. Это сообщение обычно конкретизируется, например, Printer out of paper (В принтере нет бумаги). Выполните необходимые действия для исправления ошибки.

**Hard-disk drive configuration error** (Ошибка конфигурации жесткого диска). Компьютер не распознает тип жесткого диска. Выключите компьютер, извлеките <u>жесткий диск</u> и загрузите компьютер с компакт-диска. После этого снова выключите компьютер,<br>установите [жесткий диск](file:///C:/data/systems/latd610/ru/ug_ru/r_r.htm#wp1052670) и перезагрузите компьютер. Запустите тесты жесткого диска, как указано в

**Hard-disk drive controller failure 0** (Сбой 0 контроллера жесткого диска). Жесткий диск не отвечает на команды компьютера. Выключите компьютер, извлеките <u>жесткий диск</u> и загрузите компьютер с компакт-диска. После этого снова выключите компьютер,<br>установите [жесткий диск](file:///C:/data/systems/latd610/ru/ug_ru/r_r.htm#wp1052670) и перезагрузите компьютер. Если не удается устранить проблему, попробуйте диск. Запустите тесты жесткого диска, как указано в разделе «Использ

**Hard-disk drive failure** (Сбой жесткого диска). Жесткий диск не отвечает на команды компьютера. Выключите компьютер, извлеките <u>жесткий диск</u> и загрузите компьютер с компакт-диска. После этого снова выключите компьютер, установите [жесткий диск](file:///C:/data/systems/latd610/ru/ug_ru/r_r.htm#wp1052670) и<br>перезагрузите компьютер. Если не удается устранить проблему, попробуйте установить другой жесткий диск жесткого диска, как указано в разделе «<u>Использование</u>

**Hard-disk drive read failure** (Ошибка чтения с жесткого диска). Жесткий диск неисправен. Выключите компьютер, извлеките жесткий <u>лиск</u> и загрузите компьютер с компакт-диска. После этого снова выключите компьютер, установите жесткий диск и перезагрузите<br>компьютер. Если не удается устранить проблему, попробуйте установить другой жесткий диск. Запуст указано в разделе «[Использование программы диагностики](file:///C:/data/systems/latd610/ru/ug_ru/delldiag.htm#wp1054151) Dell Diagnostics».

Insert bootable media (Вставьте загрузочный носитель). Компакт-диск, с которого вы пытаетесь загрузить операционную систему, не<br>является загрузочным. Вставьте загрузочный компакт-диск.

Invalid configuration information-please run System Setup Program (Неправильная информация о конфигурации; запустите<br>программу настройки системы). Информация о конфигурации системы не соответствует конфигурации оборудован [сообщение чаще всего появляется после установки модуля памяти](file:///C:/data/systems/latd610/ru/ug_ru/setup.htm#wp1052341). Измените соответствующие параметры в программе настройки системы.

**Keyboard clock line failure** (Сбой в работе шины синхроимпульсов клавиатуры). При использовании внешней клавиатуры проверьте правильность соединения. Запустите тесты Keyboard Controller (Контроллер клавиатуры), как указано в разделе «<u>Использование</u><br>программы диагностики Dell Diagnostics».

**Keyboard controller failure** (Ошибка контроллера клавиатуры). При использовании внешней клавиатуры проверьте правильность соединения. Перезагрузите компьютер, не дотрагиваясь до клавиатуры и мыши во время загрузки. Запустите тесты Keyboard Controller<br>(Контроллер клавиатуры), как указано в разделе «Использование программы диагностики Dell Dia (Контроллер клавиатуры), как указано в разделе «Использование пр

Keyboard data line failure (Неисправность линии передачи данных от клавиатуры). При использовании внешней клавиатуры<br>проверьте правильность соединения. Запустите тесты Keyboard Controller (Контроллер клавиатуры), как указ «[Использование программы диагностики](file:///C:/data/systems/latd610/ru/ug_ru/delldiag.htm#wp1054151) Dell Diagnostics»

**Keyboard stuck key failure** (Западание клавиши на клавиатуре). При использовании внешней клавиатуры или цифровой клавиатуры проверьте правильность соединения. Перезагрузите компьютер, не дотрагиваясь до клавиатуры во время загрузки. Запустите тесты<br>Stuck Key (Запавшая клавиша), как указано в разделе «<u>Использование программы диагностики Dell D</u>

Memory address line failure at address, read value expecting value (Ошибка адресной линии памяти: адрес, считанное значение,<br>ожидаемое значение). Модуль памяти поврежден или неправильно установлен. Переустановите <u>модули </u> необходимо.

**Memory allocation error** (Ошибка распределения памяти). Программа, которую вы пытаетесь выполнить, вступает в конфликт с операционной системой, другой программой или какой-то утилитой. Выключите компьютер и через 30 секунд включите снова.<br>Попытайтесь запустить программу снова. Если опять появляется сообщение об ошибке, см. документацию по э

**Memory data line failure at address, read value expecting value** (Ошибка информационной линии памяти: адрес, считанное значение, ожидаемое значение). Модуль памяти поврежден или неправильно установлен. Переустановите <u>модули памяти</u> или замените их, если<br>необходимо.

Memory double word logic failure at address, read value expecting value (Ошибка логики двойных слов в памяти: адрес, считанное<br>значение, ожидаемое значение). Модуль памяти поврежден или неправильно установлен. Переустанов замените их, если необходимо.

Memory odd/even failure at address, read value expecting value (Ошибка логики контроля четности в памяти: адрес, считанное<br>значение, ожидаемое значение). Модуль памяти поврежден или неправильно установлен. Переустановите замените их, если необходимо.

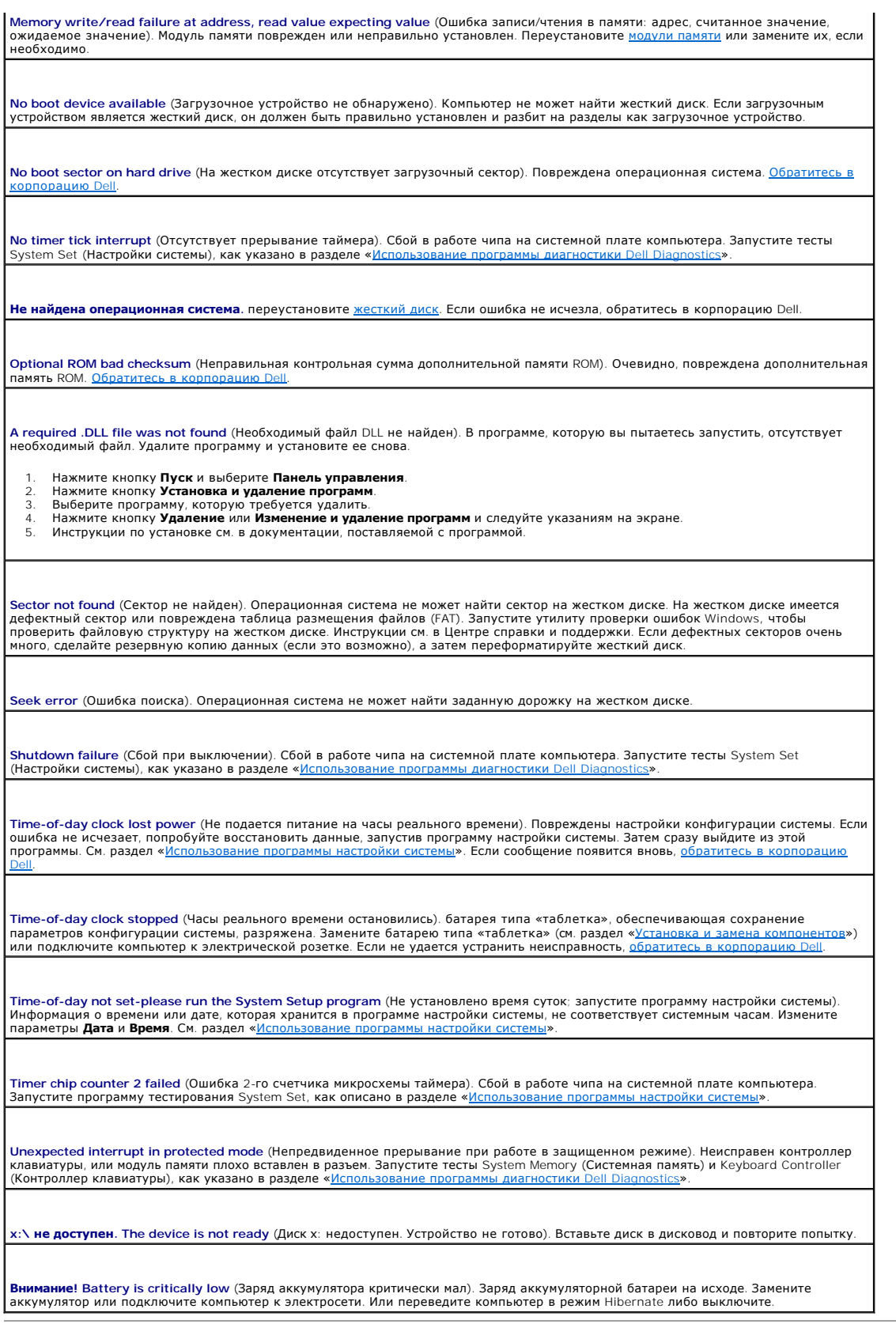

<span id="page-94-0"></span>**Неполадки устройства IEEE 1394** 

**ПРЕДУПРЕЖДЕНИЕ. Перед тем как приступить к выполнению операций данного раздела, выполните указания по безопасности, описанные**   $\triangle$ **в** *Информационном руководстве по продуктам***.**

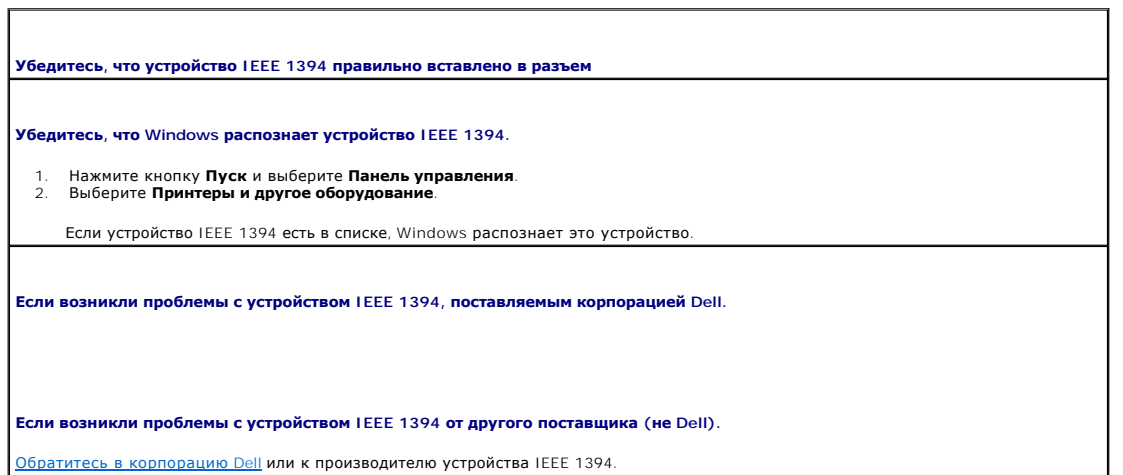

## <span id="page-95-0"></span>**Неисправности клавиатуры**

**ПРЕДУПРЕЖДЕНИЕ. Перед тем как приступить к выполнению операций данного раздела, выполните указания по безопасности, описанные в** *Информационном руководстве по продуктам***.**

По мере выполнения различных проверок заполняйте [Диагностическую контрольную таблицу](file:///C:/data/systems/latd610/ru/ug_ru/gethelp.htm#wp1097643).

**И пРИМЕЧАНИЕ**. При работе в режиме MS-DOS®, а также при запуске программы Dell Diagnostics или [программы настройки системы](file:///C:/data/systems/latd610/ru/ug_ru/setup.htm#wp1052341) пользуйтесь встроенной клавиатурой. Если к компьютеру подключена внешняя клавиатура, встроенная клавиатура компьютера сохраняет все свои функции.

## **Неполадки внешней клавиатуры**

**Проверьте кабель клавиатуры.** Выключите компьютер. Отсоедините кабель мыши, проверьте его и подключите снова.

Если используется удлинитель клавиатуры, отключите его и подключите клавиатуру непосредственно к компьютеру.

#### **Проверьте внешнюю клавиатуру.**

- 1. Выключите компьютер, подождите 1 минуту и включите снова.
- 2. Убедитесь, что индикаторы Num Lock, Caps Lock и Scroll Lock на внешней клавиатуре мигают во время загрузки.<br>3. На рабочем столе Windows нажмите кнопку **Пуск**, выберите **Программы,** затем **Стандартные и Блокнот**.
- 4. Введите несколько символов с помощью внешней клавиатуры и проверьте, отображаются ли они на экране.

Если проверка прошла неудачно, возможно, внешняя клавиатура неисправна.

**Чтобы убедиться, что проблема во внешней клавиатуре, проверьте работу встроенной клавиатуры.** 

- 1. Выключите компьютер.
- 2. Отсоедините внешнюю клавиатуру.
- 
- 3. Включите компьютер. 4. На рабочем столе Windows нажмите кнопку **Пуск**, выберите **Программы**, затем **Стандартные** и **Блокнот**. 5. Введите несколько символов с помощью внешней клавиатуры и проверьте, отображаются ли они на экране.

Если теперь символы отображаются на экране, а при работе с внешней клавиатурой они не появлялись, возможно, внешняя клавиатура неисправна. Обратитесь в корпорацию

**Запустите набор диагностических тестов клавиатуры**. Запустите программу тестирования PC-AT Compatible Keyboards (PC-AT-<br>совместимые клавиатуры) в программе диагностики Dell Diagnostics. Если результаты тестов указывают н клавиатуры, [обратитесь в корпорацию](file:///C:/data/systems/latd610/ru/ug_ru/gethelp.htm#wp1097711) Dell.

#### **Необычные символы**

**Отключите цифровую клавиатуру.** Если вместо букв отображаются цифры, отключите цифровую клавиатуру, нажав <Num Lk>. Убедитесь, что индикатор Numbers не горит.

## <span id="page-96-0"></span>**Блокировки и неполадки программного обеспечения**

**ПРЕДУПРЕЖДЕНИЕ. Перед тем как приступить к выполнению операций данного раздела, выполните указания по безопасности, описанные в** *Информационном руководстве по продуктам***.**

### **Компьютер не запускается**

**Убедитесь, что адаптер переменного тока надежно подключен к компьютеру и электрической розетке.**

### **Компьютер не отвечает на запросы**

**ВНИМАНИЕ**. Если вы не смогли завершить работу системы, данные могут быть потеряны.

**Выключите компьютер.** Если компьютер не реагирует на нажатие клавиш на клавиатуре или перемещение мыши, нажмите кнопку питания не менее чем на 8-10 секунд, пока компьютер не выключится. Затем перезагрузите компьютер.

## **Программа не отвечает на запросы**

**Завершение программы.** 

- 1. Нажмите сочетание клавиш <Ctrl><Shift><Esc>. 2. Перейдите на вкладку **Приложения**.
- 
- 3. Выберите программу, не отвечающую на запросы. 4. Нажмите кнопку **Снять задачу**.

### **Неоднократное аварийное завершение работы программы**

**ПРИМЕЧАНИЕ.** Инструкции по установке программы обычно содержатся в документации к этой программе или на компакт-диске.

**Обратитесь к документации по программе.** Если необходимо, удалите и заново установите программу.

### **Программа предназначена для более ранних версий операционной системы Microsoft® Windows®**

**Если используется система Windows XP, запустите мастер совместимости программ.**

Мастер совместимости программ настраивает программу таким образом, чтобы она работала в операционных системах, отличных от Windows XP.

- 1. Щелкните кнопку **Пуск**, выберите **Все программы**® **Стандартные**, затем выберите **Мастер совместимости программ**.
- 2. В первом экране нажмите кнопку **Далее**. 3. Следуйте инструкциям на экране.
- 

## **Появляется сплошной голубой экран**

**Выключите компьютер**. Если компьютер не реагирует на нажатие клавиш на клавиатуре или перемещение мыши, нажмите кнопку<br>питания не менее чем на 8-10 секунд, пока компьютер не выключится. Затем перезагрузите компьютер.

## **Другие проблемы с программным обеспечением**

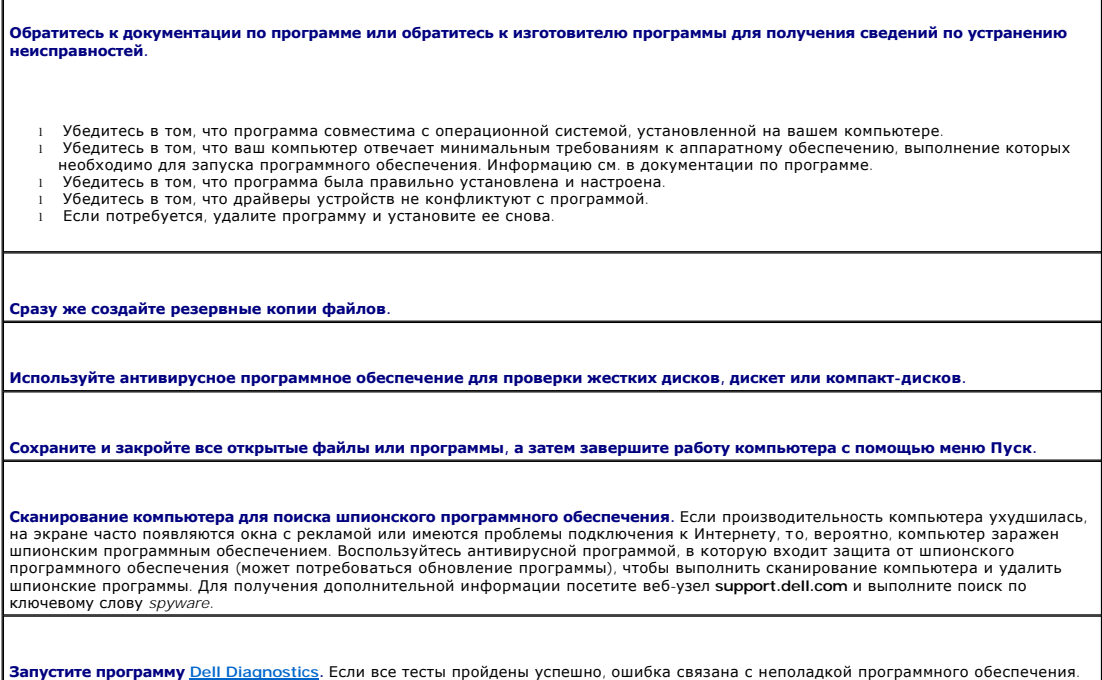

## <span id="page-97-1"></span>**Неполадки памяти**

ſ

По мере выполнения проверок заполняйте [Диагностическую контрольную таблицу](file:///C:/data/systems/latd610/ru/ug_ru/gethelp.htm#wp1097643).

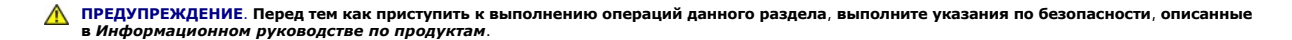

#### **Если отображается сообщение о недостаточной памяти.**

- l Сохраните и закройте все открытые файлы и выйдите из всех открытых программ, с которыми не работаете, чтобы определить,
- какая вызывает проблему. l Проверьте требования к памяти в документации по программе. Если необходимо, установите дополнительную [память](file:///C:/data/systems/latd610/ru/ug_ru/r_r.htm#wp1052442).  $\perp$  Извлеките и повторно установите <u>модули памяти,</u> чтобы убедиться, что обмен данными между компьютером и модулями памяти<br>выполняется правильно.
- l Запустите программу [Dell Diagnostics](file:///C:/data/systems/latd610/ru/ug_ru/delldiag.htm#wp1054151).

**Если возникают другие проблемы с памятью.** 

- Заново установите [модули памяти](file:///C:/data/systems/latd610/ru/ug_ru/r_r.htm#wp1052442), чтобы убедиться, что компьютер правильно обменивается данными с памятью.
- ι Соблюдайте следующие указания по установке <u>[модулей памяти](file:///C:/data/systems/latd610/ru/ug_ru/r_r.htm#wp1052442)</u>.<br>ι Запустите программу <u>[Dell Diagnostics](file:///C:/data/systems/latd610/ru/ug_ru/delldiag.htm#wp1054151)</u>.

## <span id="page-97-0"></span>**Неполадки в сети**

I

По мере выполнения проверок заполняйте [Диагностическую контрольную таблицу](file:///C:/data/systems/latd610/ru/ug_ru/gethelp.htm#wp1097643).

**ПРЕДУПРЕЖДЕНИЕ. Перед тем как приступить к выполнению операций данного раздела, выполните указания по безопасности, описанные в** *Информационном руководстве по продуктам***.**

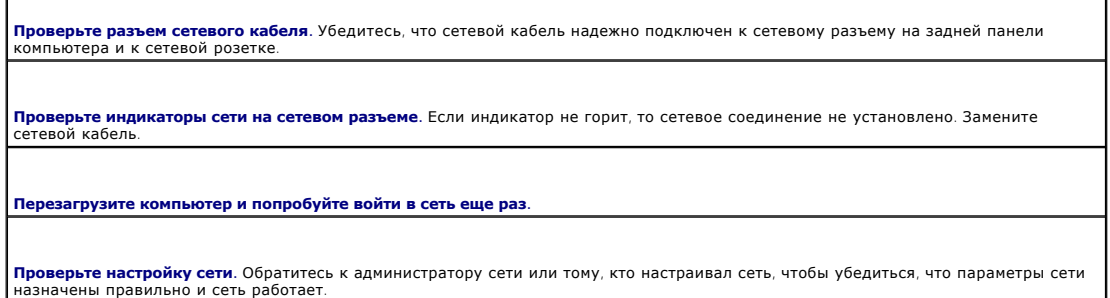

# <span id="page-98-0"></span>**Проблемы с платами PC Card**

**ПРЕДУПРЕЖДЕНИЕ. Перед тем как приступить к выполнению операций данного раздела, выполните указания по безопасности, описанные в** *Информационном руководстве по продуктам***.**

**Проверьте плату PC Card.** Убедитесь, что плата PC Card правильно вставлена в разъем. **Убедитесь, что Windows распознает плату.** Дважды щелкните значок **Безопасное извлечение устройства** в панели задач Windows. Убедитесь, что плата есть в списке. **Если имеют место неисправности с платой PC Card от корпорации Dell.** [обратитесь в корпорацию](file:///C:/data/systems/latd610/ru/ug_ru/gethelp.htm#wp1097711) Dell. **Если возникли проблемы с платой PC Card от другого поставщика (не Dell).** Обратитесь к производителю платы PC Card.

## <span id="page-98-1"></span>**Проблемы, связанные с питанием**

По мере выполнения проверок заполняйте [Диагностическую контрольную таблицу](file:///C:/data/systems/latd610/ru/ug_ru/gethelp.htm#wp1097643).

**ПРЕДУПРЕЖДЕНИЕ. Перед тем как приступить к выполнению операций данного раздела, выполните указания по безопасности, описанные в** *Информационном руководстве по продуктам***.**

**Проверьте индикатор питания**. Если он горит или мигает, питание в компьютер поступает. Если индикатор питания мигает,<br>компьютер находится в режиме ожидания Standby. Для возобновления обычной работы нажмите кнопку включен

**Зарядите аккумулятор.** Возможно, аккумулятор разряжен.

- 1. Переустановите аккумулятор.
- 2. С помощью адаптера переменного тока подключите компьютер к электросети. 3. Включите компьютер.

**Проверьте индикатор состояния аккумулятора.** если индикатор состояния аккумулятора мигает или непрерывно горит оранжевым, заряд аккумулятора низкий или исчерпан. Подключите компьютер к электросети.

Если индикатор состояния аккумулятор мигает попеременно зеленым и оранжевым светом, аккумулятор слишком сильно нагрет для зарядки. Выключите компьютер и отсоедините его от электросети, затем оставьте аккумулятор и компьютер на некоторое время, чтобы его температура достигла комнатной.

[Если индикатор состояния аккумулятора быстро мигает оранжевым светом](file:///C:/data/systems/latd610/ru/ug_ru/gethelp.htm#wp1097711), возможно, аккумулятор поврежден. Обратитесь в корпорацию Dell.

**Проверьте температуру аккумулятора.** При температуре ниже 0° C компьютер не запустится.

**Проверьте электрическую розетку.** Убедитесь, что розетка работает, проверив ее с помощью другого устройства, например, лампы.

**Проверьте адаптер переменного тока.** Проверьте кабельные соединения адаптера переменного тока. Если на адаптере есть

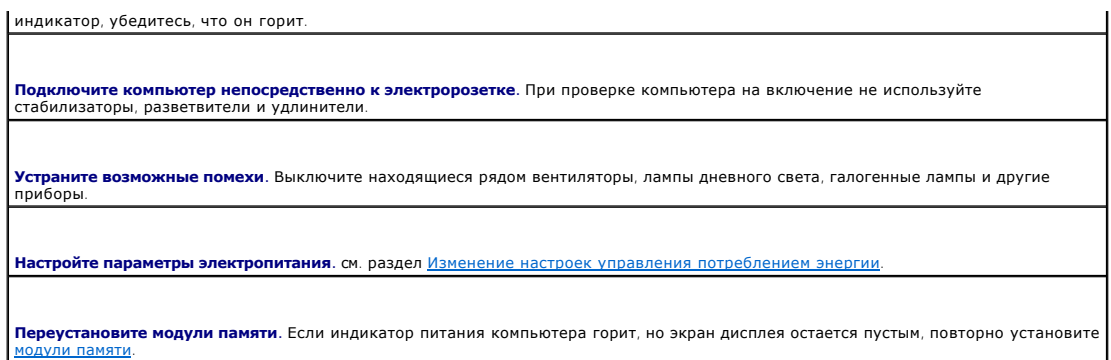

#### **Обеспечение достаточного питания для компьютера**

Компьютер предназначен для работы с адаптером переменного тока на 90 Вт. Для получения оптимальной производительности всегда используйте этот адаптер.

Можно применять и адаптеры переменного тока на 65 Вт используемые в некоторых портативных компьютерах Dell™, но это снизит<br>производительность системы. При использовании адаптеров, рассчитанных на более низкую мощность, в предупреждающее сообщение WARNING.

#### **Энергопотребление при подключении к стыковочному устройству**

**ПРИМЕЧАНИЕ.** Убедитесь перед отсоединением компьютера, что аккумулятор заряжен.

**ПРИМЕЧАНИЕ**. При отсоединении компьютера от стыковочного устройства может появиться сплошной темный экран, что зависит от<br>используемого типа видеоадаптера. В этом нет ничего особенного и не означает наличие неполадки. До отсоединению компьютера см. в документации стыковочного устройства.

Если компьютер пристыкован к устройству Dell D/Dock, то из-за повышенного расхода энергии компьютер не может работать только от аккумулятора. Когда стыковочное устройство пристыковано к устройству Dell D/Dock, необходимо подключать адаптер переменного тока на 90 Вт.

#### **Пристыковка устройств при работающем компьютере**

Если работающий компьютер пристыковывается к устройству Dell D/Dock или Dell D/Port, присутствие этого устройства будет игнорироваться до тех пор, пока не будет подключен адаптер переменного тока.

#### **Потеря питания при стыковке компьютера**

В случае потери питания компьютер, пристыкованный к устройству Dell D/Dock или Dell D/Port, немедленно переходит в режим пониженного быстродействия.

## <span id="page-99-0"></span>**Неполадки принтера**

По мере выполнения проверок заполняйте [Диагностическую контрольную таблицу](file:///C:/data/systems/latd610/ru/ug_ru/gethelp.htm#wp1097643).

ПРЕДУПРЕЖДЕНИЕ. Перед тем как приступить к выполнению операций данного раздела, выполните указания по безопасности, описанные<br>в Информационном руководстве по продуктам.

**ПРИМЕЧАНИЕ.** Если вам нужна техническая поддержка по вопросам, связанным с принтером, обратитесь к его производителю.

**Обратитесь к документации принтера.** Сведения по установке и устранению неисправностей см. в документации по принтеру.

**Убедитесь, что принтер включен.**

**Проверьте кабельные соединения принтера.** 

- l Информацию о подключении кабеля принтера см. в документации по принтеру.
- l Убедитесь, что кабели принтера надежно подключены к принтеру и компьютеру.

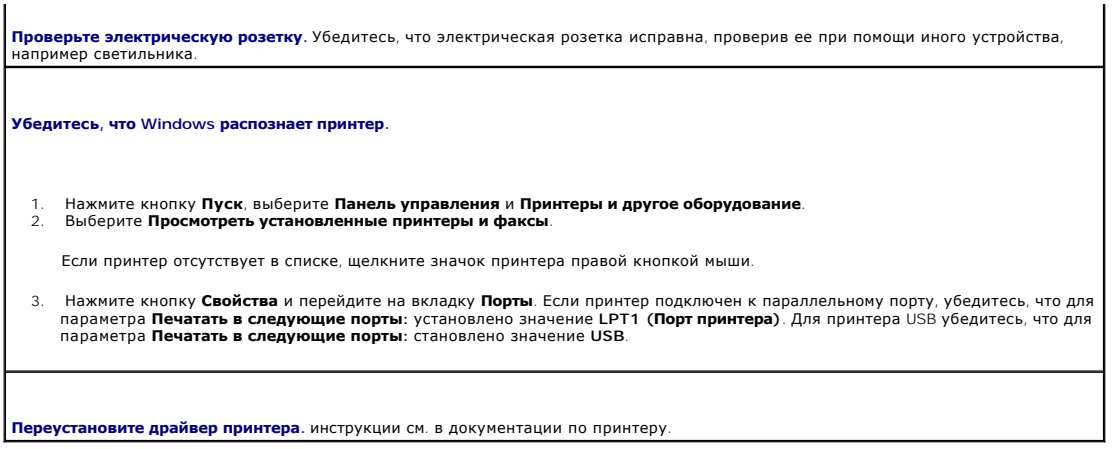

## <span id="page-100-0"></span>**Неполадки сканера**

Г

**ПРЕДУПРЕЖДЕНИЕ. Перед тем как приступить к выполнению операций данного раздела, выполните указания по безопасности, описанные в** *Информационном руководстве по продуктам***.**

**ПРИМЕЧАНИЕ.** Если требуется техническая поддержка для сканера, обратитесь к изготовителю сканера.

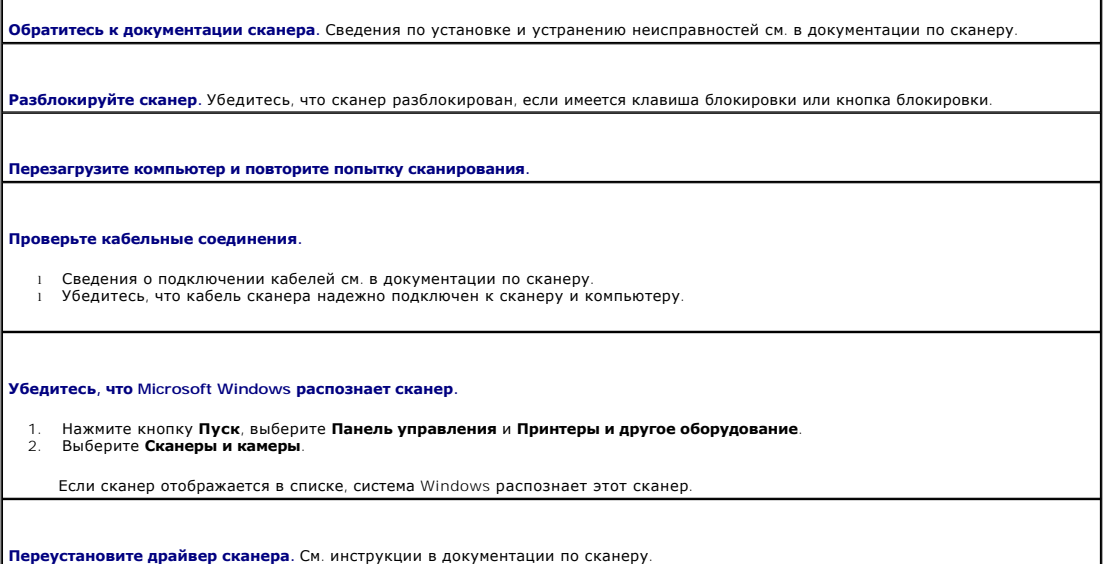

## <span id="page-100-1"></span>**Проблемы, связанные со звуком и динамиками**

**ПРИМЕЧАНИЕ.** Компьютер использует оцифрованный звук и не имеет аналоговых каналов звуковой частоты. Платы PCMCIA, такие как модемы, в которых для воспроизведения звука используются аналоговые линии, функционировать не будут.

По мере выполнения проверок заполняйте [Диагностическую контрольную таблицу](file:///C:/data/systems/latd610/ru/ug_ru/gethelp.htm#wp1097643).

ПРЕДУПРЕЖДЕНИЕ. Перед тем как приступить к выполнению операций данного раздела, выполните указания по безопасности, описанные<br>в Информационном руководстве по продуктам.

## **Не слышен звук из встроенных динамиков**

**Отрегулируйте громкость звука в** Windows. Два раза щелкните значок динамика в правом нижнем углу экрана. Убедитесь, что звук<br>не приглушен до предела и не отключен. Отрегулируйте громкость, низкие и высокие частоты, чтобы

**Отрегулируйте громкость, используя клавиши быстрого выбора команд.** Нажмите <Fn><End>, чтобы отключить или включить встроенные динамики.

**Переустановите драйвер звуковой платы.** См. раздел [«Переустановка драйверов и утилит»](file:///C:/data/systems/latd610/ru/ug_ru/drivers.htm#wp1052354).

### **Не слышен звук из внешних динамиков**

ſ

Г

**ПРИМЕЧАНИЕ**. Настройка громкости в некоторых проигрывателях отменяет настройку громкости в Windows. Если до этого вы слушали музыку в<br>формате MP3, убедитесь, что вы не приглушили громкость и не отключили звук в проигрыва

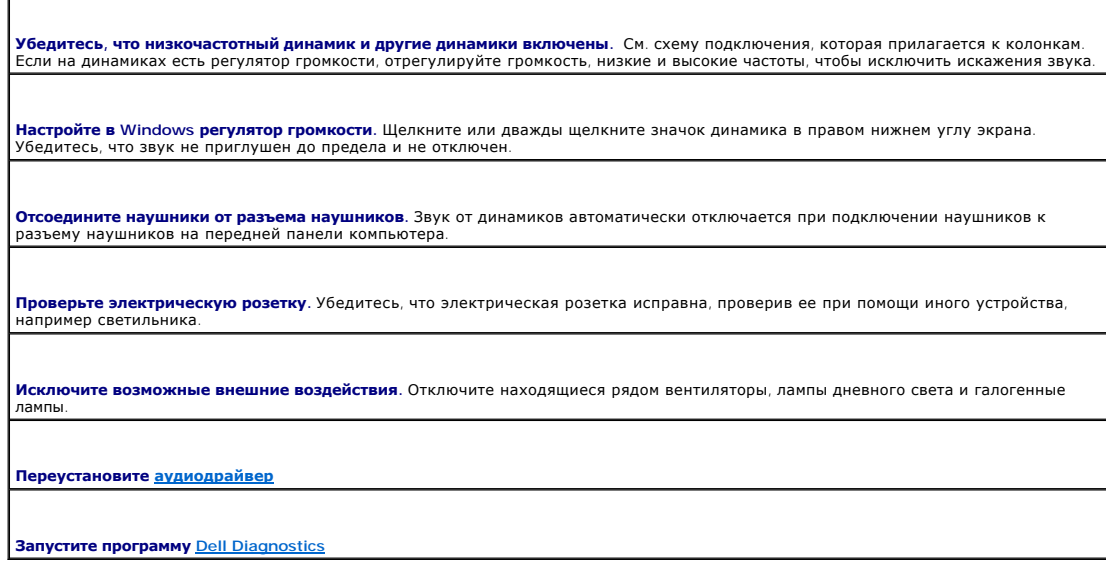

## **Из наушников не слышен звук**

**Проверьте подключение кабеля наушников.** убедитесь, что кабель наушников надежно вставлен в разъем для [наушников](file:///C:/data/systems/latd610/ru/ug_ru/about.htm#wp1174566).

**Настройте в Windows <b>регулятор громкости**. Щелкните или дважды щелкните значок динамика в правом нижнем углу экрана.<br>Убедитесь, что звук не приглушен до предела и не отключен.

# <span id="page-101-0"></span>**Проблемы, связанные с сенсорной панелью или мышью**

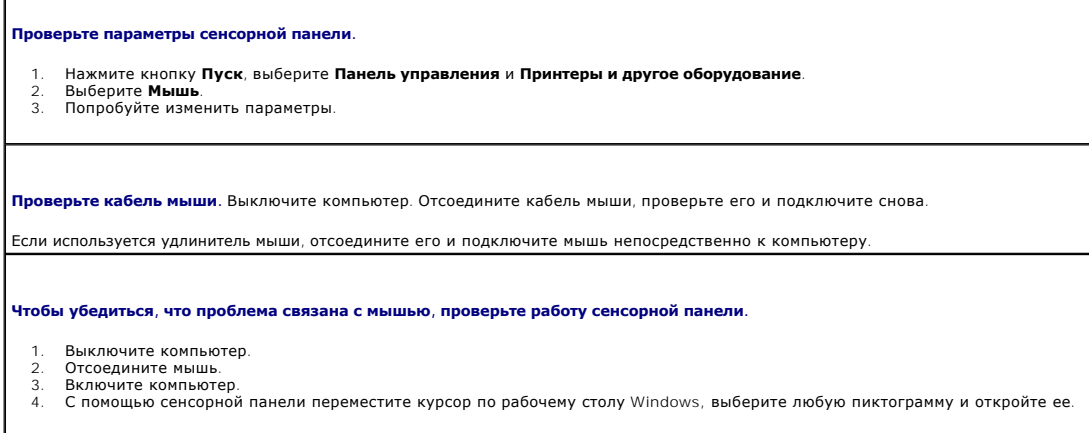

Если сенсорная панель работает правильно, возможно, мышь неисправна.

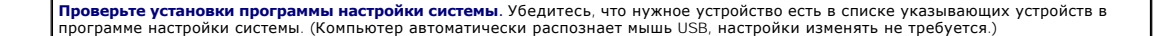

**Проверьте контроллер мыши.** Чтобы проверить работу контроллера мыши (от которого зависит перемещение указателя на экране) и кнопок сенсорной панели или мыши, запустите тест Mouse (Мышь) из группы тестов **Pointing Devices** (Указывающие устройства) в программе D

**Переустановите драйвер сенсорной панели.** См. раздел «[Переустановка драйверов и утилит](file:///C:/data/systems/latd610/ru/ug_ru/drivers.htm#wp1052354)».

## <span id="page-102-0"></span>**Неполадки видео и дисплея**

По мере выполнения проверок заполняйте [Диагностическую контрольную таблицу](file:///C:/data/systems/latd610/ru/ug_ru/gethelp.htm#wp1097643).

ПРЕДУПРЕЖДЕНИЕ. Перед тем как приступить к выполнению операций данного раздела, выполните указания по безопасности, описанные<br>в Информационном руководстве по продуктам.

## **Отсутствует изображение**

**ПРИМЕЧАНИЕ.** Если используется программа, которая требует более высокого разрешения, чем поддерживается компьютером, рекомендуется подключить к компьютеру внешний монитор.

**Проверьте аккумулятор.** Если питание компьютера осуществляется от аккумулятора, возможно, он разрядился. Подключите компьютер к электросети с помощью адаптера переменного тока и включите компьютер.

**Проверьте электрическую розетку.** Убедитесь, что розетка работает, проверив ее с помощью другого устройства, например, лампы.

**Проверьте адаптер переменного тока.** Проверьте кабельные соединения адаптера переменного тока. Если на адаптере есть индикатор, убедитесь, что он горит.

**Подключите компьютер непосредственно к электророзетке.** При проверке компьютера на включение не используйте стабилизаторы, разветвители и удлинители.

**Настройте параметры электропитания.** Выполните поиск по ключевому слову *standby* в центре справки и поддержки Windows.

**Переключите видеоизображение.** Если к компьютеру подключен внешний монитор, для переключения изображения на дисплей нажмите комбинацию клавиш <Fn><F8>.

## **Если возникают затруднения при чтении информации с монитора**

**Настройте яркость.** нажмите кнопку <Fn> и клавишу со стрелкой вверх или вниз.

**Отодвиньте внешний низкочастотный динамик от компьютера или монитора.** Если внешняя акустическая система включает в себя низкочастотный динамик, убедитесь, что этот динамик удален на расстоянии как минимум 60 см от компьютера или внешнего монитора.

**Устраните возможные помехи.** Выключите находящиеся рядом вентиляторы, лампы дневного света, галогенные лампы и другие приборы.

**Разверните компьютер в другую сторону.** Если на дисплей попадают солнечные блики, изображение может быть нечетким.

**Выполните настройку дисплея в системе Windows.**

1. Нажмите кнопку **Пуск** и выберите **Панель управления**. 2. Щелкните **Оформление и темы**.

- 
- 3. Щелкните область, которую необходимо изменить, или щелкните значок **Экран**. 4. Попробуйте установить различные значения для параметров **Качество цветопередачи** и **Разрешение экрана**.

**Запустите набор диагностических тестов Vid**eo **(Видео)**. Если сообщений об ошибке нет, проблема с изображением остается, но<br>экран дисплея не совсем пуст, запустите группу устройств **Video** (Видео), как указано в разделе

**См. раздел «Сообщения об ошибках».** Если появляется сообщение об ошибке, см. раздел [«Сообщения об ошибках](#page-92-0)».

## **Если нормально просматривается только часть экрана**

**Подсоедините внешний монитор.** 

1. Выключите компьютер и подключите к нему внешний монитор. 2. Включите компьютер и монитор, затем отрегулируйте яркость и контрастность монитора.

Если внешний монитор работает, возможно, неисправен дисплей компьютера или видеоконтроллер. [Обратитесь в корпорацию](file:///C:/data/systems/latd610/ru/ug_ru/gethelp.htm#wp1097711) Dell.

 [Назад на страницу Содержание](file:///C:/data/systems/latd610/ru/ug_ru/index.htm)

 $\Gamma$ 

 $\Gamma$ 

# <span id="page-104-0"></span>**Технические характеристики**

**Руководство пользователя Dell™ Latitude™ D610** 

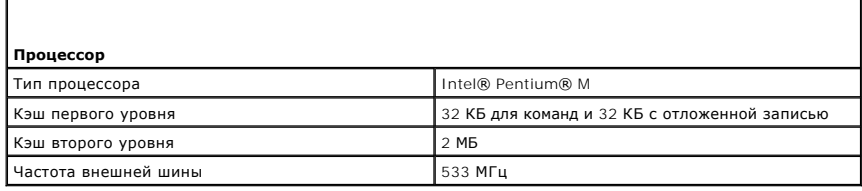

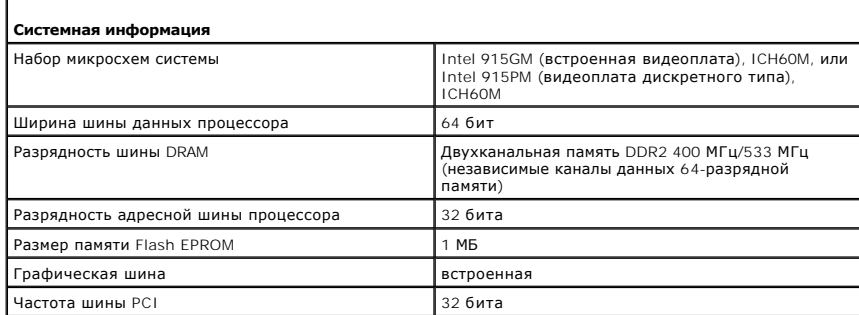

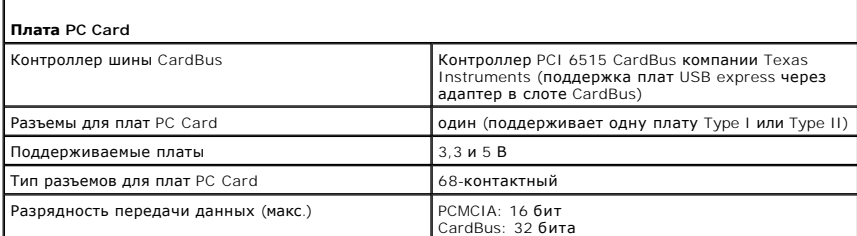

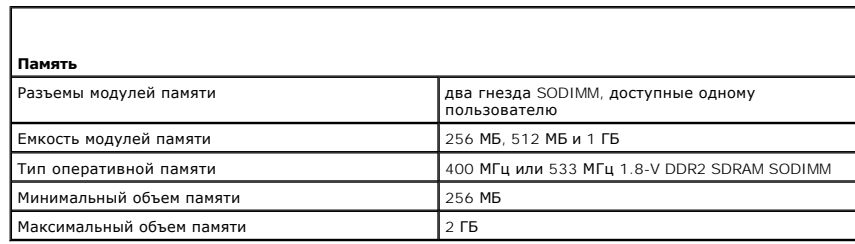

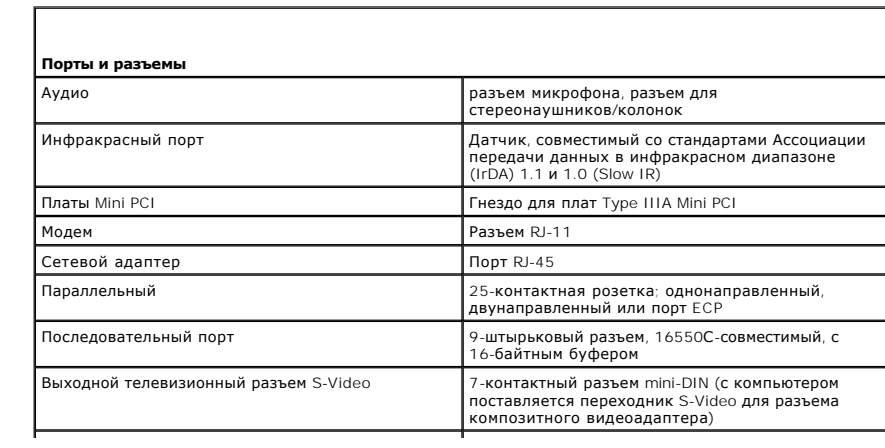

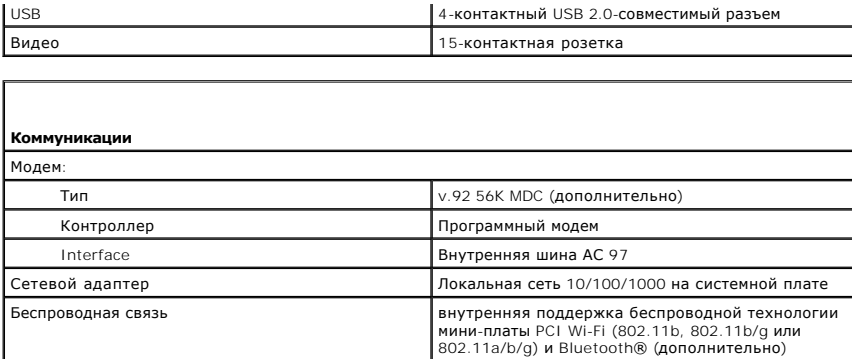

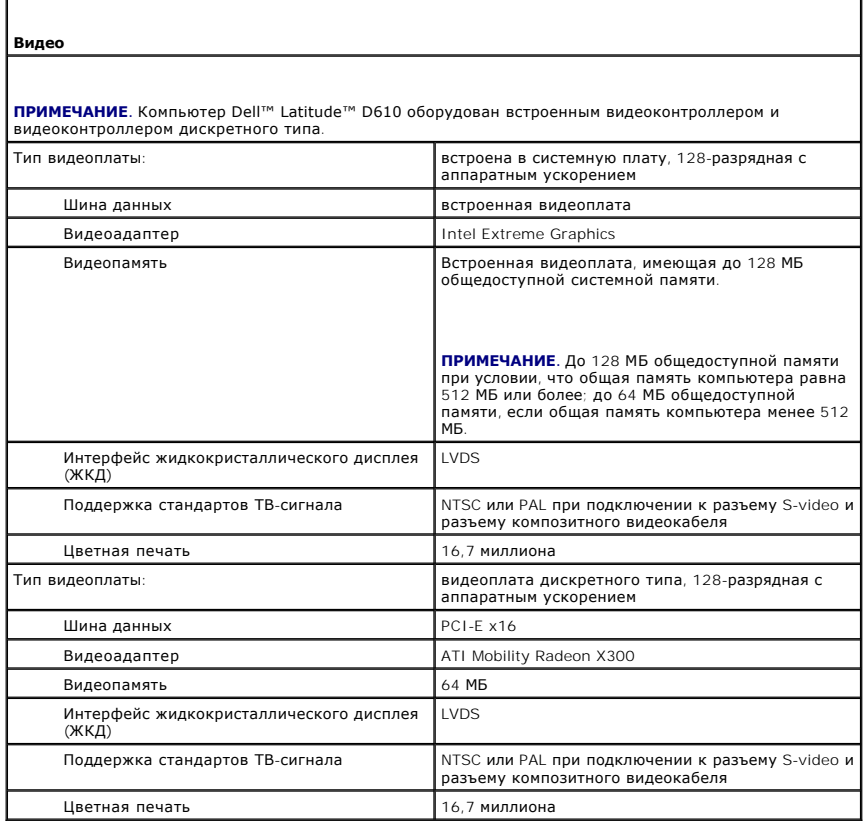

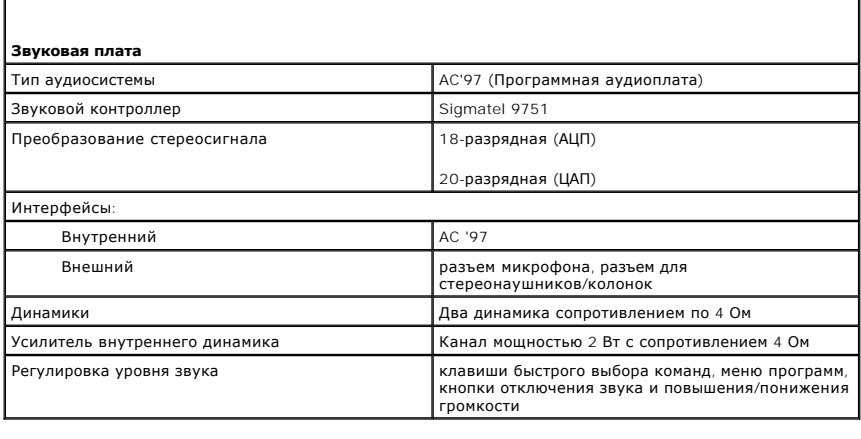

 $\mathsf{L}$ 

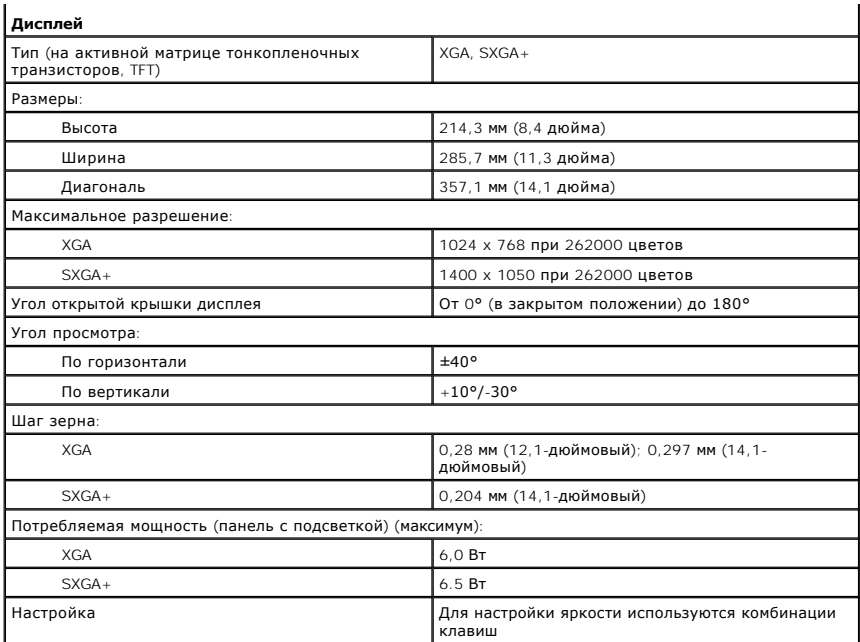

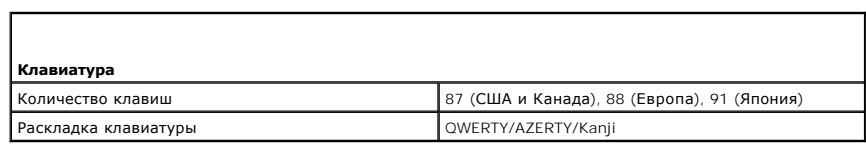

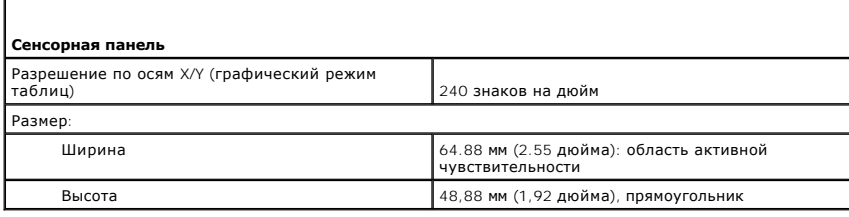

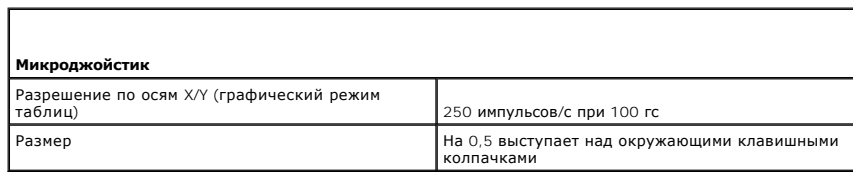

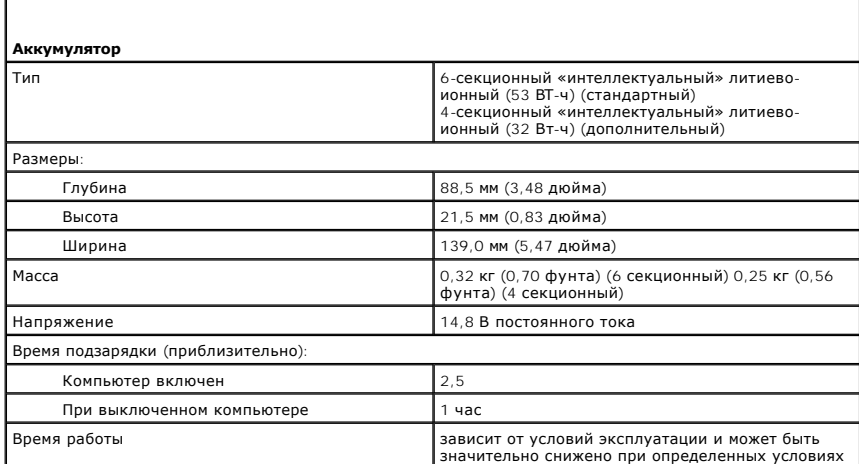

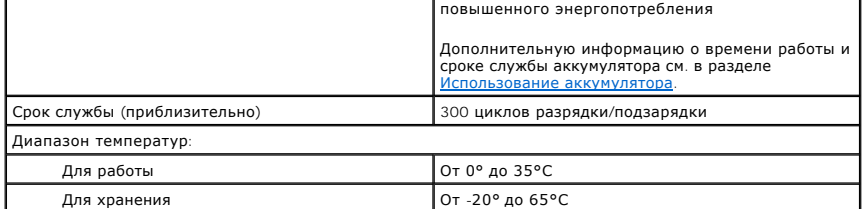

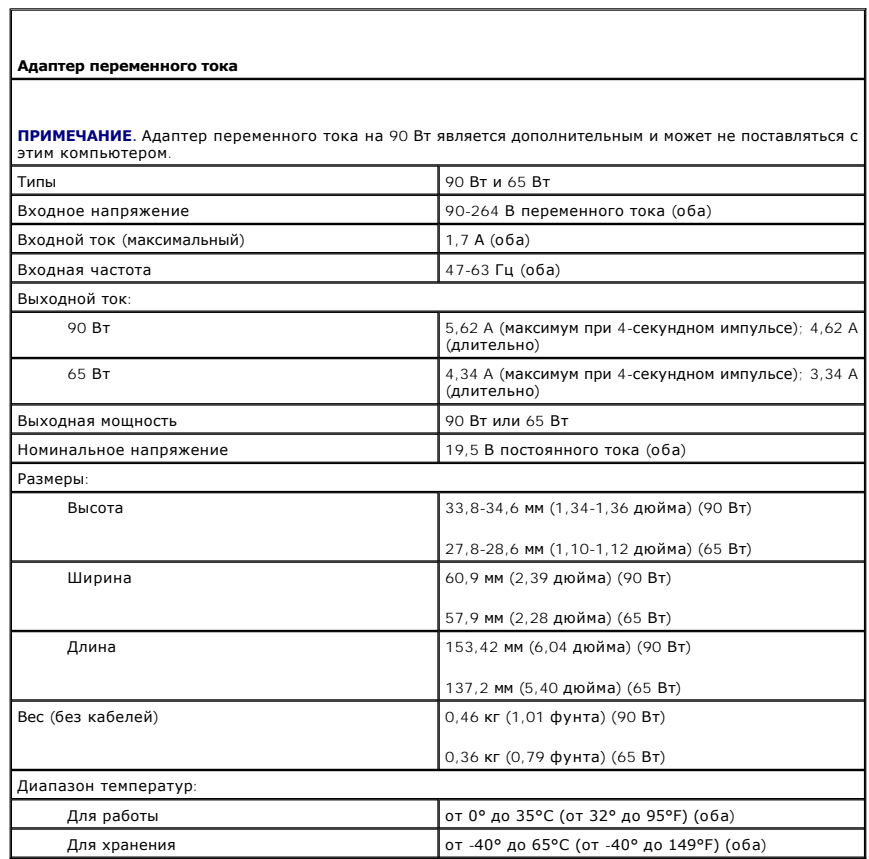

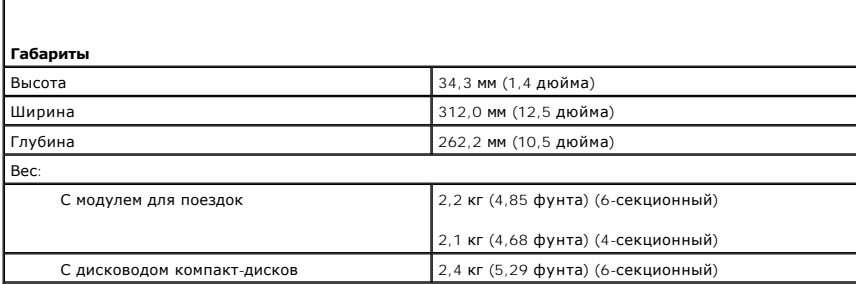

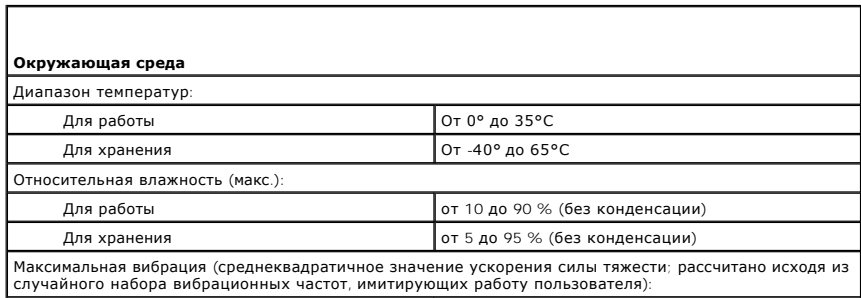
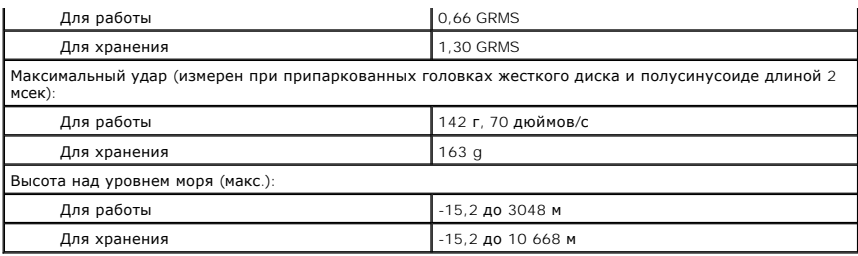

 [Назад на страницу «Содержание»](file:///C:/data/systems/latd610/ru/ug_ru/index.htm)

### **Руководство пользователя Dell™ Latitude™ D610**

Чтобы получить информацию о работе компьютера и его возможностях, щелкните названия разделов, расположенные слева. Для получения информации о другой документации, входящей в комплект поставки компьютера, см. раздел [«Источники информации»](file:///C:/data/systems/latd610/ru/ug_ru/findinfo.htm#wp1188105).

**ПРИМЕЧАНИЕ.** ПРИМЕЧАНИЕ содержит важную информацию, которая поможет использовать компьютер более эффективно.

**ВНИМАНИЕ.** Указывает на опасность повреждения оборудования или потери данных и объясняет, как этого избежать.

**ПРЕДУПРЕЖДЕНИЕ. ПРЕДУПРЕЖДЕНИЕ указывает на возможность материального ущерба, травмы или смерти.** 

Полный список сокращений и акронимов см. в [Глоссарии](file:///C:/data/systems/latd610/ru/ug_ru/glossary.htm#wp1110312).

В случае приобретения компьютера серии Dell™ n Series все упоминания операционной системы Microsoft® Windows® в настоящем документе неприменимы.

**ПРИМЕЧАНИЕ.** Некоторые функции могут быть недоступны для компьютера вообще или только в определенных странах.

**Информация, включенная в состав данного документа, может быть изменена без уведомления. © Dell Inc., 2004-2005 Все права защищены.**

Воспроизведение материалов данного руководства в любой форме без письменного разрешения корпорации Dell Inc. строго запрещено.

Товарные знаки, использованные в этом документе: *Dell, noro*run DELL, Inspiron, Dell Precision, Dimension, OptiPlex, Latitude, Dell TravelLite, PowerFage, PowerVault, PowerApp,<br>ExpressCharge, Strike Zone и Dell OpenManag

Остальные товарные знаки и названия продуктов могут использоваться в этом розноственно фирм, заявляющих права на товарные знаки и названия, или<br>продуктов этих фирм. Dell Inc. заявляет об отказе от всех прав собственности

#### **Модель PP11L**

Сентябрь 2009 г. Номер по каталогу P4946 Ред. A04

# **Использование компьютера в дороге**

**Руководство пользователя Dell™ Latitude™ D610** 

- [Идентификация компьютера](#page-110-0)
- [Упаковка компьютера](#page-110-1)
- [Советы по обращению с компьютером в дороге](#page-110-2)

### <span id="page-110-0"></span>**Идентификация компьютера**

- l Прикрепите к компьютеру бирку с именем или визитную карточку.
- l Запишите номер метки производителя и храните его отдельно от компьютера и сумки для перевозки. В случае потери или кражи компьютера сообщите номер этой метки в правоохранительные органы и в корпорацию Dell.
- l Создайте и поместите на рабочий стол операционной системы Microsoft® Windows® файл **if\_found**. В этом файле укажите свое имя, адрес и номер телефона.
- l Свяжитесь с учреждением, в котором вы получили кредитную карту, и спросите, предлагает ли оно зашифрованные опознавательные бирки.

## <span id="page-110-1"></span>**Упаковка компьютера**

- l Отсоедините от компьютера все внешние устройства и поместите их в надежное место. Отсоедините все кабели от установленных плат PC Card<br> и <u>извлеките все платы расширенного интерфейса PC Card</u>.
- l Чтобы максимально облегчить компьютер, выньте из модульного отсека все устройства и установите модуль для поездок Dell TravelLite™.
- l Полностью зарядите основную аккумуляторную батарею и все запасные батареи, которые планируется взять с собой.
- l Выключите компьютер.
- l Отсоедините адаптер переменного тока.

**ВНИМАНИЕ**. Посторонние предметы, оставшиеся на клавиатуре или подставке под ладони после закрытия дисплея, могут привести к повреждению дисплея.

- l Уберите все посторонние предметы, например, скрепки, ручки и бумагу с клавиатуры и подставки под ладони и закройте дисплей.
- l У корпорации Dell можно дополнительно приобрести сумку для перевозки компьютера и принадлежностей к нему.
- l Не кладите вместе с компьютером такие вещи, как крем для бритья, одеколон, духи и пищевые продукты.
- l Оберегайте компьютер, аккумуляторные батареи и жесткий диск от воздействия солнца, неблагоприятных температур, а также от грязи, пыли и жидкостей.

**ВНИМАНИЕ**. Если компьютер находился в среде с очень высокой или очень низкой температурой, не включайте его приблизительно в течение 1 часа при комнатной температуре.

l Укладывайте компьютер так, чтобы он не мог перемещаться в багажнике или на верхних полках для багажа.

**ВНИМАНИЕ.** Не сдавайте компьютер в багаж. 0

### <span id="page-110-2"></span>**Советы по обращению с компьютером в дороге**

**ВНИМАНИЕ.** Во время работы оптического дисковода не двигайте компьютер. Это может привести к потере данных.

- l Подумайте об отключении возможности беспроводной передачи данных, чтобы увеличить время работы батареи. Чтобы выключить функцию беспроводной связи, нажмите клавишу <Fn><F2>.
- l Чтобы максимально увеличить время работы аккумулятора, измените настройки управления потреблением энергии.
- l Чтобы ускорить прохождение таможни при поездках за границу, имейте с собой доказательства того, что компьютер принадлежит вам или что вы имеете право им пользоваться, если он принадлежит фирме. Ознакомьтесь с таможенными правилами государств, которые вы намерены<br>посетить, и рассмотрите возможность получения международного карнета (также известного как государственном учреждении.
- l Узнайте, какие электрические розетки используются в странах, которые вы намерены посетить, и запаситесь соответствующими переходниками.
- l В компании, выдавшей вам кредитную карточку, выясните, какую экстренную помощь она может оказать пользователю портативного компьютера, находящемуся в путешествии.

### **Путешествие воздушным транспортом**

- l Всегда имейте под рукой заряженную аккумуляторную батарею на случай, если вас попросят включить компьютер
- **ВНИМАНИЕ**. Не пропускайте компьютер через металлодетектор. Компьютер можно проверять на рентгеновской установке и подвергать ручному досмотру.
	- ו Прежде чем включать компьютер в самолете, выясните, разрешается ли это. Некоторые авиакомпании запрещают пользоваться электронными<br>устройствами во время всего полета. Использование электронных устройств при взлете и пос

### **Потеря или кража компьютера**

l Заявите о пропаже в правоохранительные органы. Включите в описание пропавшего компьютера метку производителя. Спросите и запишите номер заведенного дела, а также название, адрес и телефон отдела правоохранительных органов. Если можно, узнайте имя сотрудника, который проводит расследование.

**ПРИМЕЧАНИЕ**. Если точно известно, где пропал компьютер, обратитесь в отделение правоохранительных органов в этом районе. Если место<br>пропажи неизвестно, обращайтесь в правоохранительные органы по месту жительства.

- l Если компьютер принадлежит компании, проинформируйте отдел безопасности этой компании.
- г Свяжитесь со службой технической поддержки корпорации Dell и сообщите о пропаже компьютера. В своем сообщении укажите метку<br>производителя компьютера, номер корпуса, а также название, адрес и номер телефона отдела правоо пропаже компьютера. Если возможно, укажите имя сотрудника, который проводит расследование.

Сотрудник службы технической поддержки корпорации Dell зарегистрирует ваше сообщение, используя метку производителя в качестве регистрационного номера, и пометит компьютер как пропавший или украденный. Если кто-либо обратится в службу технической поддержки<br>корпорации Dell и предъявит эту метку изготовителя, компьютер будет автоматически опознан к корпорации Dell постарается выяснить телефон и адрес человека, обратившегося в службу. Затем корпорация Dell свяжется с отделением правоохранительных органов, куда вы заявили о пропаже компьютера.

### <span id="page-112-3"></span>**Беспроводная локальная сеть**

**Руководство пользователя Dell™ Latitude™ D610** 

 $\bullet$   $\circ$   $\circ$   $\circ$ 

[Подключение к беспроводной локальной вычислительной сети](#page-113-0)

# <span id="page-112-0"></span>**Oбзор**

Сеть WLAN представляет собой группу подключенных друг к другу компьютеров, которые обмениваются данными посредством воздушных волн, а не через сетевой кабель, подключенный к каждому компьютеру. Устройство радиосвязи WLAN, называемое точкой беспроводного доступа или<br>беспроводным маршрутизатором, соединяет компьютеры в одну сеть и обеспечивает доступ к Интер

#### <span id="page-112-4"></span>**Что необходимо для установки соединения по сети WLAN**

Для установки WLAN, требуется.

- l Высокоскоростной (широкополосный) доступ к Интернету (например, соединение с помощью кабельного или DSL-модема).
- l Подсоединенный и включенный широкополосный модем.
- l Беспроводной маршрутизатор или точка беспроводного доступа.
- l Одна беспроводная сетевая плата для каждого компьютера, который необходимо подключить к WLAN.
- l Сетевой кабель с сетевым разъемом (RJ-45).

### <span id="page-112-2"></span>**Проверка беспроводной сетевой платы**

Компьютер имеет определенные конфигурации, выбранные при покупке компьютера. Чтобы подтвердить наличие в компьютере беспроводной сетевой платы и определить ее тип, воспользуйтесь следующими средствами.

- l Кнопка **Пуск** и параметр **Подключиться к**
- l Подтверждение заказа компьютера

### **Кнопка Пуск и параметр Подключиться к**

- 1. Нажмите кнопку **Пуск**.
- 2. Выберите **Подключиться к**, затем **Отобразить все соединения**.

Если пункт **Беспроводное сетевое соединение** не появляется в разделе **ЛВС или Высокоскоростной Интернет**, значит, возможно, не установлена беспроводная сетевая плата.

Если пункт **Беспроводное сетевое соединение** появляется, значит, беспроводная сетевая плата установлена. Для просмотра подробных сведений о беспроводной сетевой плате.

- 1. Щелкните правой кнопкой мыши **Беспроводное сетевое соединение.**
- 2. Щелкните **Свойства**. Появится окно **Свойства беспроводного сетевого соединения**. Имя и номер модели беспроводной сетевой платы указаны на вкладке **Общие**.
- **ПРИМЕЧАНИЕ**. Если на компьютере выбран параметр **Классическое меню Пуск**, то просматривать сетевые подключения можно, щелкнув<br>кнопку **Пуск**, выбрав **Настройки**, затем **Сетевые подключения**. Если пункт **Беспроводное сетев** возможно, не установлена беспроводная сетевая плата.

#### **Подтверждение заказа компьютера**

<span id="page-112-1"></span>В подтверждении заказа, полученном при заказе компьютера, перечислены все поставляемое с ним оборудование и программное обеспечение.

# **Настройка новой сети WLAN**

### **Подключение беспроводного маршрутизатора и широкополосного модема**

- <span id="page-113-3"></span>1. Обратитесь к поставщику услуг Интернета для получения специальной информации по требованиям к соединению для имеющегося широкополосного модема.
- 2. Перед установкой беспроводного Интернет-соединения убедитесь, что выход в Интернет обеспечивается с помощью проводного подсоединения широкополосного модема.
- 3. Установите любую программу, требующуюся для беспроводного маршрутизатора. Возможно, в комплект беспроводного маршрутизатора входил<br>• установочный компакт-диск. Установочные компакт-диски обычно содержат информацию по неисправностей. Установите необходимую программу, следуя инструкциям изготовителя маршрутизатора.
- 4. Выключите компьютер и все другие соседние компьютеры, подключенные к беспроводной сети, с помощью меню **Пуск**.
- 5. Отключите кабель питания широкополосного модема от электросети.
- 6. Отсоедините сетевой кабель от компьютера и модема.

**И ПРИМЕЧАНИЕ**. После отсоединения широкополосного модема подождите как минимум 5 минут, прежде чем продолжить настройку сети.

- 7. Отсоедините кабель адаптера переменного тока от беспроводного маршрутизатора, чтобы убедиться, что он отключен от источника питания.
- 8. Подключите сетевой кабель к сетевому разъему RJ-45 в широкополосном модеме, отключенном от сети.
- 9. Подсоедините другой конец сетевого кабеля к сетевому разъему Интернета RJ-45 в беспроводном маршрутизаторе, отключенном от источника питания.
- 10. Убедитесь, что кроме сетевого кабеля, соединяющего модем и беспроводной маршрутизатор, никакие другие сетевые или USB-кабели, не подсоединены к широкополосному модему.

**И ПРИМЕЧАНИЕ**. Перезагрузите беспроводное оборудование в следующем порядке во избежание сбоя подключения.

- 11. Включите *только* широкополосный модем и подождите по меньшей мере 2 минуты, пока его работа не стабилизируется. Через 2 минуты перейдите к [шагу](#page-113-1) 12.
- <span id="page-113-1"></span>12. Включите беспроводной маршрутизатор и подождите по меньшей мере 2 минуты, пока его работа не стабилизируется. Через 2 минуты перейдите к [шагу](#page-113-2) 13.
- <span id="page-113-2"></span>13. Включите компьютер и подождите завершения процесса загрузки.
- 14. См. документацию, прилагаемую к беспроводному маршрутизатору, чтобы выполнить следующие действия для его настройки.
	- l Установите связь между компьютером и беспроводным маршрутизатором.
	- l Настройте беспроводной маршрутизатор для связи с широкополосным маршрутизатором.
	- l Выясните транслируемое имя беспроводного маршрутизатора. Техническим термином для транслируемого имени маршрутизатора является идентификатор набора служб (SSID) или сетевое имя.
- 15. [При необходимости настройте беспроводную сетевую плату для подключения к беспроводной сети](#page-113-0). См. раздел Подключение к беспроводной локальной сети.

### <span id="page-113-0"></span>**Подключение к беспроводным локальным вычислительным сетям**

**И ПРИМЕЧАНИЕ**. Перед подключением к сети WLAN, выполните указания в разделе [Настройка новой сети](#page-112-1) WLAN.

**И примечание**. Следующие инструкции по работе в сети не относятся к сетям с внутренними платами с беспроводной технологией Bluetooth<sup>®</sup> и устройствам сотовой связи.

В этом разделе приведены общие процедуры подключения к сети с помощью беспроводной технологии. Сетевые имена и конфигурация различаются. См. раздел [Настройка новой сети](#page-112-1) WLAN для получения дополнительной информации по подготовке компьютера к подключению к WLAN.

Чтобы выполнить подключение к сети, необходимо установить специальное программное обеспечение и драйверы для беспроводной сетевой платы. Программное обеспечение уже установлено.

**ПРИМЕЧАНИЕ.** В случае удаления или повреждения данного программного обеспечения необходимо выполнить инструкции, указанные в документации пользователя для беспроводной сетевой платы. Проверьте тип беспроводной сетевой платы, установленной в компьютере, затем выполните поиск этого имени на веб-узле поддержки Dell по адресу **support.dell.com**. Дополнительную информацию о типе беспроводной<br>сетевой платы, установленной в компьютере, см. в разделе <u>Проверка беспроводной сетевой пл</u>

### **Определение беспроводного сетевого диспетчера устройств**

В зависимости от того, какое программное обеспечение установлено на компьютере, для управления сетевыми устройствами могут использоваться

различные программы настройки беспроводной сети.

- l Программа клиента беспроводной сетевой платы.
- l Операционная система Windows XP.

Чтобы определить, какая программа настройки беспроводного соединения управляет вашей беспроводной сетевой платой.

- 1. Нажмите кнопку **Пуск**, выберите **Настройка** и затем **Панель управления**.
- 2. Дважды щелкните **Сетевые подключения**.
- 3. Щелкните правой кнопкой мыши значок **Беспроводное сетевое соединение** и выберите **Просмотр доступных беспроводных сетей**.

Если в окне **Выбор беспроводной сети** появляется сообщение **Windows не может настроить данное соединение**, значит беспроводной сетевой программа клиента беспроводной сетевой плать

Если в окне **Выбор беспроводной сети** появляется сообщение **Щелкните элемент в следующем списке для подключения к беспроводной сети или получения дополнительной информации**, значит беспроводной сетевой платой управляет операционная система Windows XP.

Специальную информацию об установленной на компьютер утилите настройки беспроводного соединения см. в документации на беспроводную сеть в Центре справки и поддержки Windows.

Чтобы открыть Центр справки и поддержки.

- 1. Нажмите кнопку **Пуск** и выберите **Справка и поддержка**.
- 2. В разделе **Выберите раздел справки** щелкните **Руководства пользователя и системные руководства Dell**.
- 3. В разделе **Руководства для устройств** выберите документацию к беспроводной сетевой плате.

## **Завершение подключения к WLAN**

Если при включении компьютера в области обнаруживается сеть (для которой компьютер не настроен), то около значка сети в области уведомлений<br>появится всплывающее окно (в правом нижнем углу рабочего стола Windows).

Следуйте появляющимся на экране инструкциям. Эти указания предоставляются в любой утилите.

После того как компьютер настроен для выбранной беспроводной сети, появится еще одно всплывающее окно с уведомлением о том, что компьютер подключен этой сети.

Затем при входе в выбранную беспроводную сеть будет появляться то же всплывающее окно с уведомлением о беспроводном сетевом подключении.

**ПРИМЕЧАНИЕ**. Если выбрана безопасная сеть, при появлении запроса необходимо ввести ключ WEP или WPA. Параметры защиты являются<br>уникальными для вашей сети. Компания Dell не обладает данной информацией.

**ПРИМЕЧАНИЕ.** Компьютеру может потребоваться до 1 минуты для подключения к сети.

### **Включение/выключение платы беспроводной сети**

**ПРИМЕЧАНИЕ**. Если не удается подключиться к беспроводной сети, проверьте наличие всех компонентов, необходимых для создания сети WLAN<br>(см. раздел <u>Что необходимо для установки соединения по сети WLAN), а затем убедитесь,</u> си тита и постави<br>(см. раздел <u>Что не</u><br>клавиш <Fn><F2>

Функцию беспроводной сети на компьютере можно включать и выключать нажатием комбинации кнопок <Fn><F2>.

#### <span id="page-115-2"></span> [Назад на страницу Содержание](file:///C:/data/systems/latd610/ru/ug_ru/index.htm)

# **Использование операционной системы Microsoft® Windows® XP Руководство пользователя Dell™ Latitude™ D610**

- 
- • [Центр справки и поддержки](#page-115-0)  **Учетные записи и быстрое переключение** пользователей
- ● [Классический вид](#page-115-1) Microsoft® Windows® [Установка домашней и офисной сети](#page-118-0)
	-
- [Мастер очистки рабочего стола](#page-116-0) [Мастер настройки сети](#page-118-1)
- erier[Перенос информации на новый](#page-116-1)  компьютер
- [Брандмауэр подключения к Интернету](#page-118-2)

### <span id="page-115-0"></span>**Центр справки и поддержки**

**И ПРИМЕЧАНИЕ**. Операционные системы Microsoft® Windows® XP Home Edition и Windows XP Professional содержат разные функции и выглядят по-разному. Кроме того, опции, доступные в Windows XP Professional, изменяются в зависимости от того, подключен ли компьютер к домену.

Центр справки и поддержки обеспечивает справку по системе Windows XP и предлагает другие средства поддержки и обучения. Центр справки и поддержки предоставляет следующие возможности.

- l Доступ к руководствам пользователя по программам и оборудованию компьютера.
- l Подробная информация о компьютере, в том числе о конфигурации и журналах ошибок.
- l Доступ к инструментам поддержки и обучения, установленным на вашем компьютере.
- l Поиск тем по введенным ключевым словам.

Для доступа к центру справки и технической поддержки щелкните кнопку **Пуск** и выберите пункт **Справка и поддержка**.

# <span id="page-115-1"></span>**Классический вид Microsoft® Windows®**

Вы можете сделать так, чтобы рабочий стол Windows, меню **Пуск** и Панель управления были похожи на подобные элементы предыдущих версий операционной системы Windows.

**ПРИМЕЧАНИЕ**. В этом документе описаны процедуры для вида Windows по умолчанию. Они могут не работать, если на компьютере Dell™ был<br>выбран классический вид Windows.

## **Рабочий стол**

- 1. Нажмите кнопку **Пуск** и выберите **Панель управления**.
- 2. В группе **Выберите категорию** выберите параметр **Оформление и темы**.
- 3. В разделе **Выберите задание...** выберите **Изменить тему оформления**.
- 4. В раскрывающемся меню **Тема** выберите **Классический Windows**.
- 5. Нажмите кнопку **OK**.

### **Меню Пуск**

- 1. Щелкните правой кнопкой мыши на кнопке **Пуск** и выберите **Свойства**.
- 2. Перейдите на вкладку **Меню Пуск**.
- 3. Выберите пункт **Классическое меню Пуск**, а затем нажмите кнопку **ОК**.

## **Панель управления**

1. Нажмите кнопку **Пуск** и выберите **Панель управления**.

2. В левой панели выберите **Переключиться в классический вид**.

### <span id="page-116-0"></span>**Мастер очистки рабочего стола**

Компьютер настроен таким образом, что мастер очистки рабочего стола перемещает редко используемые программы в определенную папку через 7<br>дней после первого запуска компьютера и каждые 60 дней после этого. Оформление меню

Чтобы отключить мастера очистки рабочего стола, выполните следующие действия.

**ПРИМЕЧАНИЕ.** Мастер очистки рабочего стола можно запустить в любое время. Для этого нажмите кнопку **Очистить рабочий стол** под флажком **Выполнять очистку рабочего стола каждые 60 дней**.

- 1. Щелкните правой кнопкой мыши в пустом месте рабочего стола и выберите команду **Свойства**.
- 2. Выберите вкладку **Рабочий стол**, а затем выберите **Настройка рабочего стола**.
- 3. Снимите флажок **Выполнять очистку рабочего стола каждые 60 дней**.
- 4. Нажмите кнопку **OK**.

Чтобы запустить мастер очистки рабочего стола в любое время.

- 1. Щелкните правой кнопкой мыши в пустом месте рабочего стола и выберите команду **Свойства**.
- 2. Выберите вкладку **Рабочий стол**, а затем выберите **Настройка рабочего стола**.
- 3. Щелкните **Очистить рабочий стол**.
- 4. Когда появится окно приветствия мастера очистки рабочего стола, нажмите кнопку **Далее**.
- 5. В списке ярлыков снимите флажки тех ярлыков, которые следует оставить на рабочем столе, и нажмите кнопку **Далее**.
- 6. Нажмите кнопку **Готово**, чтобы удалить ярлыки с рабочего стола и закрыть окно мастера.

# <span id="page-116-1"></span>**Передача информации на новый компьютер**

Операционная система Microsoft® Windows® XP включает в себя Мастер переноса файлов и параметров для перемещения данных с исходного компьютера на другой компьютер. Вы можете пересылать следующие данные.

- l Электронные сообщения.
- l Установки панели инструментов.
- l Размеры окна.
- l Закладки на страницы в Интернете.

Данные переносятся на новый компьютер по сети или по соединению компьютеров через последовательный порт или сохраняются на съемном<br>носителе, например перезаписываемом компакт-диске или дискете.

Для подготовки нового компьютера к передаче файлов.

- 1. Нажмите кнопку **Пуск**, выберите команду **Все программы**® **Стандартные**® **Служебные**, а затем **Мастер переноса файлов и параметров**.
- 2. При появлении экрана приветствия **Мастер переноса файлов и параметров** нажмите кнопку **Далее**.
- 3. В окне **Это какой компьютер?** выберите **Новый компьютер** и щелкните **Далее**.
- 4. В окне **У вас есть компакт-диск с Windows XP?** выберите **Использовать Мастер с компакт-диска Windows XP** и щелкните **Далее**.
- 5. При появлении окна **Теперь перейдите к вашему исходному компьютеру** перейдите к первому или исходному компьютеру. *Не нажимайте* кнопку **Далее** в этот момент.

Для копирования данных со старого компьютера.

- 1. Вставьте компакт-диск Windows XP *Operating System* (Операционная система) в исходный компьютер.
- 2. В окне **Вас приветствует Microsoft Windows XP** нажмите кнопку **Выполнение иных задач**.
- 3. В разделе **Что вы хотите сделать?**щелкните **Перенос файлов и параметров настройки**.
- 4. На экране приветствия **Мастер переноса файлов и параметров** нажмите кнопку **Далее**.
- 5. В окне **Это какой компьютер?** выберите **Исходный компьютер** и щелкните **Далее**.
- 6. В окне **Выберите способ переноса** выберите необходимый способ переноса.
- 7. В окне **Что необходимо перенести?** выберите элементы, которые требуется передать, и щелкните **Далее**.

По завершении копирования информации появится экран **Завершение этапа сбора**.

8. Нажмите кнопку **Готово**.

Для передачи данных на новый компьютер.

- 1. В окне **Теперь перейдите к вашему исходному компьютеру** на новом компьютере нажмите кнопку **Далее**.
- 2. В окне **Где находятся файлы и параметры?** выберите способ переноса файлов и параметров и щелкните **Далее**. Мастер прочитает собранные файлы и установки и отнесет их на новый компьютер. После переноса всех файлов и параметров настройки появится экран **Готово**.
- 3. Нажмите кнопку **Готово** и перезапустите новый компьютер.

### <span id="page-117-0"></span>**Учетные записи и быстрое переключение пользователей**

### **Добавление учетных записей**

После установки Microsoft® Windows® XP администратор или пользователь с правами администратора может создавать дополнительные учетные записи пользователей.

- 1. Нажмите кнопку **Пуск** и выберите **Панель управления**.
- 2. В **окне Control Panel** выберите пункт User Accounts (Учетные записи пользователей).
- 3. В группе **Pick a task** (Выберите задание) выберите параметр **Create a new account** (Создание учетной записи).
- 4. В поле **Name the new account** (Задайте имя новой учетной записи) введите имя нового пользователя и нажмите кнопку **Next** (Далее).
- 5. В группе **Pick an account type** (Выбор типа учетной записи) выберите один из следующих вариантов.
	- l **Администратор компьютера** может изменять все настройки компьютера.
	- l **Ограниченная учетная запись** можно изменять только собственные личные параметры, например пароль. Не может устанавливать программы и иметь доступ в Интернет.
- **ПРИМЕЧАНИЕ.** При использовании версий Windows XP Home Edition или Windows XP Professional могут присутствовать дополнительные возможности. Кроме того, опции, доступные в Windows XP Professional, изменяются в зависимости от того, подключен ли компьютер к домену.
- 6. Нажмите **кнопку Create Account** (Создание учетной записи).

## **Быстрое переключение пользователей**

**ПРИМЕЧАНИЕ**. Функция быстрого переключения пользователей (Fast User Switching) недоступна, если компьютер работает в Windows XP<br>Professional и входит в домен или если на компьютере менее 128 МБ памяти.

Быстрое переключение пользователей позволяет нескольким пользователям работать на одном компьютере без прекращения сеанса предыдущего пользователя.

- 1. Нажмите кнопку **Пуск** и выберите команду **Log Off** (Завершить сеанс).
- 2. В окне **Log Off Windows** (Выход из Windows) выберите пункт **Switch User** (Смена пользователя).

При быстром переключении пользователей программы, открытые предыдущими пользователями, продолжают работать в фоновом режиме, что может<br>замедлить работу компьютера. Кроме того, мультимедийные программы, например игры или п

получения дополнительной информации см. [Центр справки и поддержки](#page-115-0).

# <span id="page-118-0"></span>**Установка домашней и офисной сети**

- 1. Подключите сетевой кабель к разъему сетевого адаптера, расположенному на задней панели компьютера.
- **ПРИМЕЧАНИЕ.** Вставьте кабель в разъем до щелчка, и затем осторожно потяните его, чтобы убедиться в надежности его подсоединения.
- 2. Подсоедините другой конец сетевого кабеля к устройству для сетевого соединения, например к внешнему коммутационному сетевому разъему.
- **И ПРИМЕЧАНИЕ**. Не используйте сетевой кабель с телефонной розеткой.

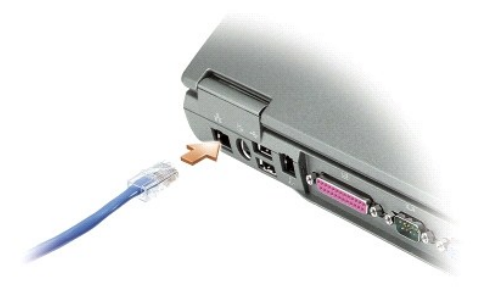

# <span id="page-118-1"></span>**Мастер настройки сети**

В Microsoft® Windows® XP есть мастер настройки сети, который содержит инструкции по настройке совместного использования файлов, принтеров или подключения к Интернету компьютерами в домашней или небольшой офисной сети.

- 1. Нажмите кнопку **Пуск**, выберите команду **Все программы**® **Стандартные**® **Связь** и пункт **Мастер настройки сети**.
- 2. На приветственном экране нажмите кнопку **Далее**.
- 3. Щелкните **Список действий по созданию сети**.
- **ПРИМЕЧАНИЕ.** При выборе метода подключения «**Этот компьютер имеет прямое подключение к Интернету**» включается брандмауэр, встроенный в систему Windows XP с пакетом обновления 1 (SP1).
- 4. Заполните форму и выполните необходимую подготовку.
- 5. Вернитесь в мастер настройки сети и выполняйте инструкции на экране.

# <span id="page-118-2"></span>**Брандмауэр подключения к Интернету**

Функция Internet Connection Firewall обеспечивает базовую защиту от несанкционированного доступа к компьютеру, когда он подключен к<br>Интернету. Брандмауэр автоматически включается при запуске мастера настройки сети. Если д

Даже если функция Internet Connection Firewall включена, антивирусные программы все равно необходимы.

Для получения дополнительной информации см. [Центр справки и поддержки](#page-115-0).